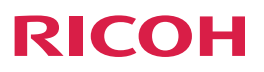

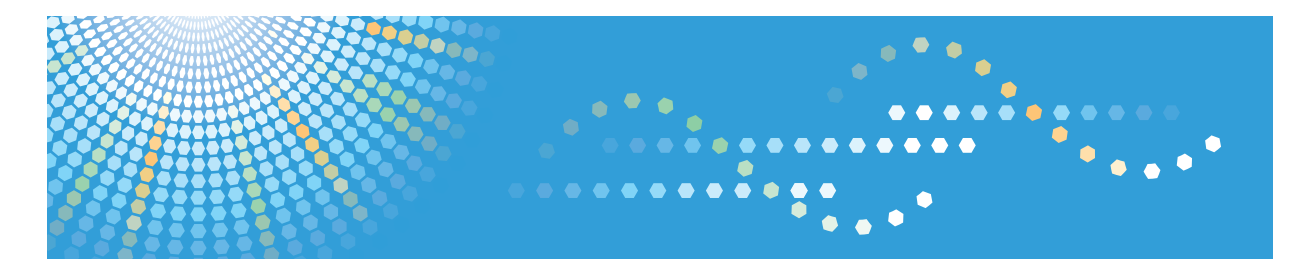

# imagio MP 5002/4002 シリース

使用説明書 〈本機のご利用にあたって〉

安全に正しくお使いいただくために、操作の前には必ず『はじめにお読みください』「安全上のご注意」をお読みください。

目次

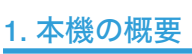

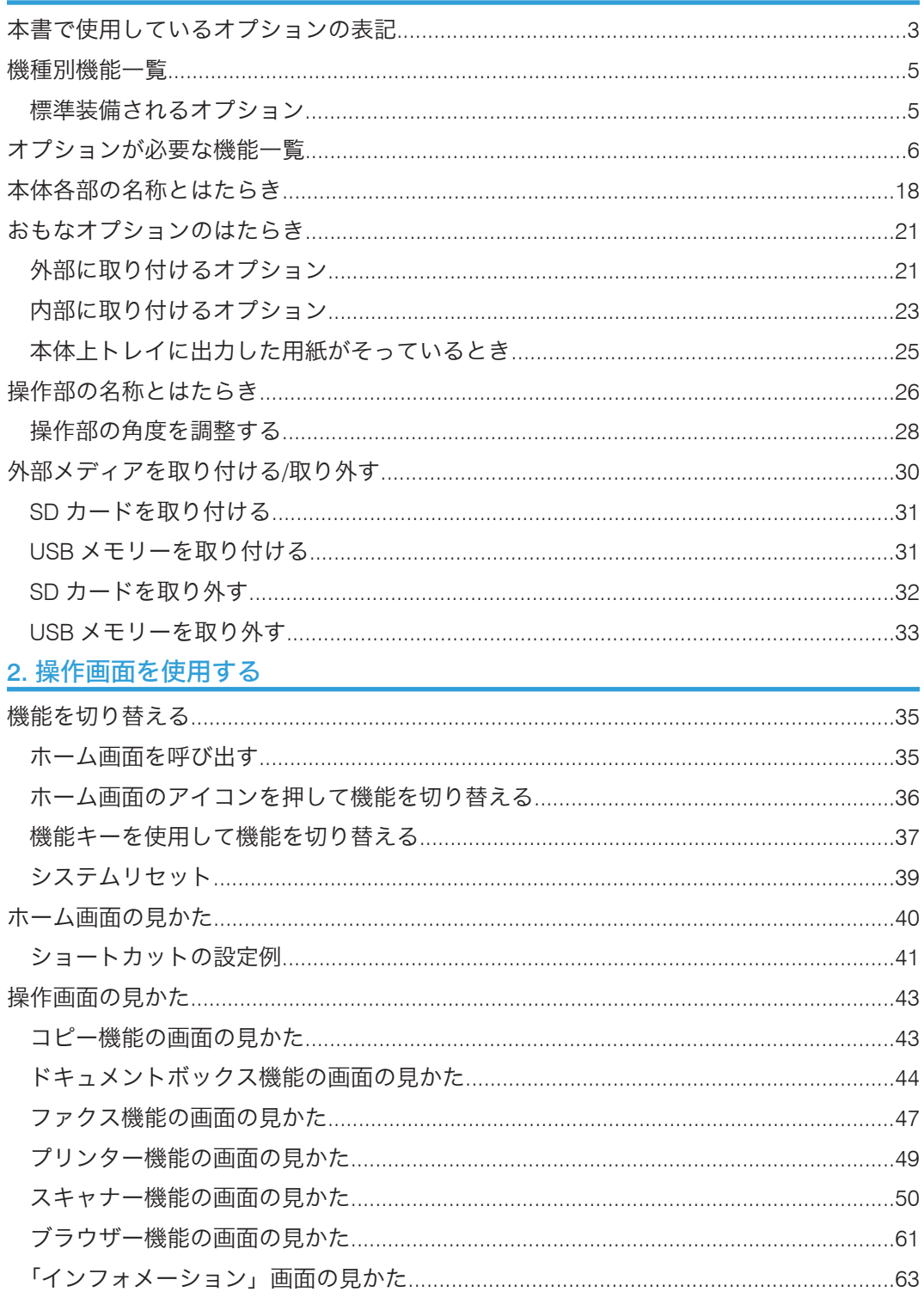

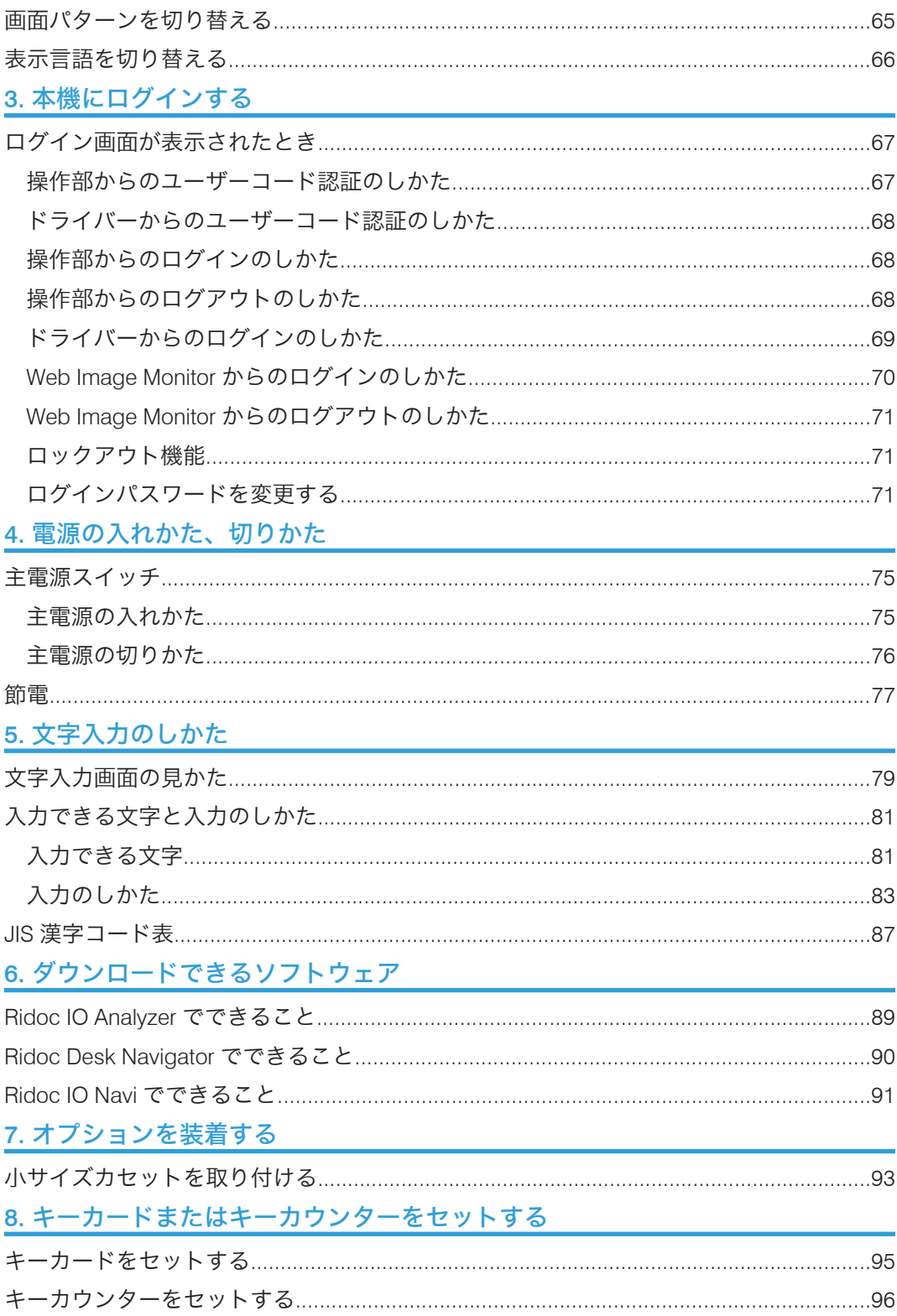

<span id="page-4-0"></span>1. 本機の概要

本機の概要について説明します。

## 本書で使用しているオプションの表記

おもなオプションの名称と、本文中で使用している略称を示します。

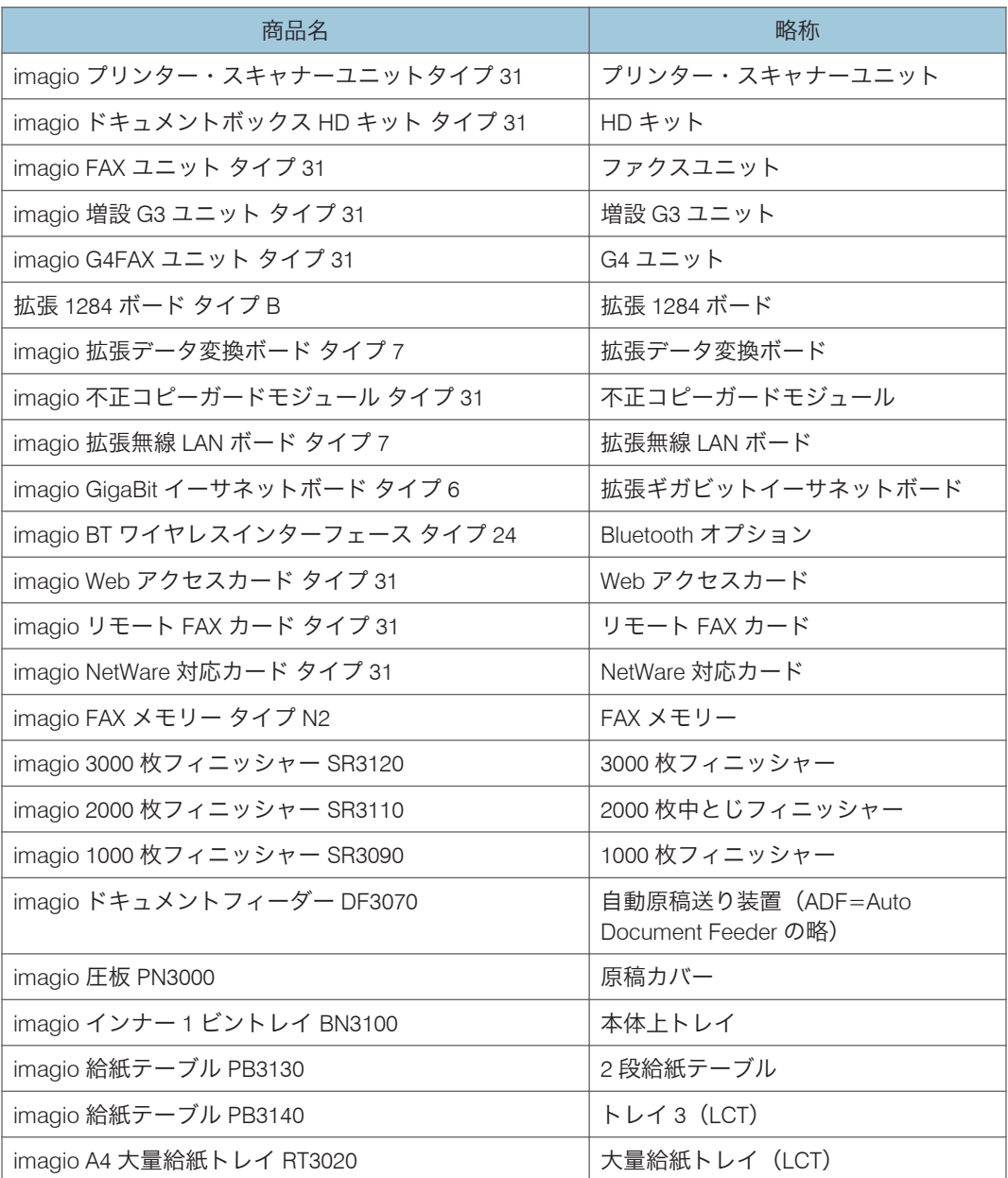

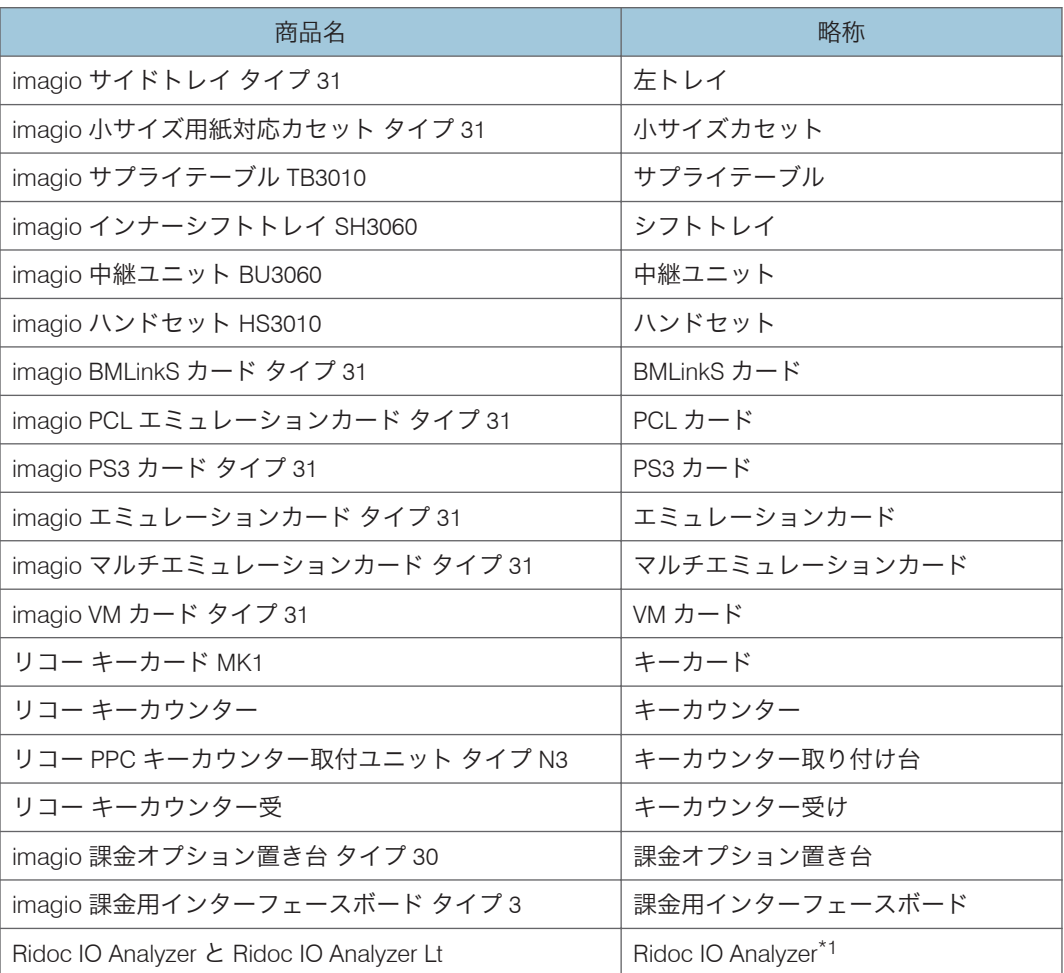

\*1 詳しくは、P.89「[Ridoc IO Analyzer](#page-90-0) でできること」を参照してください。

# <span id="page-6-0"></span>機種別機能一覧

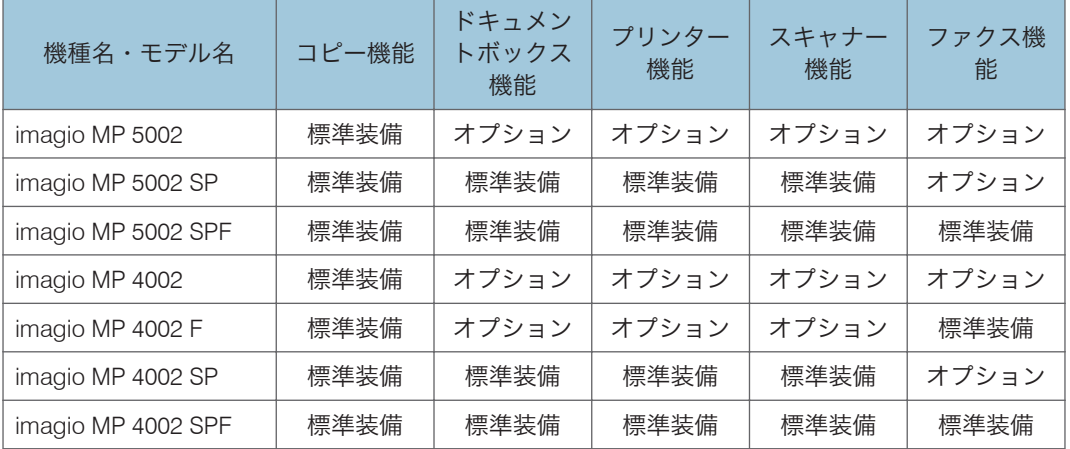

### 標準装備されるオプション

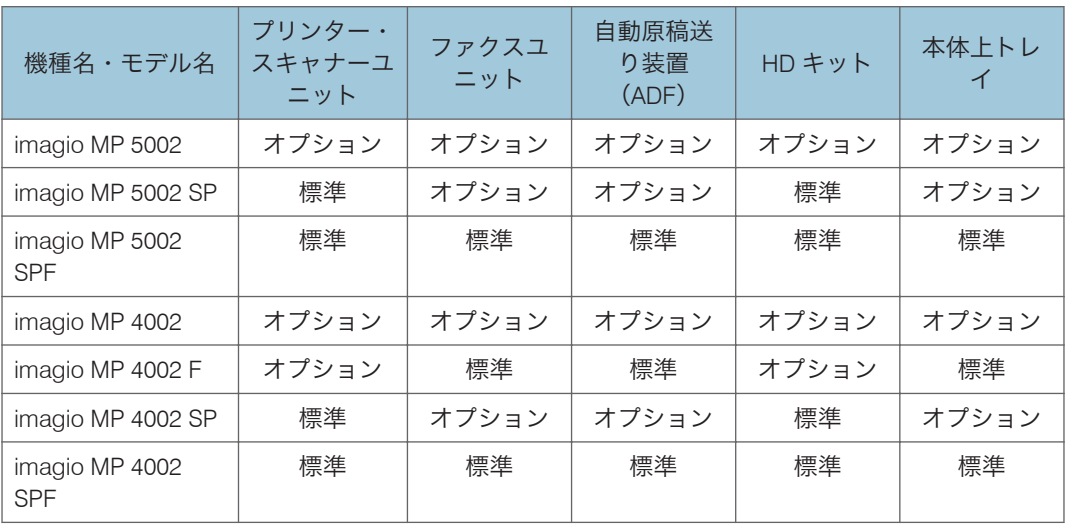

# <span id="page-7-0"></span>オプションが必要な機能一覧

いくつかの機能を使用するときは、オプションが必要です。

imagio MP 5002/4002

• コピー機能

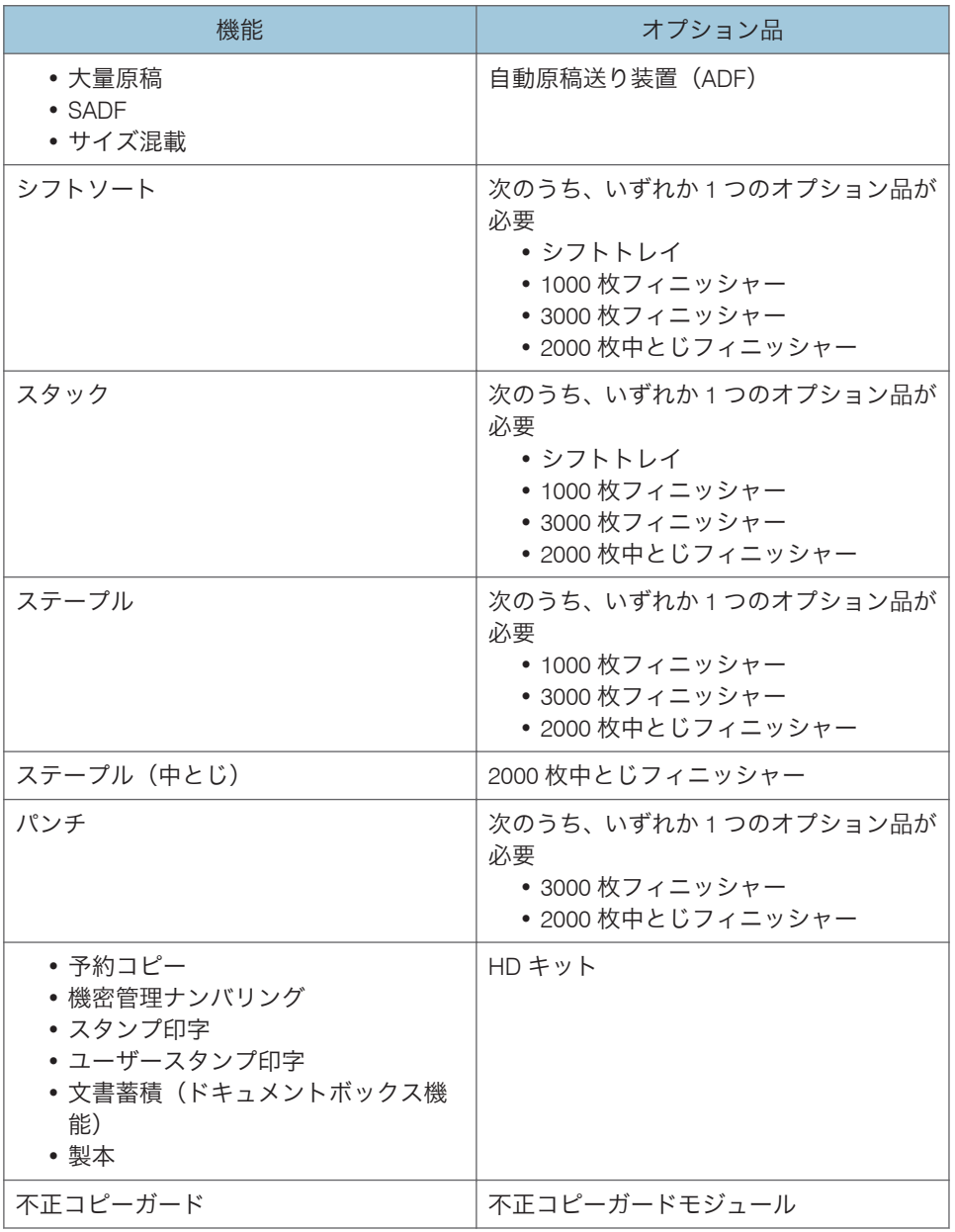

• ファクス機能

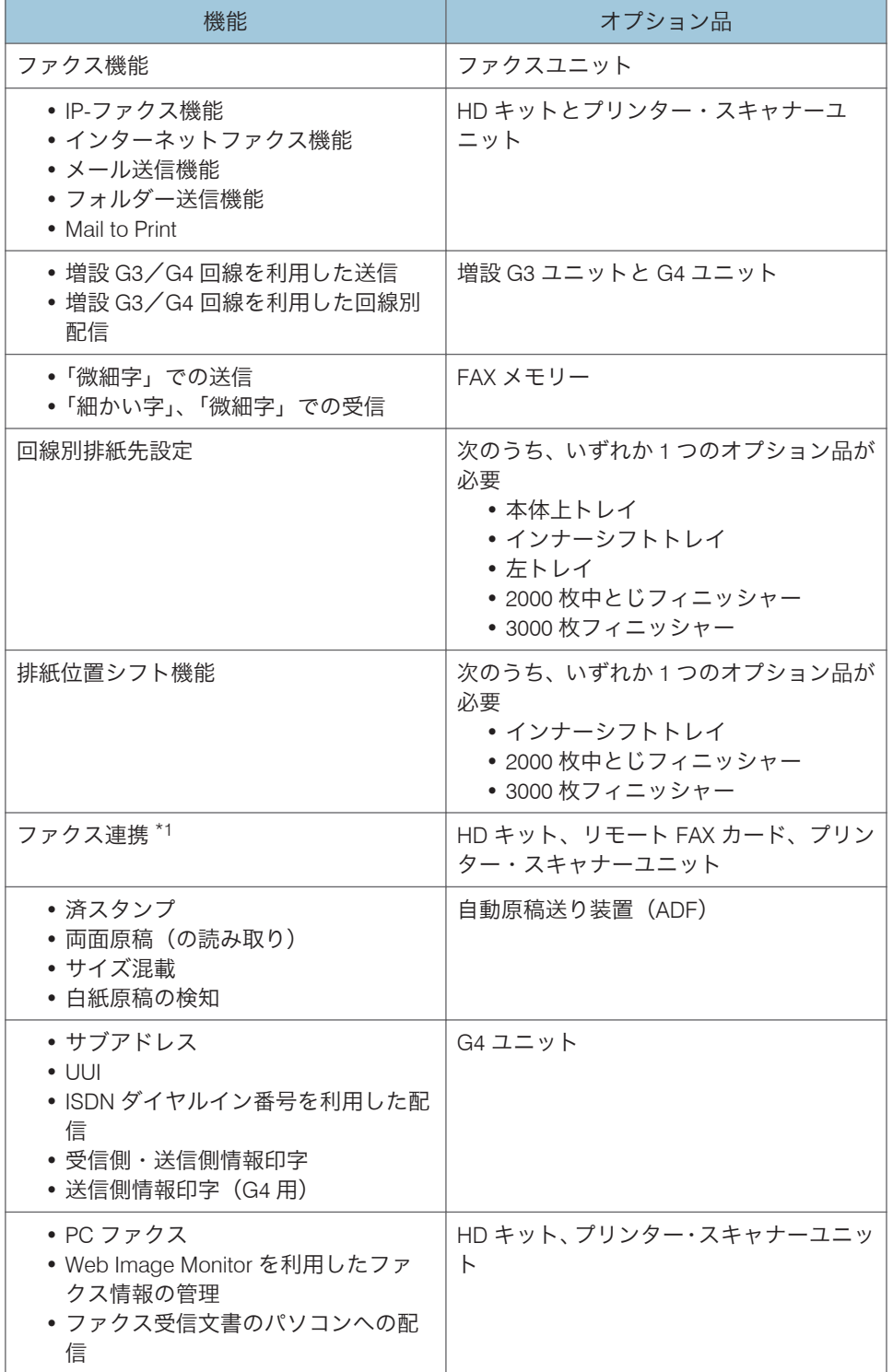

 $\mathbf{1}$ 

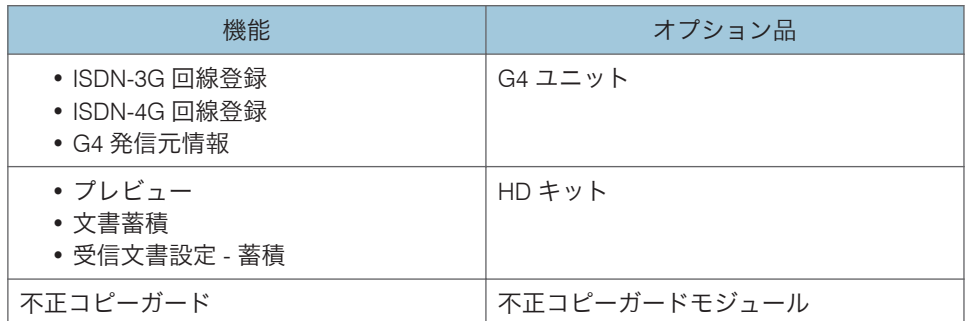

\*1 操作側の機器には、ファクスユニットは必要ありません。リモート FAX カードは操 作側の機器と連携機のどちらにも取り付ける必要があります。

• プリンター機能

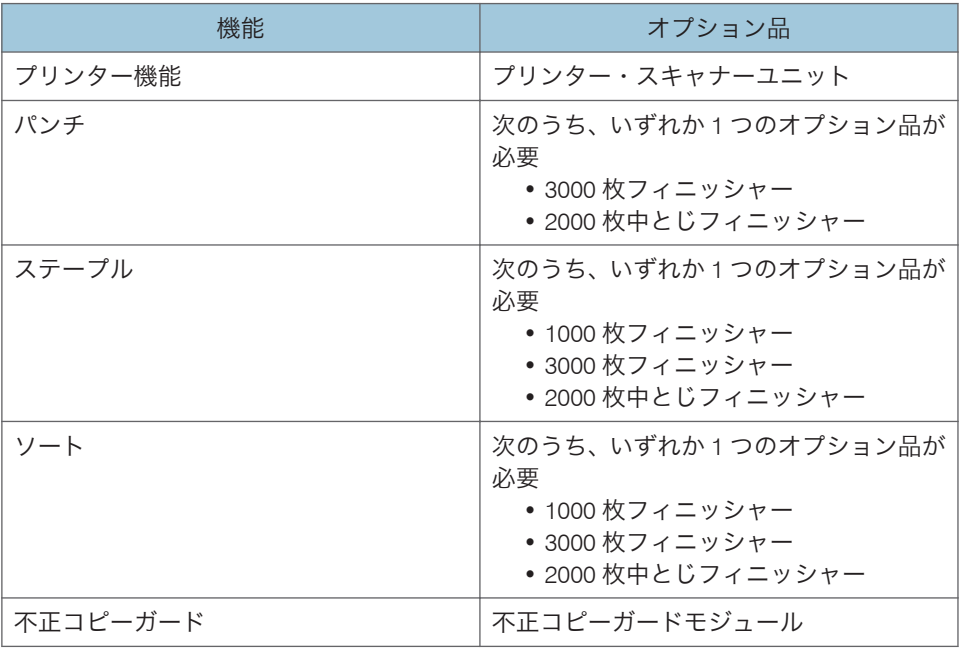

• スキャナー機能

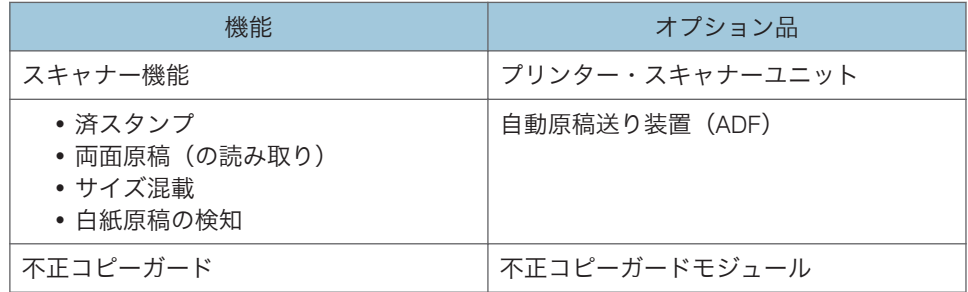

• その他

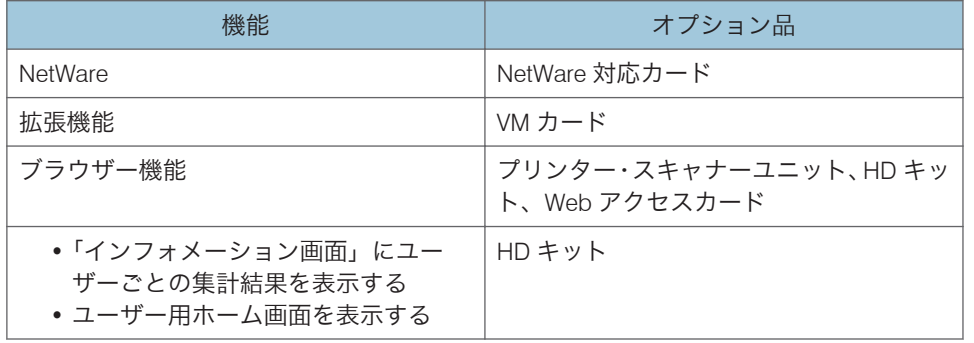

#### imagio MP 5002 SP/4002 SP

• コピー機能

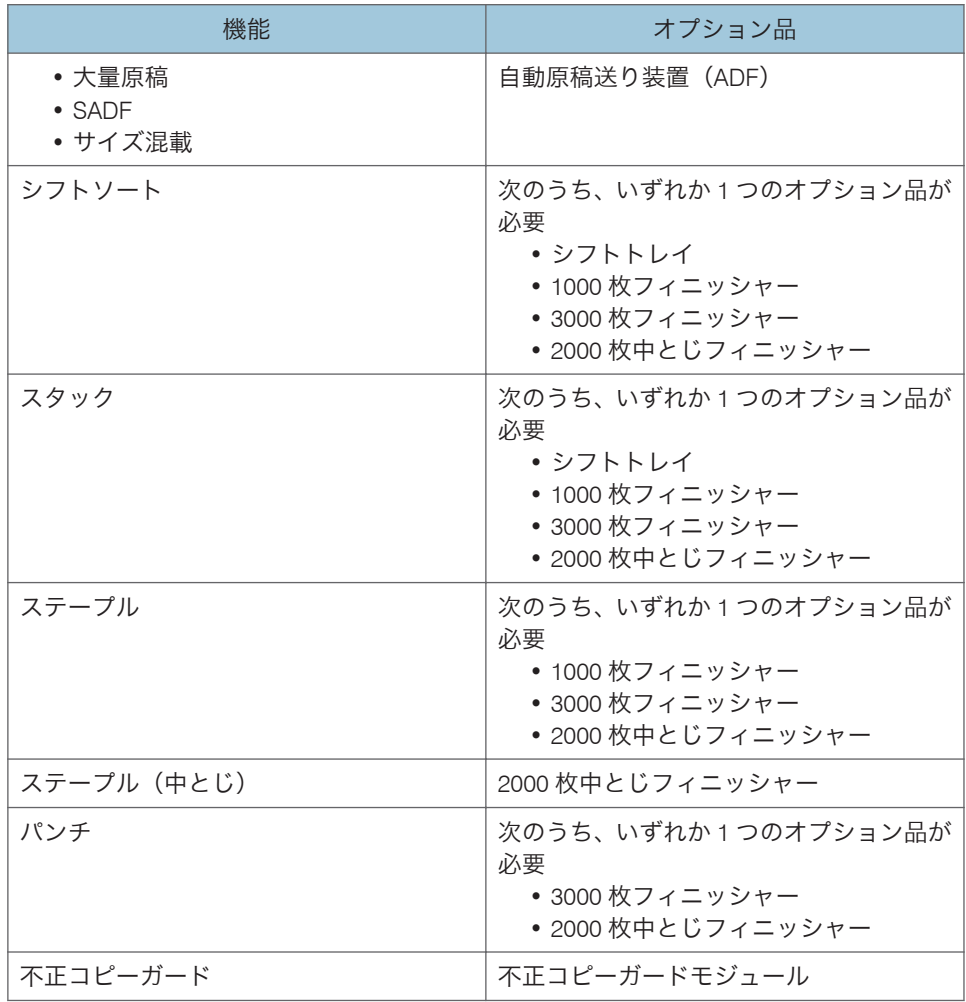

• ファクス機能

 $\mathbf{L}$ 

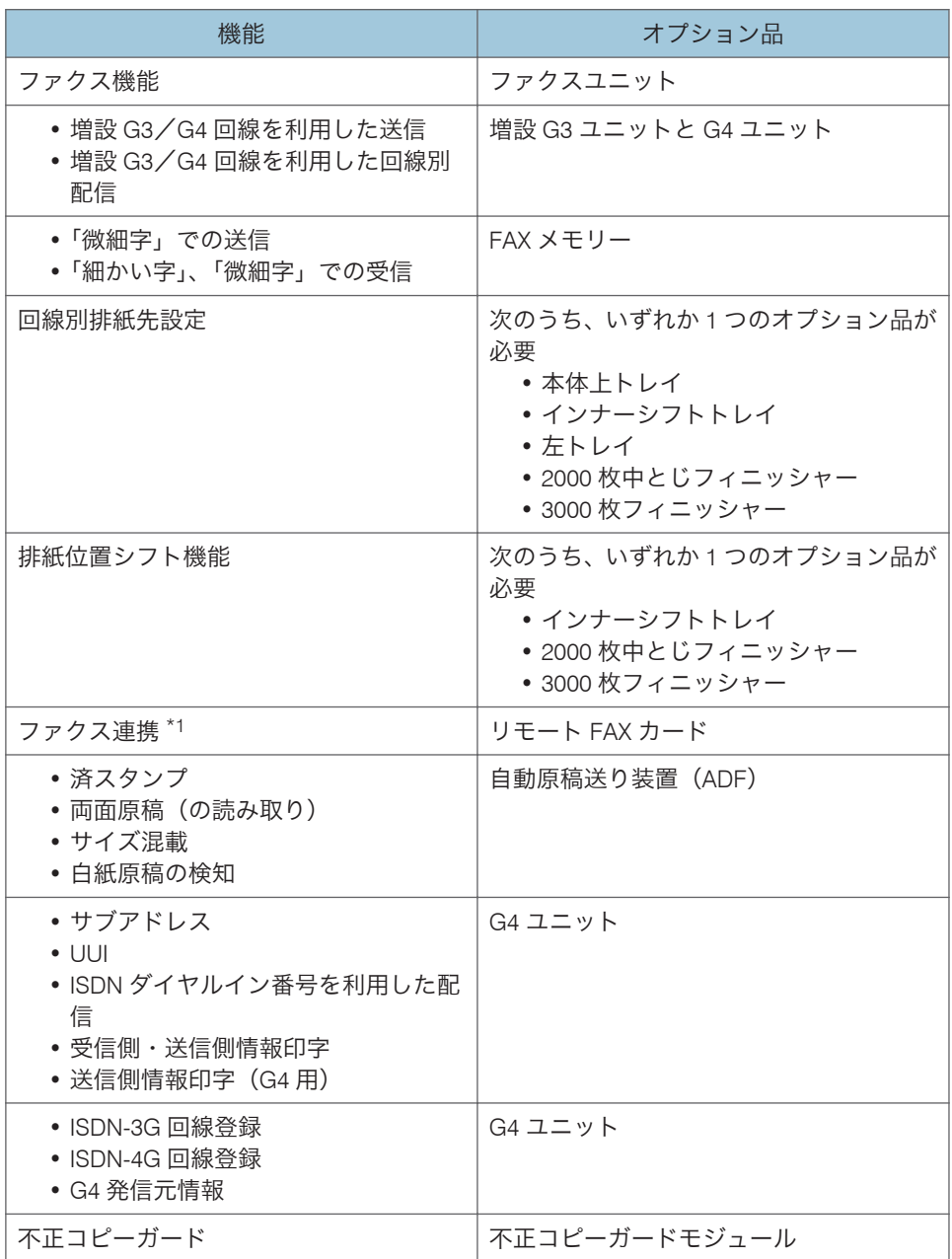

\*1 操作側の機器には、ファクスユニットは必要ありません。リモート FAX カードは操 作側の機器と連携機のどちらにも取り付ける必要があります。

• プリンター機能

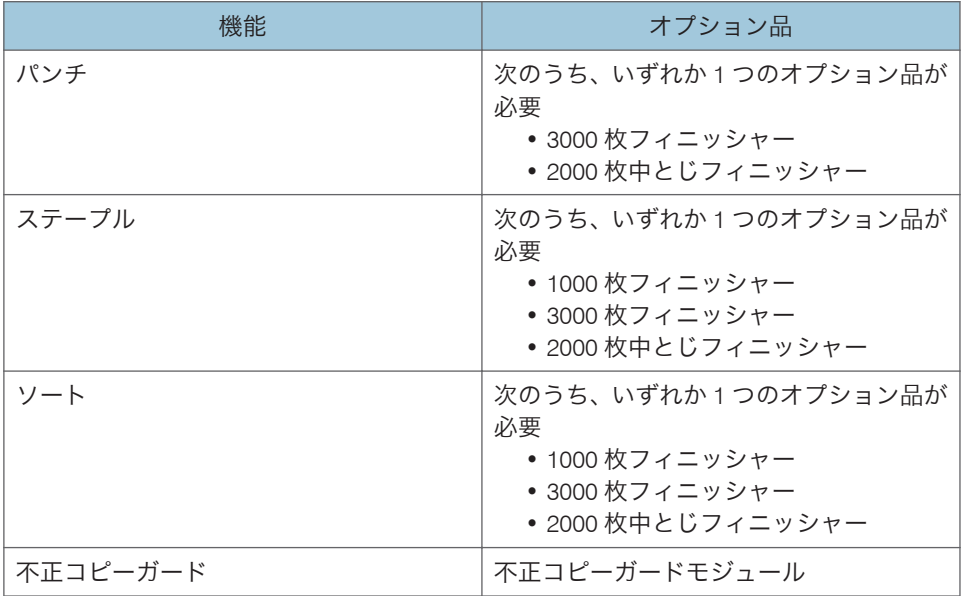

• スキャナー機能

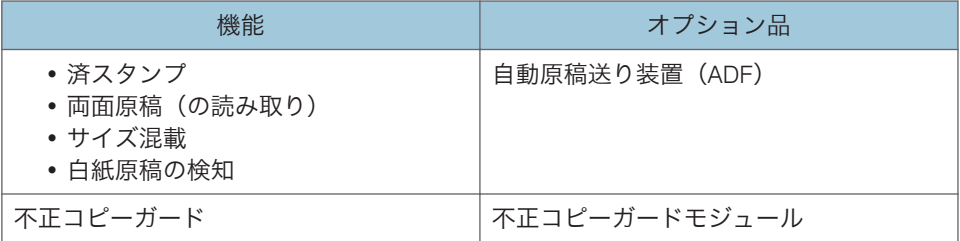

• その他

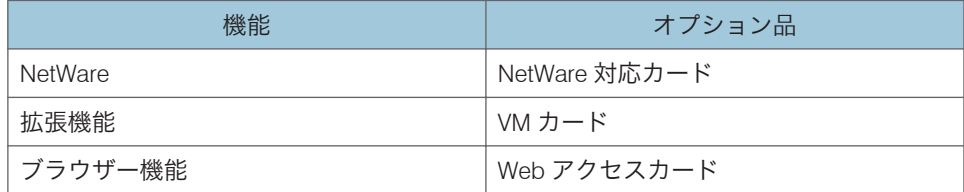

#### imagio MP 4002 F

• コピー機能

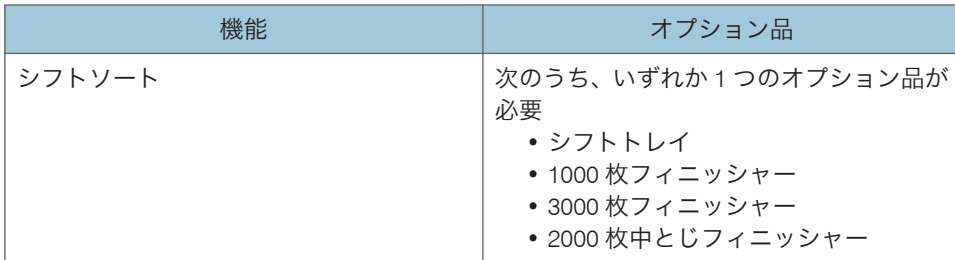

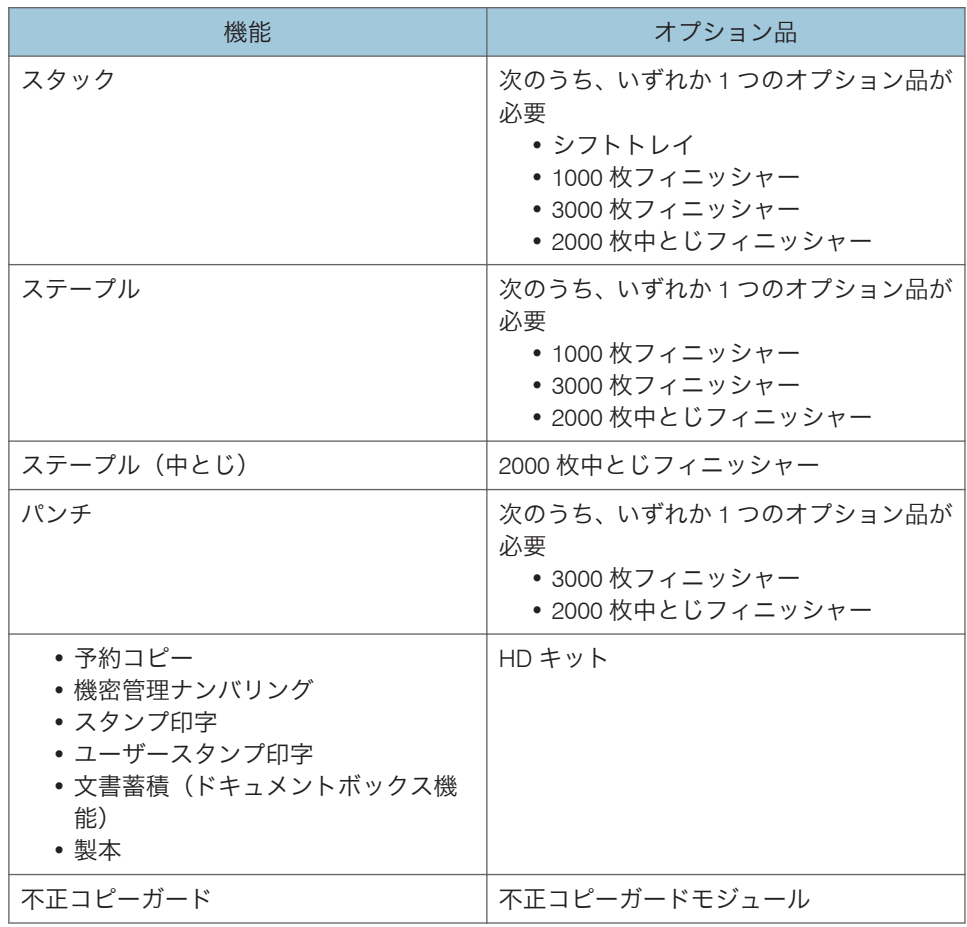

• ファクス機能

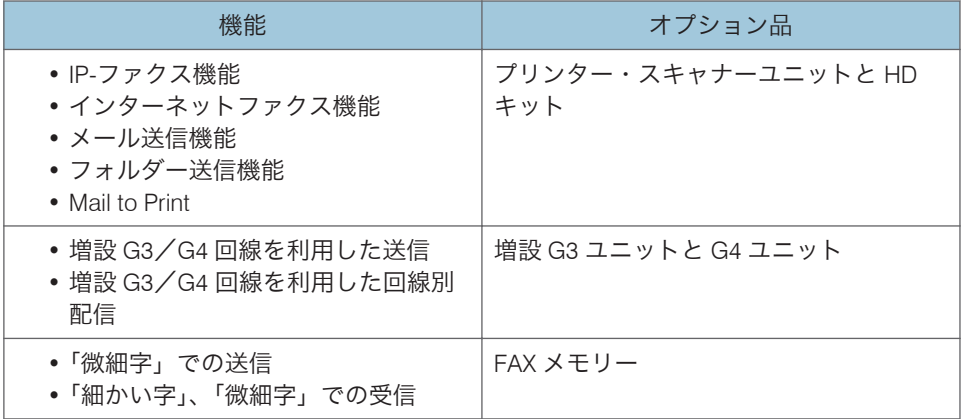

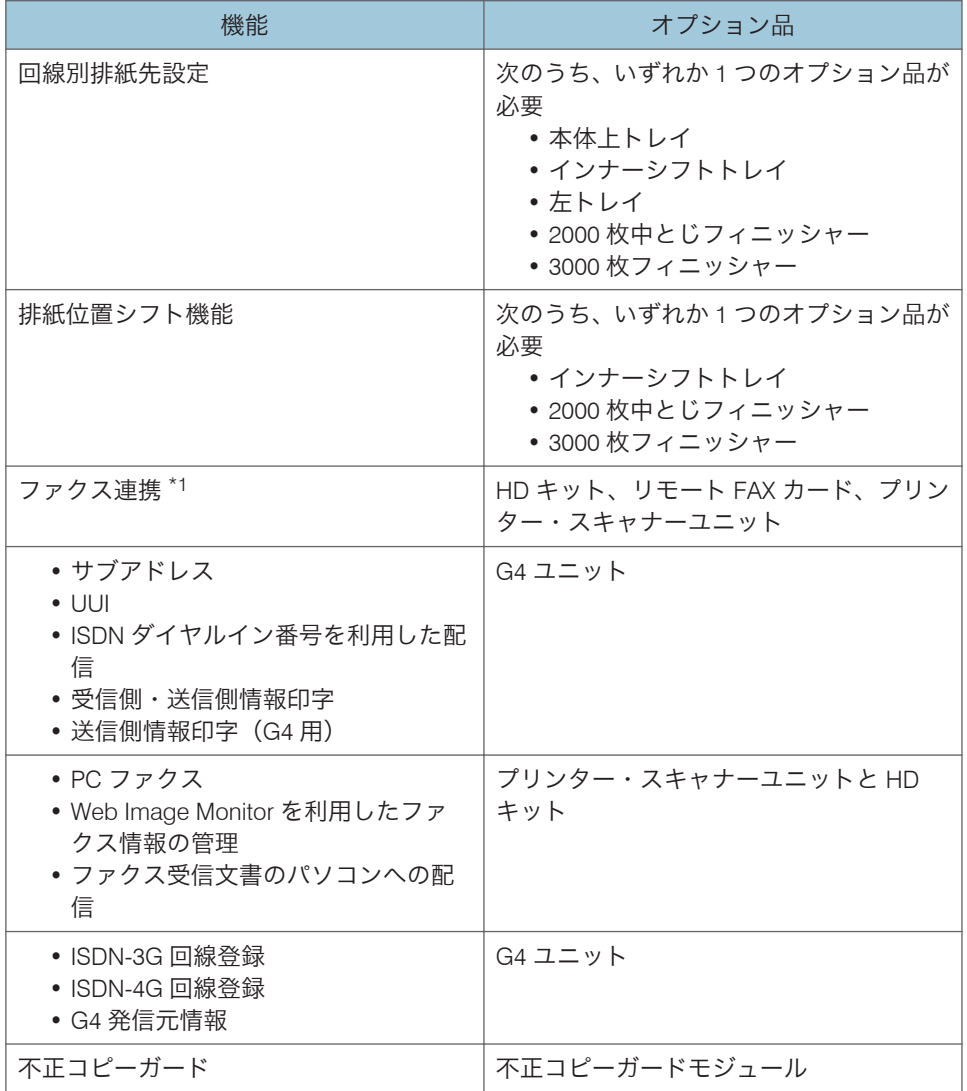

- \*1 操作側の機器には、ファクスユニットは必要ありません。リモート FAX カードは操 作側の機器と連携機のどちらにも取り付ける必要があります。
- プリンター機能

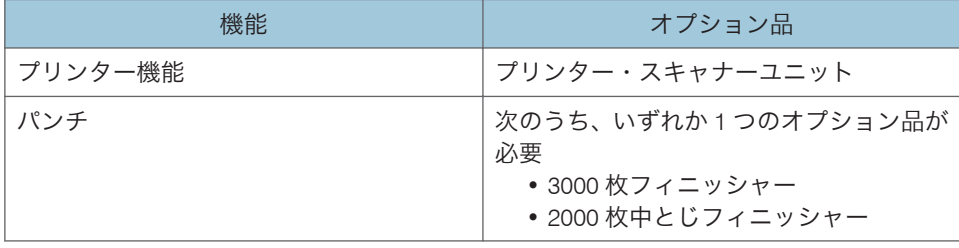

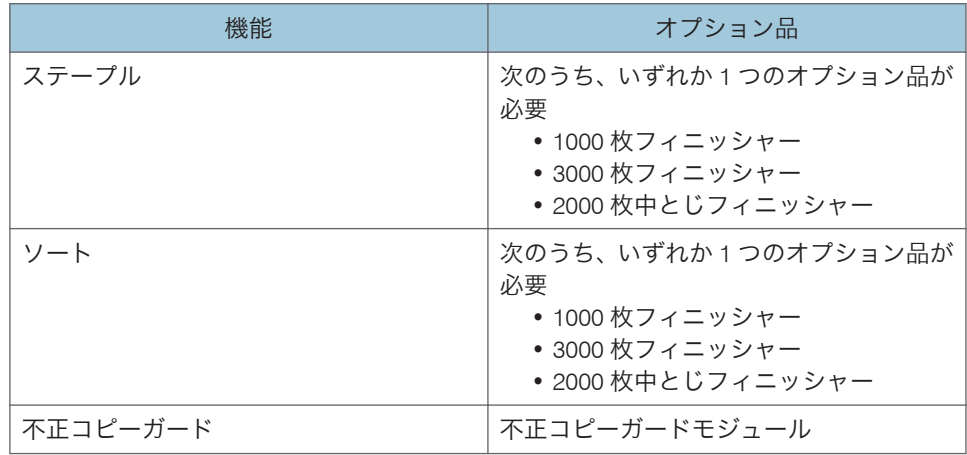

• スキャナー機能

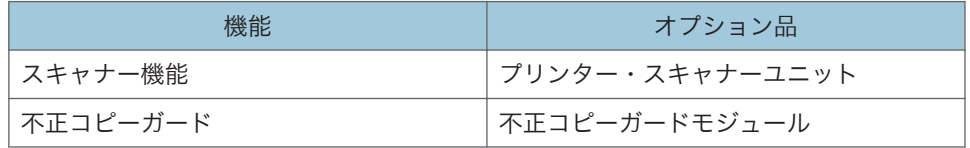

• その他

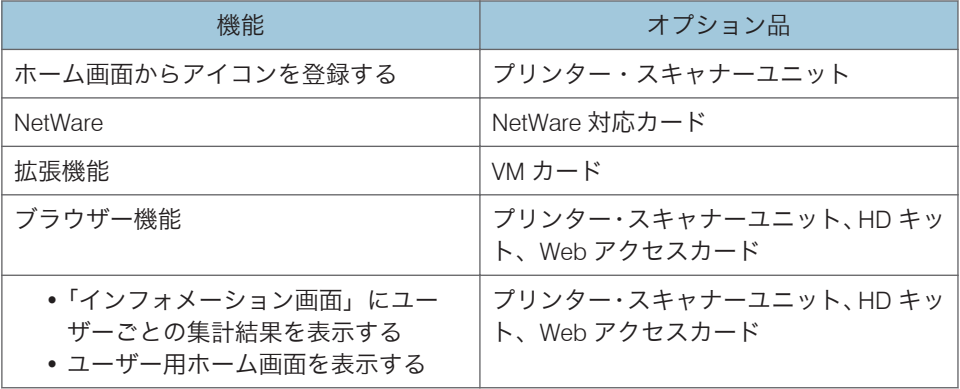

#### imagio MP 5002 SPF/4002 SPF

• コピー機能

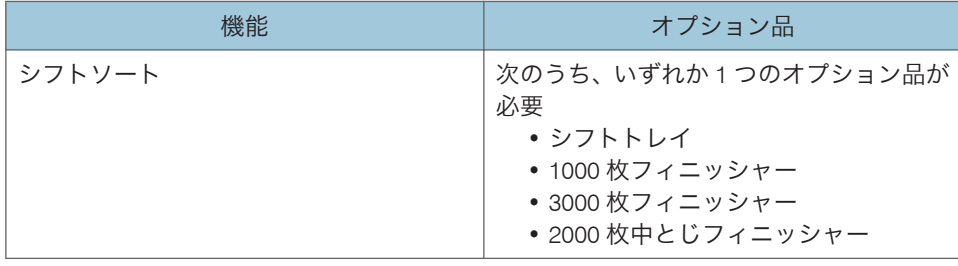

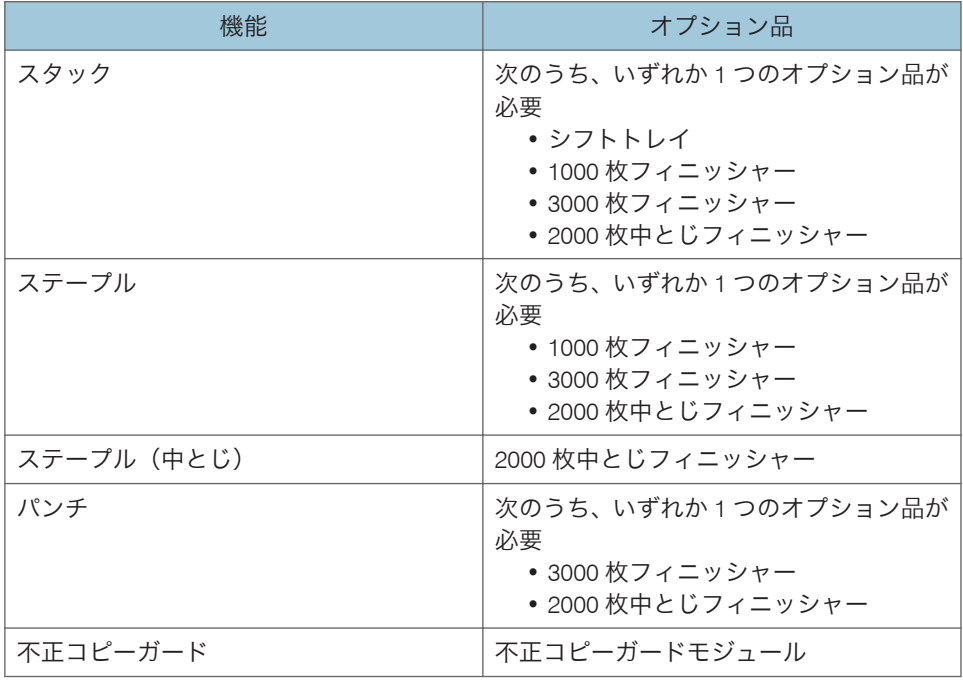

• ファクス機能

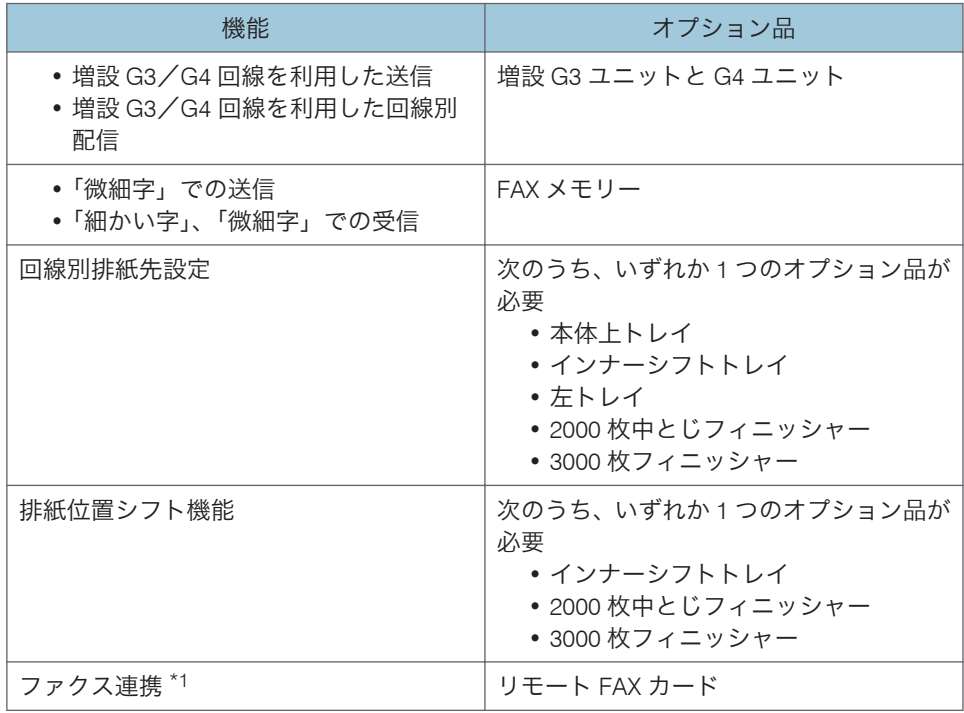

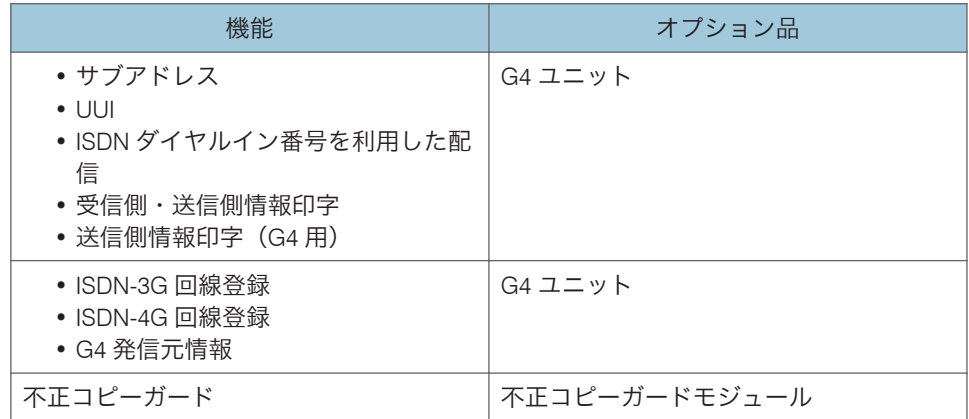

\*1 操作側の機器には、ファクスユニットは必要ありません。リモート FAX カードは操 作側の機器と連携機のどちらにも取り付ける必要があります。

• プリンター機能

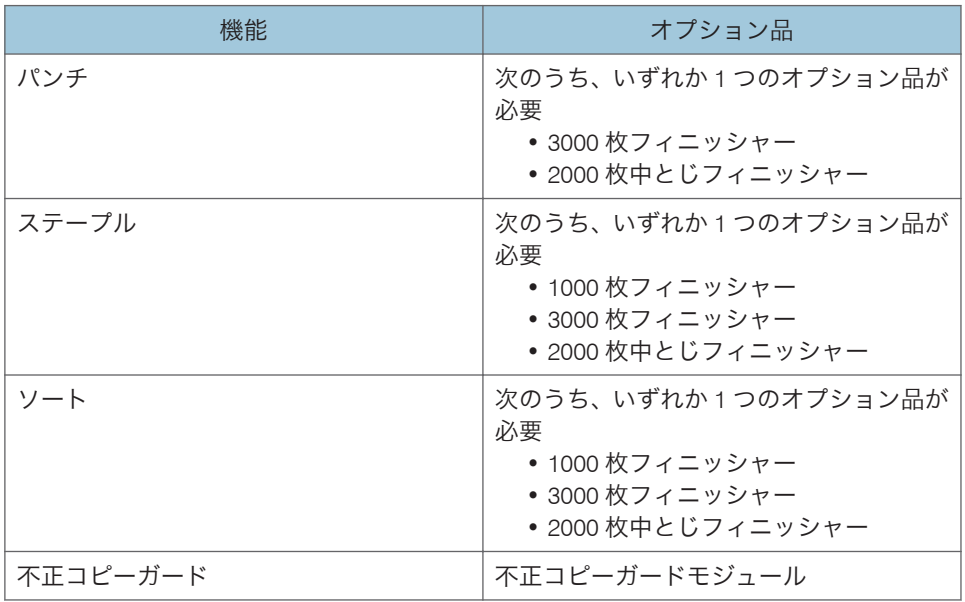

• スキャナー機能

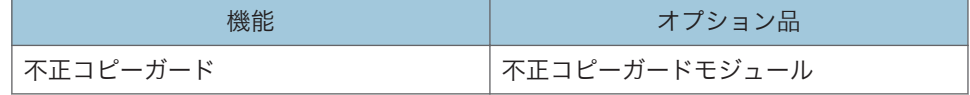

• その他

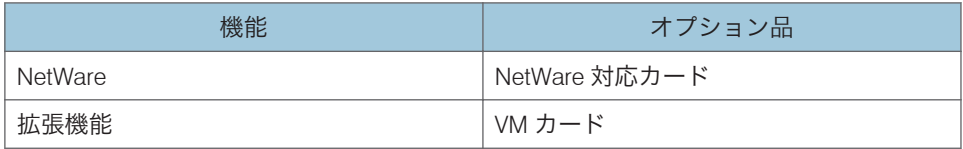

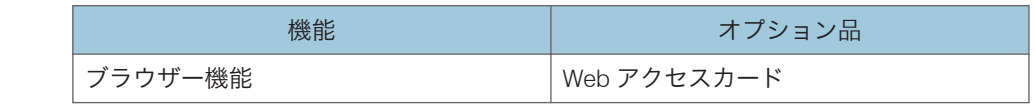

4補足

• フィニッシャーを装着するには、中継ユニットと 2 段給紙トレイ、または中継ユニッ トとトレイ3 (LCT)が必要です。

### <span id="page-19-0"></span>本体各部の名称とはたらき

●重要

• 通風孔に物を置いたり、立てかけたりして通風孔をふさがないでください。機械内部 の温度が上昇すると、故障の原因になります。

本体前面(左側)

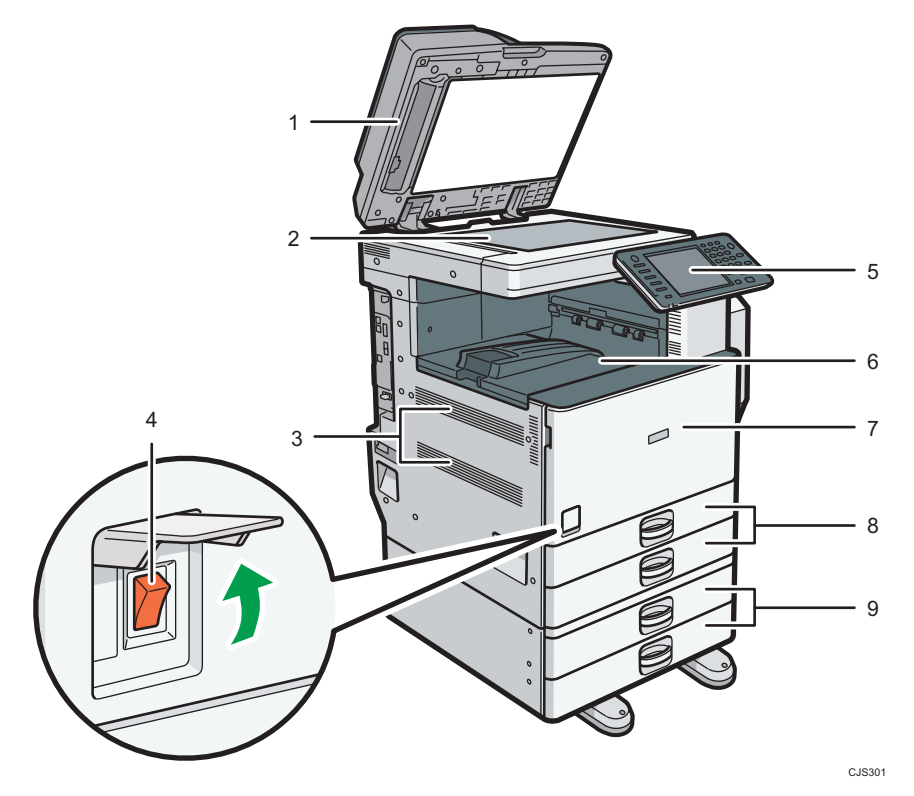

#### 1. 原稿カバーまたは自動原稿送り装置(ADF)

イラストは自動原稿送り装置(ADF)装着時のものです。 原稿ガラスにセットした原稿を押さえます。 自動原稿送り装置(ADF)は、一度にセットした複数枚の原稿を 1 枚ずつ自動的に送ります。

2. 原稿ガラス

原稿をセットします。

3. 通風孔

機械内部の温度上昇を防止します。

4. 主電源スイッチ

本機を使用するときは、主電源スイッチを「On」にしてください。「Stand by」になっている ときは、カバーを開けて主電源スイッチを「On」にしてください。P.75[「主電源スイッチ」](#page-76-0) を参照してください。

1

#### 5. 操作部

P.26[「操作部の名称とはたらき」](#page-27-0)を参照してください。

6. 本体トレイ

コピーやプリンターの出力紙やファクスの受信紙が印刷面を下にして排出されます。

7. 前カバー

トナーを交換するときに開けます。

8. 給紙トレイ

用紙をセットします。

9. 給紙テーブル

用紙をセットします。

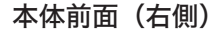

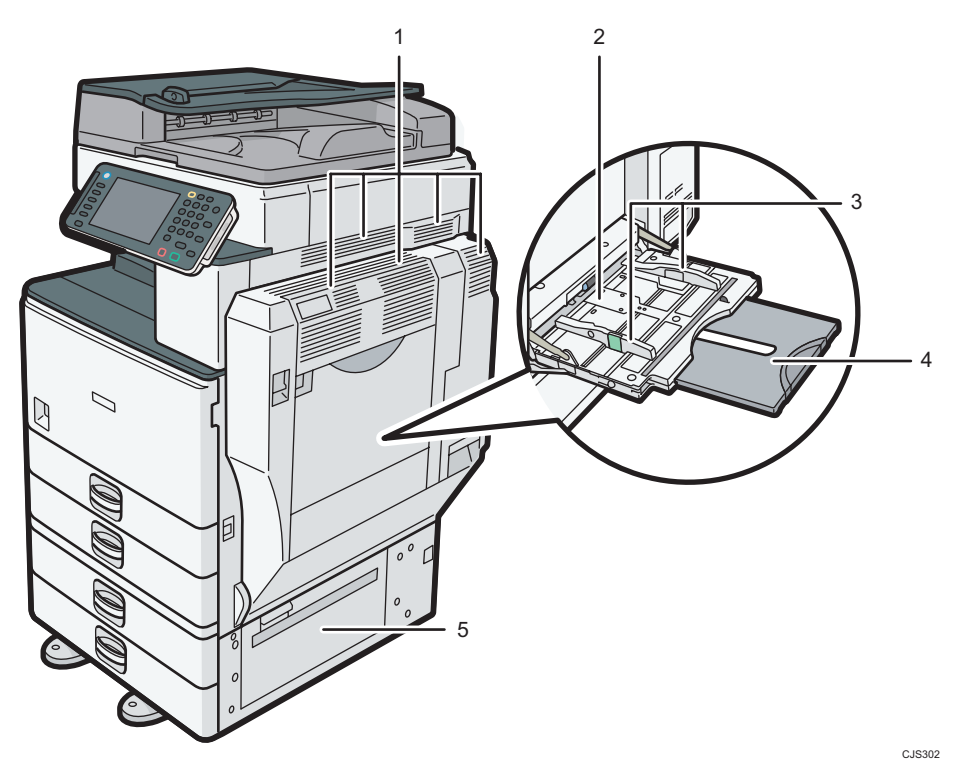

1. 通風孔

機械内部の温度上昇を防止します。

2. 手差しトレイ

普通紙の他に、OHP フィルムやラベル紙(ハクリ紙)などにコピーや印刷をするときに使用し ます。

3. 用紙ガイド板

手差しトレイに用紙をセットするときは、用紙ガイド板を用紙サイズに合わせます。

#### 4. 延長トレイ

A4 ワより大きい用紙を手差しトレイにセットするときに、この延長トレイを引き出します。 5. 右下カバー

つまった用紙を取り除くときに開けます。

本体背面(左側)

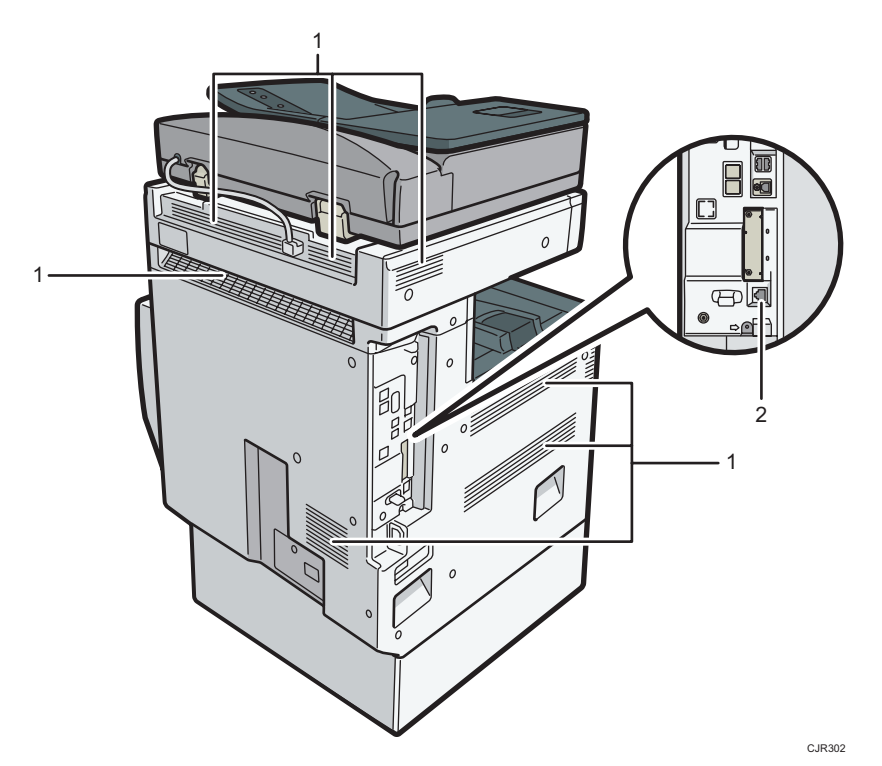

#### 1. 通風孔

機械内部の温度上昇を防止します。

2. リモート管理サービス接続口

インターネット回線を利用したリモート管理サービス (@Remote (アットリモート))運用時 に使用します。詳しくは、『保守/仕様』「リモート管理サービスを利用する」を参照してくださ い。

## <span id="page-22-0"></span>おもなオプションのはたらき

### 外部に取り付けるオプション

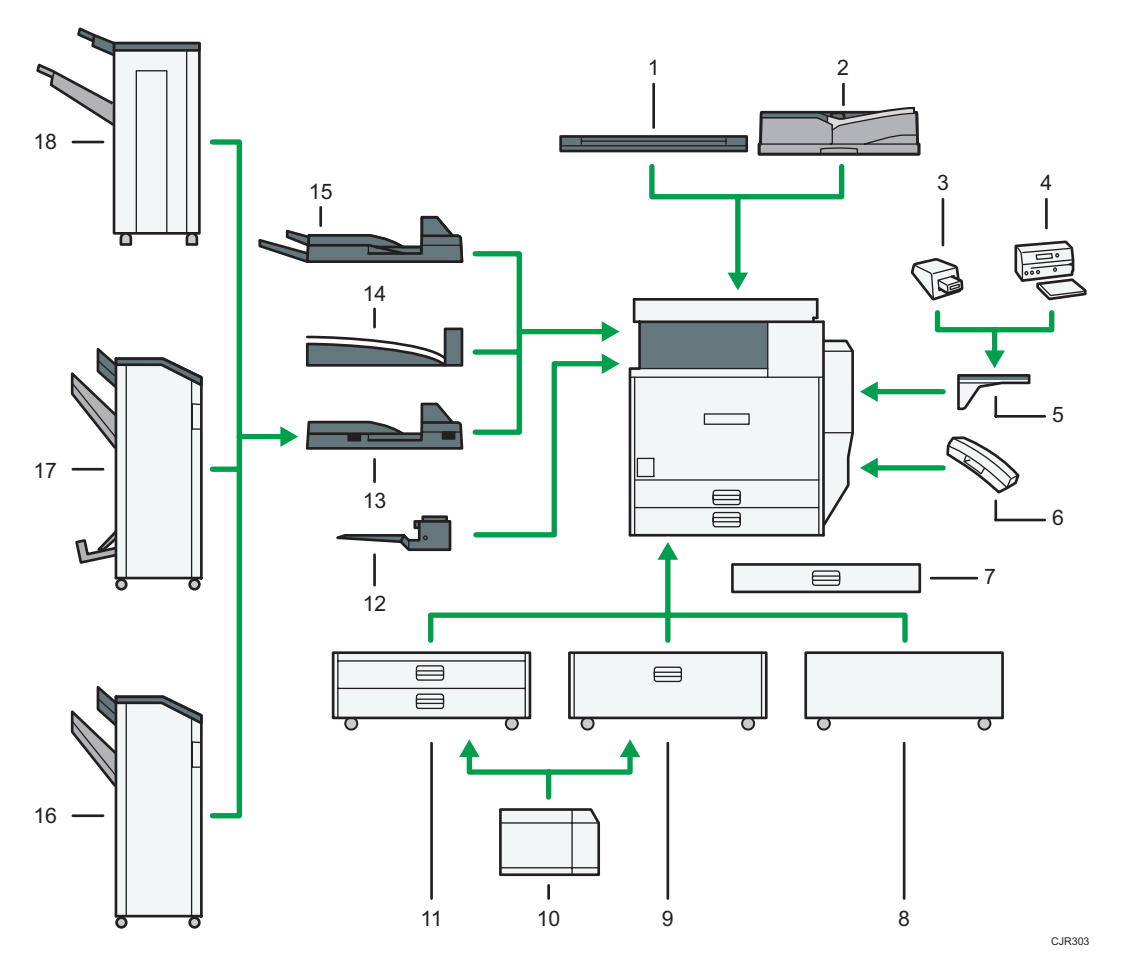

1. 原稿カバー

原稿ガラスにセットした原稿を押さえます。

2. 自動原稿送り装置(ADF)

セットされた複数枚の原稿を 1 枚ずつ読み取りガラスに送ります。

3. キーカウンター

コピー/プリンターの使用量を計ります。

4. キーカード

部署ごとのコピー/プリンター使用量を記憶し、表示、集計する印刷量管理装置です。

#### 5. 課金オプション置き台

キーカードまたはキーカウンターを取り付けるための台です。

6. ハンドセット

ファクスユニットを装着したときに受話器として使用できます。

オンフックダイヤルやマニュアルダイヤル機能が使用できるようになり、本機を電話として使 用できるようになります。

7. 小サイズカセット

小さなサイズの用紙や封筒、はがきなどをセットできます。給紙トレイや給紙テーブルのトレ イと入れ替えてください。詳しくは、P.93[「小サイズカセットを取り付ける」](#page-94-0)を参照してく ださい。

8. サプライテーブル

消耗品が収納できます。

9. トレイ 3(LCT)

A4Dの用紙を最大 2,500 枚セットできます。

10. 大量給紙トレイ (LCT)

A4Dの用紙を最大 1,500 枚セットできます。

11. 2 段給紙テーブル

2段の給紙トレイです。

12. 本体上トレイ

排紙先として設定されているとき、コピーやプリンターの出力紙やファクスの受信紙が印刷面 を下にして排出されます。

13. 中継ユニット

フィニッシャーに出力紙を送ります。

14. シフトトレイ

複数の出力紙を仕分けたり、ページごとにそろえて排紙します。

15. 左トレイ

排紙先として設定されているとき、コピーやプリンターの出力紙やファクスの受信紙が印刷面 を下にして排出されます。

16. 3000 枚フィニッシャー

複数の出力紙を仕分けたり、ステープラーでとじたりします。パンチ穴をあけることもできま す。

3000 枚フィニッシャーは、次のトレイで構成されています。

- フィニッシャー・上トレイ
- フィニッシャー・シフトトレイ
- 17. 2000 枚中とじフィニッシャー

複数の出力紙を仕分けたり、ステープラーでとじたりします。また、中とじステープルをして 本のように折って製本したり、パンチ穴をあけたりすることもできます。 2000 枚中とじフィニッシャーは、次のトレイで構成されています。

22

- <span id="page-24-0"></span>• フィニッシャー・上トレイ
- フィニッシャー・シフトトレイ
- フィニッシャー・中とじトレイ
- 18. 1000 枚フィニッシャー

複数の出力紙を仕分けたり、ステープラーでとじたりします。

1000 枚フィニッシャーは、次のトレイで構成されています。

- フィニッシャー・上トレイ
- フィニッシャー・シフトトレイ

#### 4 補足

- 複数のフィニッシャーを同時に装着することはできません。
- キーカウンター装着時には、キーカウンター取り付け台、課金オプション置き台、 キーカウンター受けが必要です。
- キーカード装着時には、課金オプション置き台と課金用インターフェースボードが必 要です。

#### 内部に取り付けるオプション

• HD キット

ドキュメントボックス機能が使用できます。

- ファクスユニット ファクス機能が使用できます。
- プリンター・スキャナーユニット プリンター機能、スキャナー機能が使用できます。
- 増設 G3 ユニット G3 回線をもう 1 つ増設できます。 G4 ユニットを装着していないときは、最大 2 つまで装着できます。
- G4 ユニット

ISDN と接続できます。

次の機能を使えるようになります。

- サブアドレス
- $\bullet$  UUI

マイラインの事業者選択で NTT 以外の事業者をしているときは、各種レポートの通話 料金は記載されません。

• FAX メモリー

FAX メモリーを使うと 28MB(標準 4MB)に増設できます。

「微細字」での送受信、および「細かい字」での受信が可能になります。また、メモ リーに蓄積できる原稿の枚数を増やすことができます。

- エミュレーションカード R16、R55、R98、RTIFF、RP-GL/2 が含まれたエミュレーションカードです。
- マルチエミュレーションカード R16、R55、R98、RTIFF、RP-GL/2、PostScript 3 が含まれたマルチエミュレーション カードです。
- PS3 カード PostScript 3 による出力ができます。
- PCL カード PCL6 (PCL XL/PCL 5e) による出力ができます。
- BMLinkS カード BMLinkS カードを取り付けることにより、BMLinkS 対応のプリンターになります。
- 拡張 1284 ボード IEEE1284 ケーブルで接続できます。
- 拡張無線 LAN ボード 無線 LAN でネットワークに接続できます。
- Bluetooth オプション Bluetooth に対応している機器と通信できます。
- 拡張ギガビットイーサネットボード 1000BASE-T で通信できます。
- 拡張データ変換ボード コピー機能やドキュメントボックス機能、プリンター機能で蓄積した文書をダウン ロードするときに必要です。
- VM カード

Embedded Software Architecture アプリケーションなどをインストールするための カードです。

- Web アクセスカード インターネットにアクセスできます。操作部に表示された Web ページを印刷するこ ともできます。
- リモート FAX カード ファクスユニットを取り付けた他機を利用して、ファクスの送受信ができます。
- NetWare 対応カード NetWare サーバーを使用するときに必要です。
- 不正コピーガードモジュール

<span id="page-26-0"></span>不正コピーガードの地紋がついている文書をコピーすると、画像を抹消してグレー地 にします。

→補足

- 拡張無線 LAN ボード、Bluetooth オプションは、いずれか 1 つしか装着できません。
- 拡張 1284 ボード、拡張無線 LAN ボード、拡張ギガビットイーサネットボード、拡張 データ変換ボードは、いずれか 1 つしか装着できません。
- エミュレーションカード、マルチエミュレーションカード、PS3 カードは、いずれか 1 つしか装着できません。

#### 本体上トレイに出力した用紙がそっているとき

印刷した用紙がそっているときは、本体上トレイのガイドを起こしてください。

#### 本体上トレイのガイドを起こすとき

本体上トレイの裏側にあるレバーを内側に押してください。

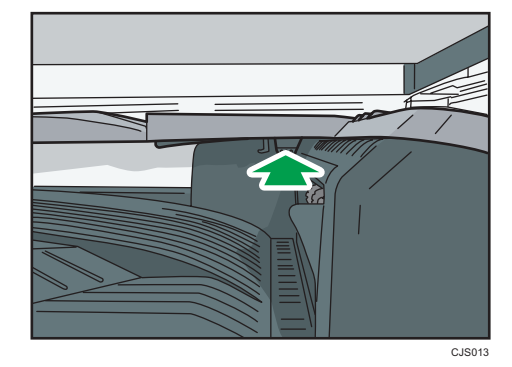

本体上トレイのガイドを元に戻すとき

ガイドの上部を押し下げてください。

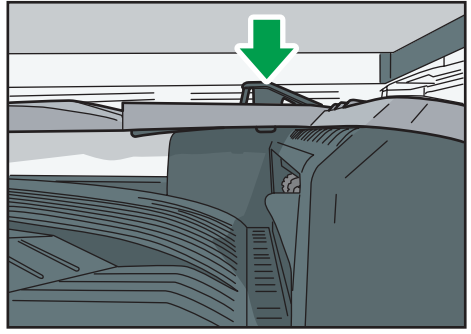

CJS014

 $\mathbf{1}$ 

### <span id="page-27-0"></span>操作部の名称とはたらき

イラストはフルオプション時のものです。

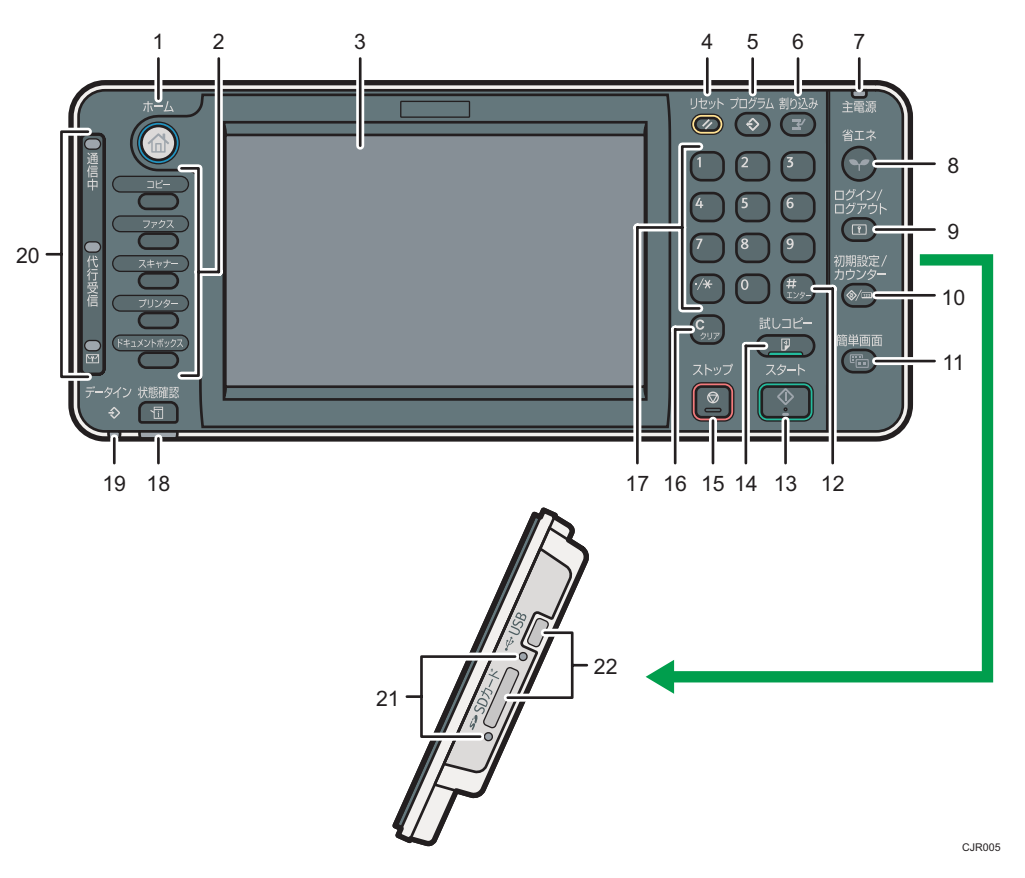

#### 1. [ホーム] キー

ホーム画面を表示するときに押します。P.40[「ホーム画面の見かた」](#page-41-0)を参照してください。

2. 機能キー

「コピー」「ドキュメントボックス」「ファクス」「プリンター」「スキャナー」の各機能の操作画 面に切り替えます。P.37[「機能キーを使用して機能を切り替える」](#page-38-0)を参照してください。 機能キーには、よく使用する機能やプログラム、Web ページを割り当てることもできます。詳 しくは、P.37[「機能キーを設定する」](#page-38-0)を参照してください。

3. 画面

各機能の操作をするためのキーが表示されます。また、操作の状態やメッセージを表示します。 P.40[「ホーム画面の見かた」、](#page-41-0)P.43[「操作画面の見かた」](#page-44-0)を参照してください。

4. [リセット] キー

設定した内容を取り消します。

- 5. 「プログラム】キー(コピー機能、ファクス機能、ドキュメントボックス機能、スキャナー機 能)
	- よく使用する設定をプログラムとして登録したり、呼び出したりします。『便利な機能』 「よく使用する設定を登録する」を参照してください。
	- 電源を入れた直後、オートクリアしたとき、またはリセットしたときの初期画面の状態を 設定します。『便利な機能』「初期画面に表示される機能を変更する」を参照してくださ い。
- 6.[割り込み]キー

使用中に割り込んで、別の原稿をコピーします。『コピー/ドキュメントボックス』「割り込みコ ピー」を参照してください。

7. 主電源ランプ

主電源ランプは、主電源スイッチが「On」のときに点灯します。

8.[省エネ]キー

低電力モードまたはスリープモードの状態になります。もう 1 度押すと、低電力モードまたは スリープモードが解除されます。P.77[「節電」](#page-78-0)を参照してください。

低電力モード時は、「省エネ]キーが点灯します。スリープモード時は、「省エネ]キーがゆっ くり明るくなったり暗くなったりします。

9. [ログイン/ログアウト] キー

ログインまたはログアウトするときに押します。

- 10.[初期設定/カウンター]キー
	- 初期設定

使用条件に合わせて、初期設定値や操作条件を変更します。『ネットワークの接続/システ ム初期設定』「初期設定を変更する」を参照してください。

• カウンター

印刷した用紙の合計枚数を表示、印刷します。『保守/仕様』「カウンター」を参照してくだ さい。

機械の修理やトナーの発注の連絡先も確認できます。連絡先を出力することもできます。『保 守/仕様』「初期設定から問い合わせ情報を確認する」を参照してください。

11.[簡単画面]キー

画面を簡単画面に切り替えます。P.65[「画面パターンを切り替える」](#page-66-0)を参照してください。

12. [#] キー (エンターキー)

入力した数値や指定を確定します。

13. [スタート] キー

原稿の読み取りや出力紙の印刷や送信を開始します。

14.[試しコピー]キー

複数部数を印刷するときに、1 部だけ出力し、仕上がりを確認できます。『コピー/ドキュメン トボックス』「試しコピー」を参照してください。

15.[ストップ]キー

原稿の読み取り、ファクスの送信や出力紙の印刷を中断します。

<span id="page-29-0"></span>16.[クリア]キー

入力した数値を取り消します。

17. テンキー

印刷枚数やファクス番号などの数字を入力します。

18.[状態確認]キー

本機の状態、各機能の状態、実行中ジョブの状態を確認できます。ジョブ履歴や本機の保守情 報を確認することもできます。

19. データインランプ(ファクス機能、プリンター機能)

プリンタードライバーや PC FAX ドライバーからデータが送られてきたときに点滅します。

- 20. 通信中ランプ、代行受信ランプ、親展受信ランプ
	- 通信中ランプ 送信中、受信中に点灯します。
	- 代行受信ランプ F コード親展ボックスに受信、または封筒受信以外にファクスのメモリーに受信文書を蓄 積すると点灯します。 『ファクス』「代行受信」を参照してください。
	- 親展受信ランプ (図) F コード親展ボックスに受信したときに点灯します。 封筒受信したときは点滅します。 『ファクス』「F コード親展ボックスを使用する」、「封筒受信した文書を印刷する」を参照 してください。
- 21. メディアアクセスランプ

メディアスロットに携帯用の外部メディア(SD カード、USB メモリー)を差し込んでいると 光ります。

22. メディアスロット

外部メディアを差し込みます。

#### 操作部の角度を調整する

画面が見やすいように、操作部の角度を調整ができます。

**1.** 操作部の両脇を持って、垂直方向の角度を調整します。

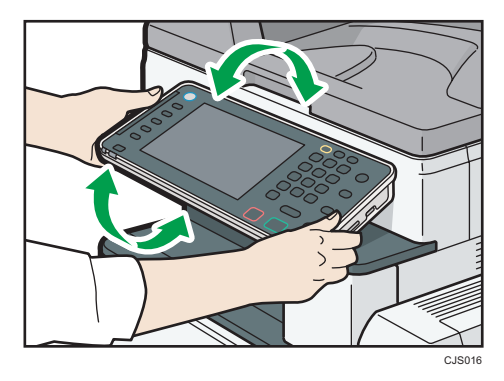

 $\mathbf{1}$ 

### <span id="page-31-0"></span>外部メディアを取り付ける/取り外す

#### 不注意

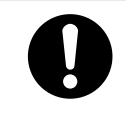

• SD カード、USB メモリーは、子供の手に触れないようにしてくださ い。もし子供が誤って SD カード、USB メモリーを飲み込んだときは、 直ちに医師の診断を受けてください。

#### ☆重要

- データ書き込み中には、本体の主電源スイッチを切らないでください。書き込み中の データが破損することがあります。データ書き込み中にやむをえず本体の電源が切 れてしまったときは、お使いのメディア内のデータを確認してください。
- 使用できる外部メディアは USB メモリーと SD カードです。ただし、すべての USB メモリーや SD カードで動作を保証するものではありません。推奨する外部メディア についてはリコーホームページをご覧ください。
- 外部メディアは、FAT16 または FAT32 ファイルシステムでフォーマットされたものを 使用してください。他のファイルシステムには対応していません。
- 外付けの USB ハブやカードリーダーなどは使用できません。
- 本機が外部メディアのデータにアクセスしている間は、本体の電源を切ったり、外部 メディアを抜いたりしないでください。外部メディア内のデータが破損することが あります。
- 本機が外部メディアのデータにアクセスしている間に、本体の電源が切れたり、外部 メディアが抜けたりしたときは、外部メディア内のデータを確認してください。
- 大切な文書やデータは、必ずコピーまたはバックアップしてください。お客様が操作 をミスしたり本機に異常が生じたりしたときに、文書やデータが消失することがあり ます。本機の故障による損害、文書やデータの消失による損害、その他本機の使用に より生じた損害について、当社は一切その責任を負えませんのであらかじめご了承く ださい。

#### 4精足

- 外部メディアを差し込んでもメディアアクセスランプが点灯しないときは、次のよう に対処してください。
	- 外部メディアをセットし直してください。
	- 外部メディアが壊れている可能性があります。SD カードのお買い上げ店などに 相談してください。

<span id="page-32-0"></span>SD カードを取り付ける

☆重要

- 使用できる SD カードの容量は 32GB 以下(SD または SDHC)です。SDXC メモリー カードには対応していません。
- SD カード挿入口には、SD カード以外のものを挿入しないでください。故障の原因に なります。
- **1.** SD カードの向きを確認し、メディアスロットにカチッと音がするまでまっす ぐ差し込みます。

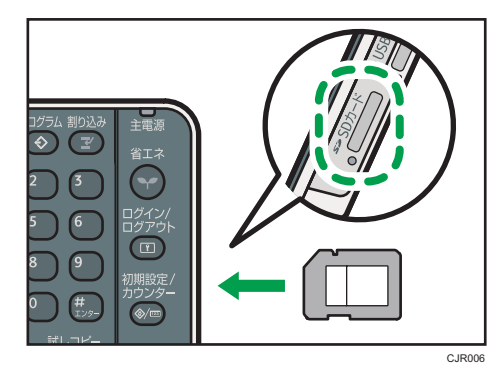

正しくセットできると、メディアアクセスランプが点灯します。

4 補足

• SD カードのデータを読み込むとき、または SD カードにデータを書き込むとき、メ ディアアクセスランプが点滅します。

USB メモリーを取り付ける

●重要

- USB メモリーの種類によっては、使用できないことがあります。
- USB メモリーを取り付けるときは、延長ケーブルを使用しないで、メディアスロット に直接取り付けてください。
- 使用する USB メモリーがパスワード設定などのセキュリティー機能を有効にしてい るときは、正しく動作しないことがあります。
- USB メモリー挿入口には、USB メモリー以外のものを挿入しないでください。故障 の原因になります。

<span id="page-33-0"></span>**1.** USB メモリーの向きを確認し、メディアスロットの奥に突き当たるまでまっ すぐ差し込みます。

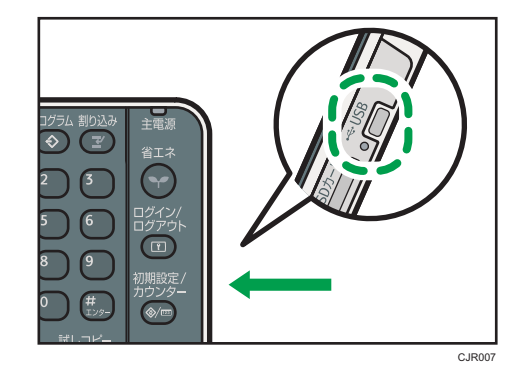

正しくセットできると、メディアアクセスランプが点灯します。

#### 4 補足

• USB メモリーが取り付けられていると、メディアアクセスランプが点灯します。

#### SD カードを取り外す

- **1.** メディアアクセススランプが点滅していないことを確認します。
- **2.** SD カードを軽く押してから離します。

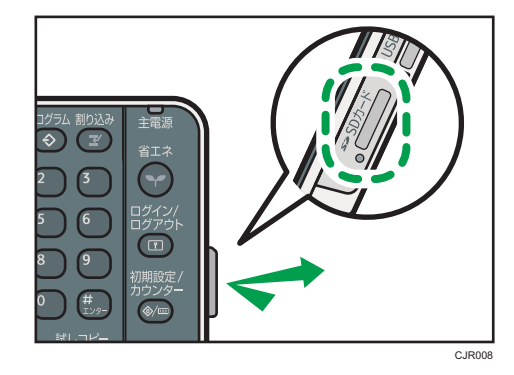

**3.** SD カードをつまんで、ゆっくり引き抜きます。

### <span id="page-34-0"></span>USB メモリーを取り外す

**1.** USB メモリーをゆっくり引き抜きます。

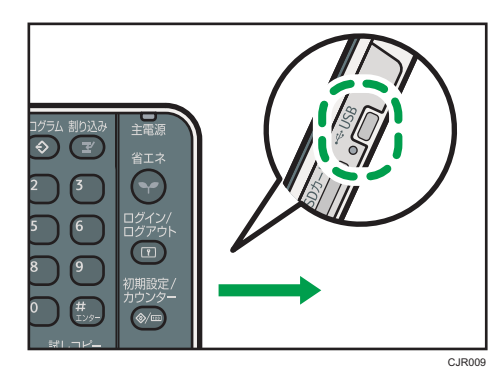
# 2. 操作画面を使用する

操作画面の使いかたについて説明します。

# 機能を切り替える

## →補足

- 次の状態のとき、機能の切り替えはできません。
	- ファクス送信文書を読み取っているとき
	- 直接送信で文書を送信しているとき
	- •「初期設定/カウンター/問い合わせ情報」画面が表示されているとき
	- 割り込みコピーしているとき
	- オンフックダイヤルを使用しているとき
	- 文書を読み取っているとき
- 工場出荷時の設定では、電源を入れたときにホーム画面が表示されます。この設定は [優先機能設定]で変更できます。『ネットワークの接続/システム初期設定』「システ ム初期設定」を参照してください。

## ホーム画面を呼び出す

1.[ホーム] キーを押します。

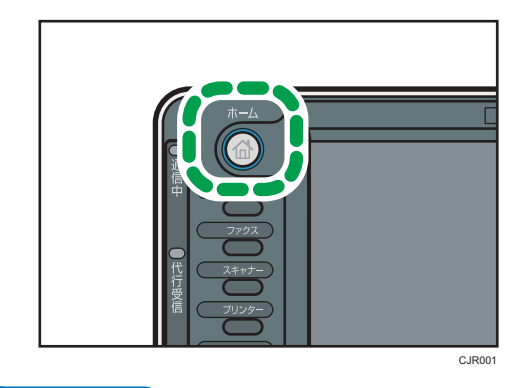

4 補足

- ホーム画面には、各機能やショートカットのアイコン、または企業ロゴなどが表示さ れます。詳しくは、P.40[「ホーム画面の見かた」](#page-41-0)を参照してください。
- 各機能を使用するときは、ホーム画面のアイコンを押して機能を切り替えます。詳し くは、P.36[「ホーム画面のアイコンを押して機能を切り替える」](#page-37-0)を参照してくださ い。

# <span id="page-37-0"></span>ホーム画面のアイコンを押して機能を切り替える

ホーム画面に表示されているそれぞれのアイコンを軽く押して、機能を切り替えられま す。

☆重要

• 画面に強い衝撃や力を加えないでください。破損の原因になります。約 30N(約 3kgf)が限界です。(N はニュートンです。kgf は重量キログラムです。1kgf は約 9.8N です。)

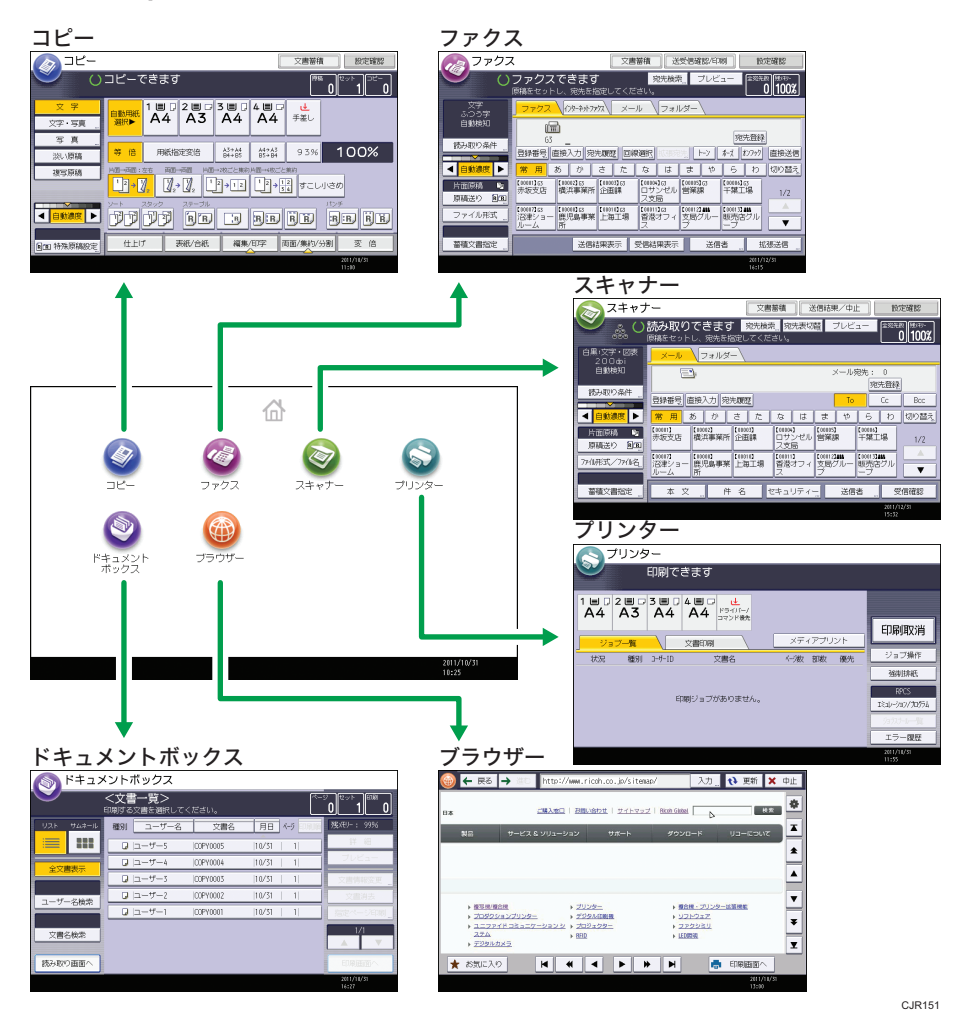

## ●補足

• ホーム画面の見かたについては、P.40[「ホーム画面の見かた」](#page-41-0)を参照してください。 • 各機能の画面の見かたについては、P.43[「操作画面の見かた」](#page-44-0)を参照してください。

# 機能キーを使用して機能を切り替える

操作部左側の機能キーを押して、機能を切り替えられます。 工場出荷時の状態では、次のように切り替わります。

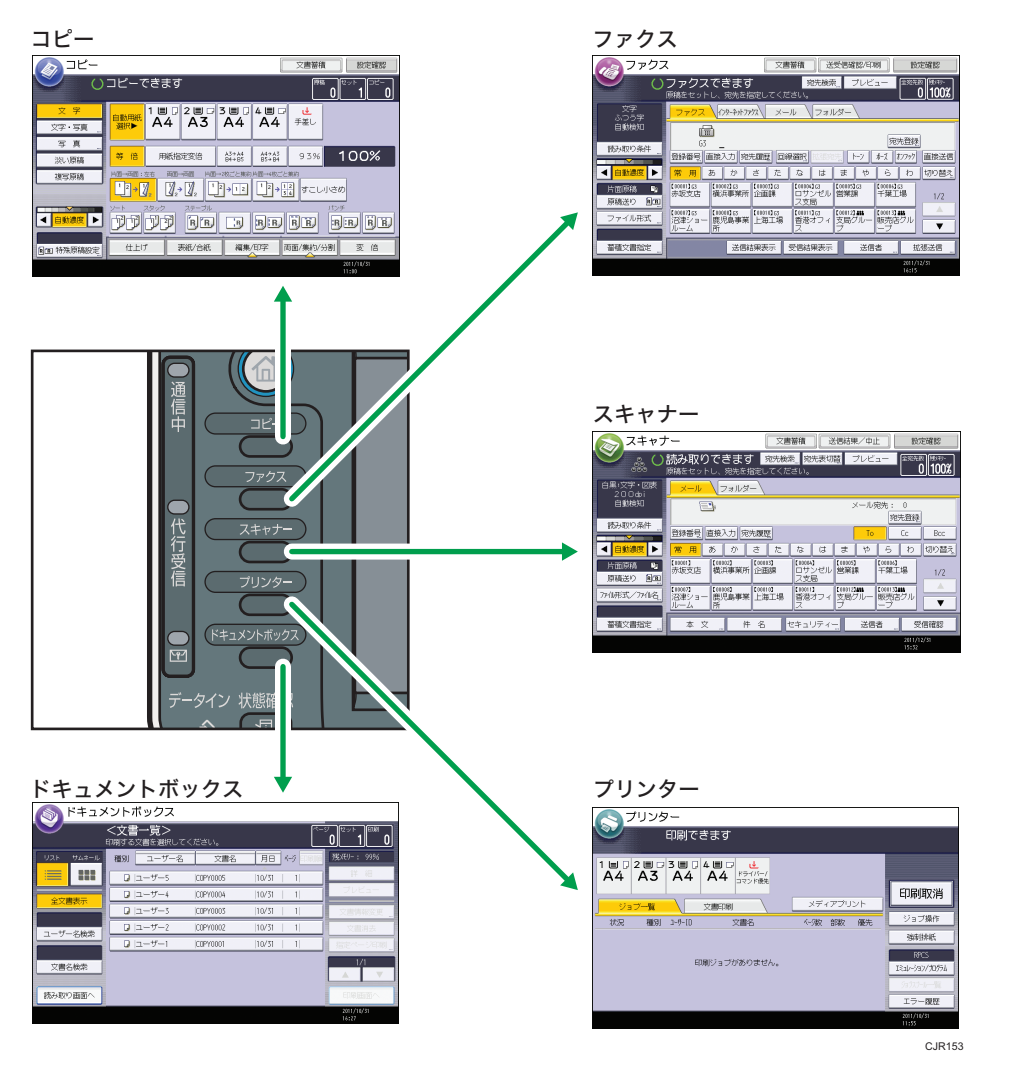

4 補足

• 各機能の画面の見かたについては、P.43[「操作画面の見かた」](#page-44-0)を参照してください。

## 機能キーを設定する

機能キーに機能やプログラムなどを自由に割り当てることができます。

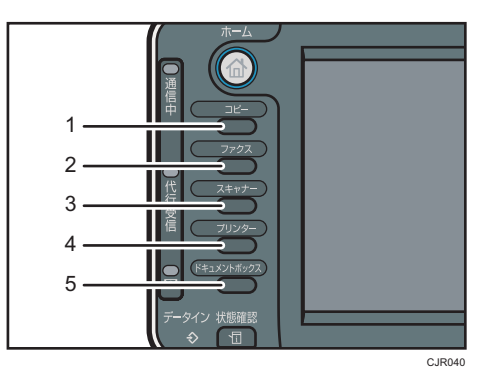

- $\overline{2}$
- 1. 機能キー 1
- 2. 機能キー 2
- 3. 機能キー 3
- 4. 機能キー 4
- 5. 機能キー 5

## 機能キーに割り当てられる機能

- コピー機能
- ドキュメントボックス機能
- ファクス機能
- プリンター機能
- スキャナー機能
- ブラウザー機能
- Embedded Software Architecture アプリケーション
- ブラウザー機能で「お気に入り]に登録した Web ページ
- コピー機能、ファクス機能、またはスキャナー機能から登録したプログラム
- **1.**[初期設定/カウンター]キーを押します。

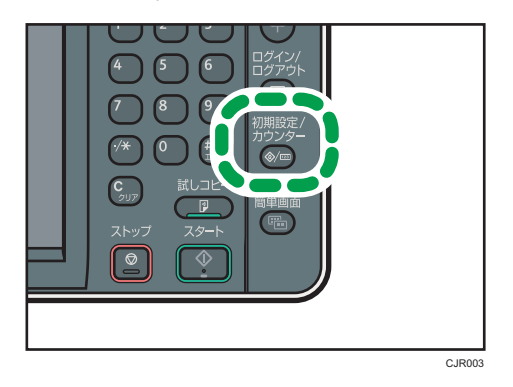

**2.**[システム初期設定]を押します。

- **3.**[基本設定]タブが選択されていることを確認します。
- **4.**[機能キー割り当て設定]を押します。
- **5.** [機能キー 1] ~[機能キー 5]から、機能を割り当てる機能キーを選択しま す。
- **6.** 割り当てる機能を選択し、[設定]を押します。

割り当てた機能を解除するときは、[割り当てない]を選択し、[設定]を押します。

**7.**[初期設定/カウンター]キーを押します。

4 補足

- 1 つの機能キーに複数の機能を割り当てることはできません。
- 複数の機能キーに同一の機能またはプログラムを割り当てることはできません。
- Web Image Monitor からも設定できます。詳しくは、Web Image Monitor のヘルプを 参照してください。
- Web ページを[お気に入り]に登録する方法は、『便利な機能』「よく見る Web ペー ジをお気に入りに追加する」を参照してください。
- プログラムを登録する方法は、『便利な機能』「プログラムに設定を登録する」を参照 してください。

## システムリセット

一定時間何も操作しないと、[優先機能設定]で設定した機能の画面に自動的に切り替え たり、割り込みコピーを解除します。これを「システムリセット」といいます。

[優先機能設定]の設定方法は『ネットワークの接続/システム初期設定』「システム初期設 定」を参照してください。

システムリセットされるまでの時間を[システムオートリセット時間設定]で設定できま す。『ネットワークの接続/システム初期設定』「システム初期設定」を参照してください。  $2<sup>1</sup>$ 

# <span id="page-41-0"></span>ホーム画面の見かた

ホーム画面には、各機能のアイコンが表示されます。

ホーム画面には、いつも使用する機能や Web ページをショートカットアイコンとして登 録できます。ワンタッチで機能を起動できます。

ホーム画面を表示するには、操作部の「ホーム]キーを押します。

#### ●重要

• 画面に強い衝撃や力を加えないでください。破損の原因になります。約 30N(約 3kgf)が限界です。(N はニュートンです。kgf は重量キログラムです。1kgf は約 9.8N です。)

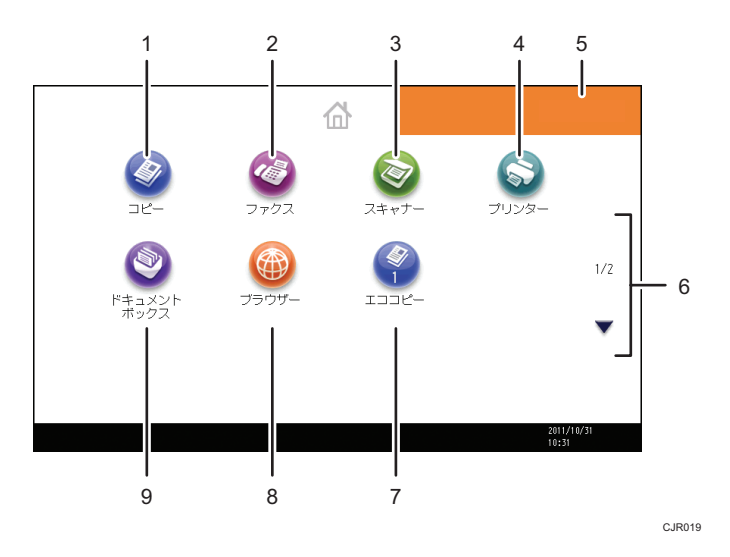

1.[コピー]

コピーするときに押します。

コピー機能の使いかたは、『コピー/ドキュメントボックス』を参照してください。

2.  $[7772]$ 

ファクスを送受信するときに押します。

ファクス機能の使いかたは、『ファクス』を参照してください。

3. [スキャナー] ◎

原稿を読み取って、データ化するときに押します。 スキャナー機能の使いかたは、『スキャナー』を参照してください。

4. [プリンター] ●

本機をプリンターとして使用するための設定を変更するときに押します。 プリンター機能の設定方法は、『プリンター』を参照してください。

 $\overline{2}$ 

5. お好みの画像

企業ロゴなど、お好みの画像を表示できます。画像を変更するときは、『便利な機能』「ホーム 画面に画像を表示する」を参照してください。

6. ▲、▼

アイコンの一覧がすべて表示されないときに押すと、ページを切り替えます。

7. ショートカット

プログラムや Web ページへのショートカットをホーム画面に登録できます。ショートカット を登録する方法は、『便利な機能』「アイコンをホーム画面に追加する」を参照してください。 ショートカットを登録すると、アイコンの下にプログラム番号が表示されます。

8. [ブラウザー] ◎

Web ページを表示するときに押します。

ブラウザー機能の使いかたは、『便利な機能』を参照してください。

9. [ドキュメントボックス] ◎

本機に文書を保存したり、保存した文書を印刷するときに押します。

ドキュメントボックス機能の使いかたは、『コピー/ドキュメントボックス』を参照してくださ い。

## 4 補足

- Embedded Software Architecture アプリケーションを本機にインストールしたとき は、アプリケーション固有のアイコンが表示されます。
- アイコンの並び順を変更できます。詳しくは、『便利な機能』「ホーム画面のアイコン を並べ替える」を参照してください。
- 簡単画面では、1 ページに 8 つのアイコンが表示されます。また、アイコンや文字が 大きく表示され、簡単に操作できます。標準画面では、1 ページに 12 個のアイコン が表示されます。画面の切り替えについては、P.65[「画面パターンを切り替える」](#page-66-0) を参照してください。

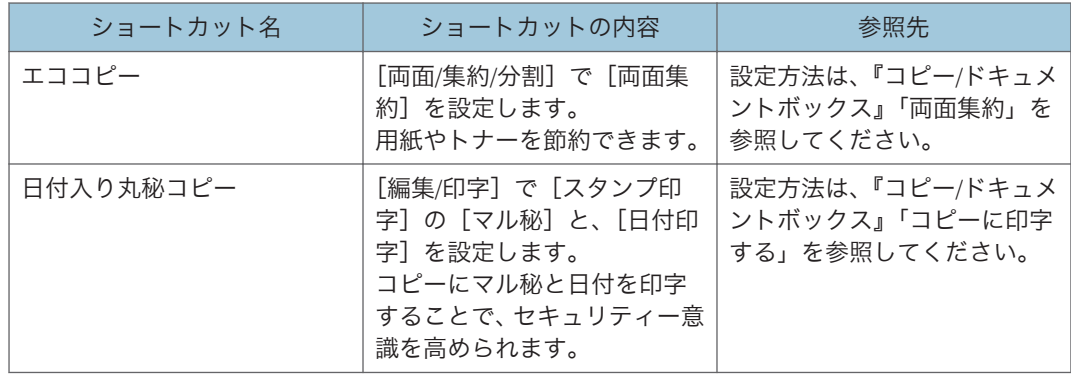

## ショートカットの設定例

41

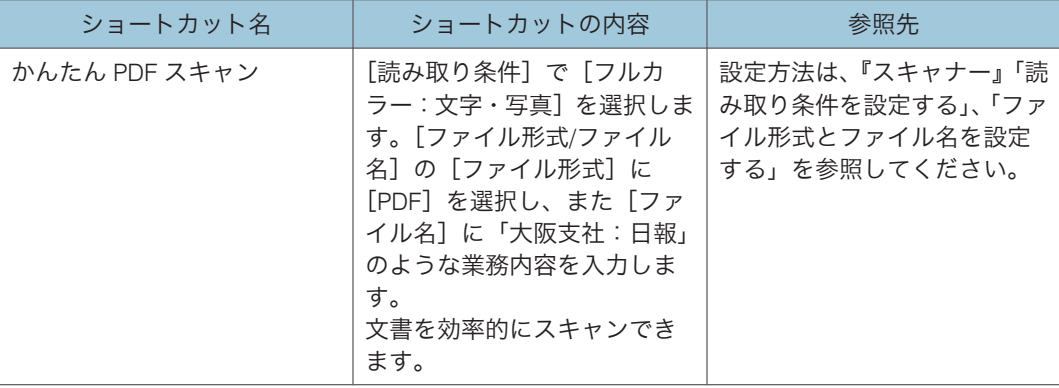

# <span id="page-44-0"></span>操作画面の見かた

画面には、操作の状態、メッセージや機能のメニューが表示されます。

表示されているそれぞれの機能項目は、軽く押すことによって、項目を選んだり指定した りすることができます。

機能項目が選択、または指定されたとき、 **Windows のように反転表示されます。機能項目** が選択、または指定できないときは、 こ のようにうすく表示されます。

☆重要

## • 画面に強い衝撃や力を加えないでください。破損の原因になります。約 30N(約 3kgf)が限界です。(N はニュートンです。kgf は重量キログラムです。1kgf は約 9.8N です。)

工場出荷時の設定では、電源を入れたときにホーム画面が表示されます。

ホーム画面や各機能の画面で表示される内容はオプションの有無によって異なります。

コピー機能の画面の見かた

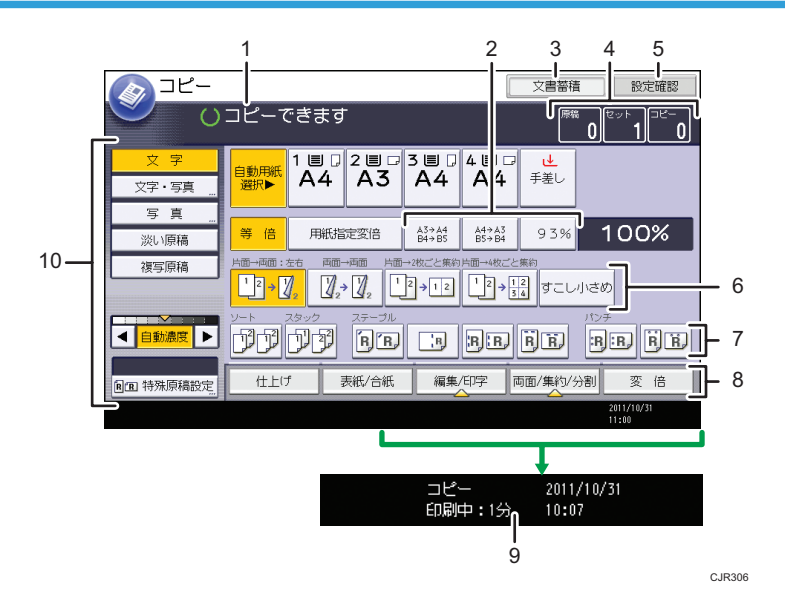

#### 1. 操作の状態、メッセージ

操作の状態やメッセージが表示されます。

2. よく使用する倍率

固定倍率以外でよく使用する倍率を、[変倍率設定]で 3 つまで登録できます。詳しくは、『コ ピー/ドキュメントボックス』「変倍率設定」を参照してください。

## 3.[文書蓄積]

ドキュメントボックスに文書を蓄積します。

4. 原稿、セット、コピー

メモリーで読み取った原稿枚数、セットした枚(部)数、コピーした枚(部)数が表示されま す。

#### 5.[設定確認]

設定したコピー機能を確認できます。

#### 6. 登録機能キー

登録機能の内容が表示されます。[基本コピー設定]の[登録機能:コピー]、[登録機能:ド キュメントボックス読み取り]で、よく使う機能を登録しておくことができます。詳しくは、 『コピー/ドキュメントボックス』「基本コピー設定」を参照してください。

#### 7. ソート、スタック、ステープル、パンチ

ソート、スタック、ステープル、パンチについて選択できる内容が表示されます。[周辺設定] の「ステープル種類選択]、「パンチ種類選択】で、よく使うステープルとパンチの機能を登録 しておくことができます。詳しくは、『コピー/ドキュメントボックス』「周辺設定」を参照して ください。

#### 8. 機能項目

機能項目の 1 つを押すと、次の画面が表示されます。たとえば[変倍]を押すと変倍の画面に 切り替わります。現在選択されている機能のキーには、▲ が表示されます。

9. 仕上がり予測時間

原稿の読み取りが終わると、出力の仕上がり予測時間が表示されます。割り込みコピーでは予 測時間は表示されず、割り込み前のジョブの時間がそのまま表示されます。

#### 10. 原稿と読み取りの設定

原稿種類、コピー濃度、特殊原稿について選択できる内容が表示されます。

ドキュメントボックス機能の画面の見かた

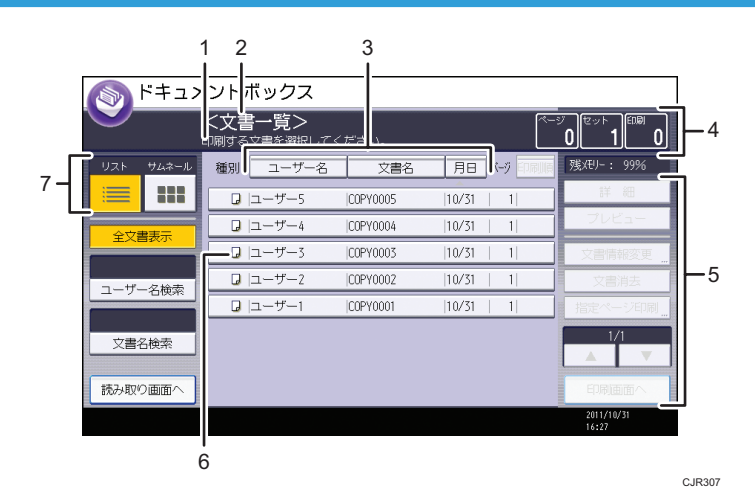

1. 操作の状態、メッセージ

操作の状態やメッセージが表示されます。

2. 画面タイトル

現在選択されている画面のタイトルが表示されます。

3.[ユーザー名]、[文書名]、[月日]

文書を[ユーザー名]、[文書名]、[月日]ごとにソートできます。ソートする項目を押してく ださい。

4. ページ、セット、印刷

メモリーで読み取った原稿枚数、出力される枚(部)数、出力した枚(部)数が表示されます。

5. 操作キー

蓄積した文書を操作するときに使用します。

一覧をすべて表示しきれないときは、[▲]または [▼] を押して表示を切り替えます。

6. アイコン

蓄積した機能が表示されます。

7. リスト、サムネール

蓄積文書の表示方法を、リストまたはサムネールに切り替えます。

ドキュメントボックスの一覧表示では、蓄積した機能によって、次のアイコンが表示され ます。

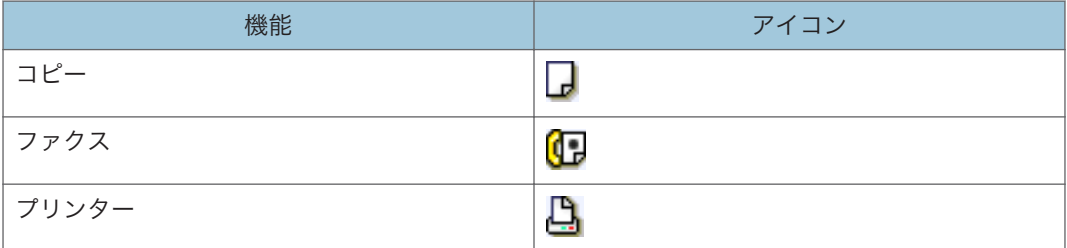

#### サムネール画面

サムネール画面では蓄積文書のイメージが縮小されて表示されるため、文書を確認す るのに便利です。

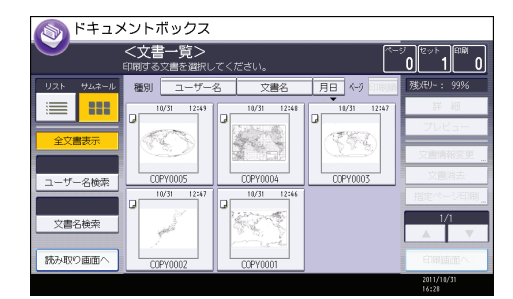

4 補足

• セキュリティー機能の設定によっては、すべての蓄積文書が表示されないことがあり ます。

• スキャナー機能で蓄積した文書の一覧については、P.54[「蓄積した文書の一覧画面](#page-55-0) [の見かた」を](#page-55-0)参照してください。

## ドキュメントボックス機能のプレビュー画面の見かた

プレビュー画面とは、読み取った文書の内容を確認できる画面です。 プレビュー画面を表示するには、ドキュメントボックス初期画面でプレビューする文書を

選択し、[プレビュー]を押します。

## 「プレビュー」画面

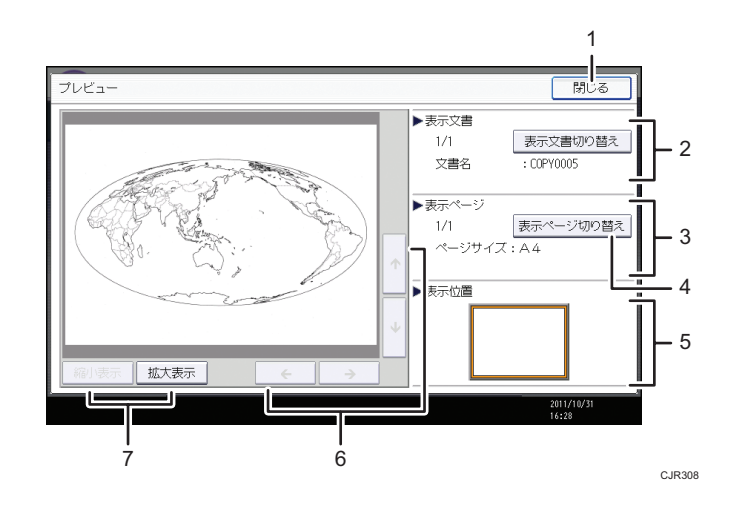

1.[閉じる]

プレビュー画面を閉じます。

2. 表示文書

文書名が表示されます。

蓄積文書のプレビュー画面では[表示文書切り替え]が表示されます。複数の文書を選択して プレビュー表示したときに表示される文書を切り替えます。

3. 表示ページ

表示ページ番号と総ページ数、ページサイズが表示されます。

4.[表示ページ切り替え]

選択した文書の表示ページを変更します。

5. 表示位置

画像を拡大したときに、プレビューに表示されている画像の位置を示します。

6.  $[\leftarrow] [\rightarrow] [\uparrow] [\downarrow]$ 

表示する部分を移動します。

7.[縮小表示]、[拡大表示]

文書を縮小または拡大して表示します。

## 4 補足

- 他機能でプレビューを選択しているときに、プレビュー画面機能が利用できないこと があります。
- 画像ファイルが壊れたり、A3 より大きな原稿を蓄積したときはプレビュー表示され ません。画像ファイルが壊れているときは、蓄積し直してください。

ファクス機能の画面の見かた

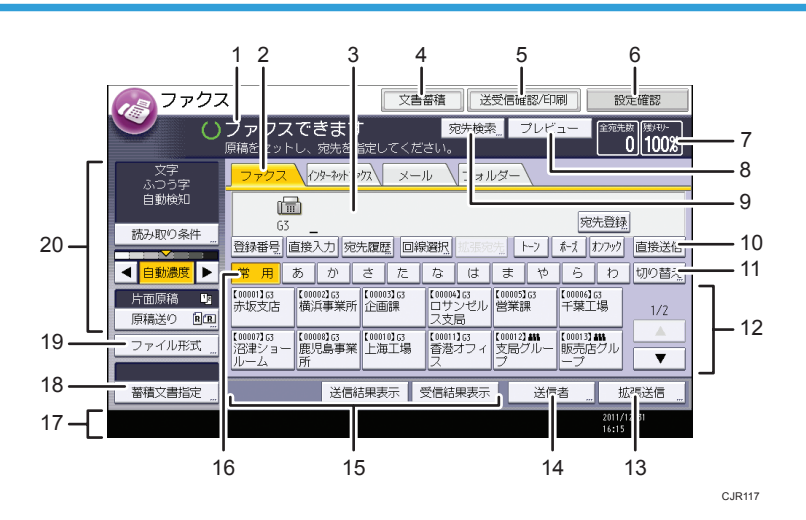

1. 操作の状態、メッセージ

操作の状態やメッセージが表示されます。

2.[ファクス]、[インターネットファクス]、[メール]、[フォルダー]

宛先種別のタブを押して、[ファクス]、[インターネットファクス]、[メール]、[フォルダー] を切り替えられます。

- · ファクス)を選択しているときは、ファクス番号または IP-ファクス宛先を指定 できます。
- <del>(水冰),,</del>, (インターネットファクス) を選択しているときは、インターネットファクス宛先 を指定できます。
- メール (メール)を選択しているときは、メール宛先を指定できます。
- $\overline{D}$ <sub>7</sub>ルター)を選択しているときは、フォルダー宛先を指定できます。
- 3. 相手先

入力した相手先を表示します。

4.[文書蓄積]

文書をドキュメントボックスに蓄積します。

蓄積方法については『ファクス』「送信文書を蓄積する」を参照してください。

5.[送受信確認/印刷]

通信にかかわるいろいろな情報を知ることができます。

確認方法については『ファクス』「通信情報を変更/確認する」を参照してください。

6.[設定確認]

設定内容を確認できます。

7. メモリー

メモリー残量が表示されます。

8.[プレビュー]

読み取った文書を送信前に確認できます。

9.[宛先検索]

アドレス帳に登録した宛先を検索できます。

検索方法は、『ファクス』「アドレス帳から選択する」を参照してください。

10.[直接送信]

直接送信に切り替えます。

[直接送信]が反転表示していないときは、メモリー送信が選択されています。メモリー送信、 直接送信の詳細については、『ファクス』「送信の種類」を参照してください。

11.[切り替え]

見出しの種類を切り替えられます。

見出しの種類の切り替え方法は、『ファクス』「見出しの種類を切り替える」を参照してくださ い。

12. 宛先表一覧

本機で管理している宛先表の一覧が表示されます。一覧をすべて表示しきれないときは、[▲] または [▼] を押して表示を切り替えます。グループの宛先には、グループを示すマーク (**▲▲▲**) が表示されます。

13.[拡張送信]

送信するとき、いろいろな機能を付加できます。 機能の設定方法については『ファクス』「いろいろな機能を利用して送信する」を参照してくだ さい。

14.[送信者]

送信者を設定します。

15. クイック操作キー

よく使用する機能をクイック操作キーとして登録しておくと表示されます。工場出荷時は「送 信結果表示]と[受信結果表示]が登録されています。

「クイック操作キー」については『ファクス』「基本設定」を参照してください。

16.[常用]

見出しキーが表示されています。アドレス帳のページ(画面)を切り替えることができます。

17. 情報表示

通信中は相手先の名称やファクス番号および原稿サイズが表示されます。

18.[蓄積文書指定]

ドキュメントボックスに蓄積した文書を送信または印刷できます。

 $\overline{2}$ 

19.[ファイル形式]

ファイル形式を選択できます。

20. 原稿と読み取りの設定

読み取り条件や原稿送りを設定できます。

#### →補足

- 読み取りが終了するごとに電源を入れた直後の状態に戻すかどうかを[ファクス初期 設定]の「パラメーター設定](スイッチ 17 ビット 3)で設定できます。工場出荷時 は「する]に設定されています。『ファクス』「パラメーター設定」を参照してくださ い。
- 宛先種別のタブは[導入設定]で以下の設定をすると表示されます。宛先種別の設定 については『ファクス』「導入設定」を参照してください。
	- (外初か) (インターネットファクス): [インターネットファクス設定]を[使用す る]に設定しているとき
	- メール (メール): [メール設定]を[使用する]に設定しているとき
	- $\overline{z}$   $\rightarrow$   $z$   $\rightarrow$   $z$   $\rightarrow$
- •「ジョブ履歴」画面では、ファクス機能を使用して送信した文書の情報は確認できま せん。[送受信確認/印刷]で確認してください。

## プリンター機能の画面の見かた

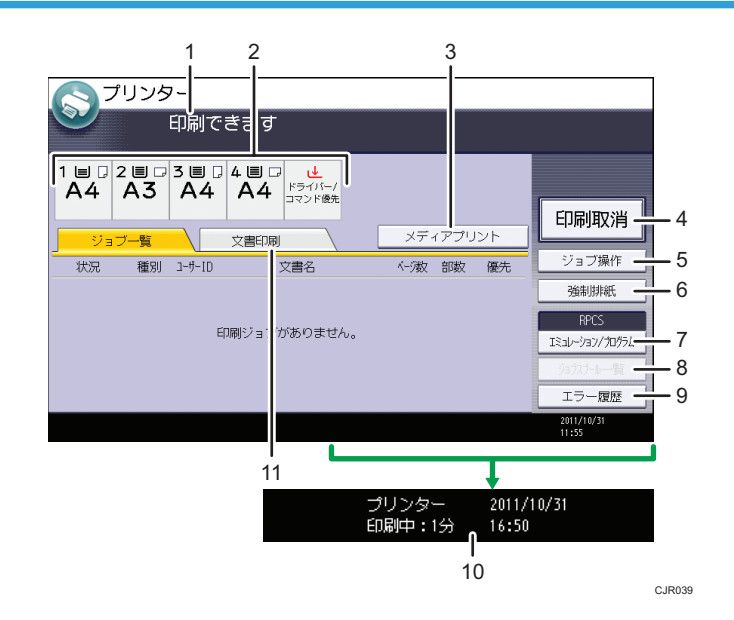

## 1. メッセージ表示部

操作の状態やメッセージが表示されます。 印刷中はジョブ情報(ユーザーID および文書名)が表示されます。

#### 2. 給紙トレイ表示

現在選択されている給紙トレイが、反転表示されます。 ただし、[エミュレーション/プログラム]で RPCS や PS3、PDF を選択しているときは、反転 表示されません。

#### 3.[メディアプリント]

メディアプリント機能で印刷する画面に切り替えます。

#### 4.[印刷取消]

印刷している文書の受信データを消去し、印刷を中止します。 ヘキサダンプに設定しているときに押すと、ヘキサダンプを解除します。

#### 5.[ジョブ操作]

印刷中のジョブを一時停止します。ジョブの詳細を確認したり、ジョブを削除したりできます。

6.[強制排紙]

印刷されずに本機内に残っているデータを、強制的に印刷して排紙します。

7.[エミュレーション/プログラム]

エミュレーション/プログラムを呼び出したり、登録または削除したりする画面に切り替えま す。

8.[ジョブスプール一覧]

スプールされたジョブの状態を表示する画面に切り替えます。 ジョブスプール印刷を有効にすると、反転表示されます。

9.[エラー履歴]

パソコンから指定した通常印刷や、試し印刷/機密印刷/保留文書印刷/保存文書印刷などでエ ラーが発生したとき、履歴を表示する画面に切り替えます。

10. 仕上がり予測時間

本機にデータがすべて送信されたあとに、出力の仕上がり予測時間が表示されます。

11.[文書印刷]

パソコンから指定した通常印刷や、試し印刷文書/機密印刷文書/保留印刷文書/保存文書を印刷 する画面に切り替えます。

## スキャナー機能の画面の見かた

## メール送信画面の見かた

メール送信するときの画面の構成を説明します。

 $\overline{P}$ 

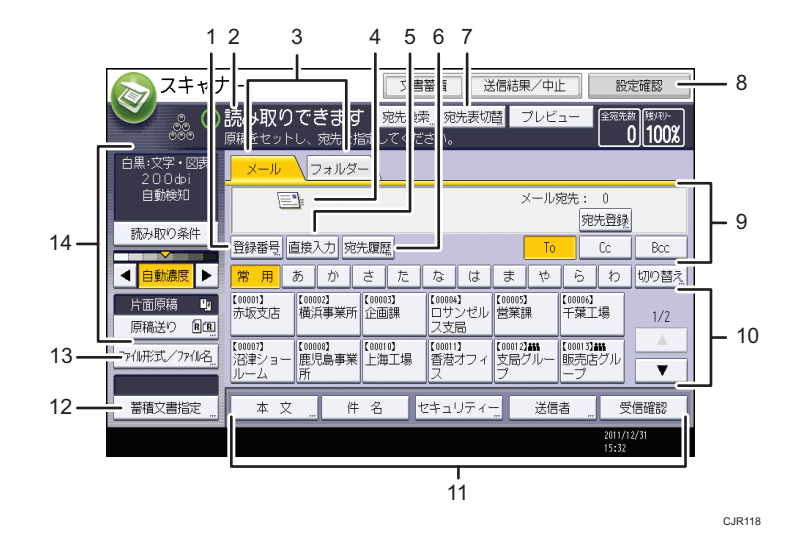

1.[登録番号]

送信先を 5 桁の登録番号で指定するときに押します。

2. 操作の状態、メッセージ

操作の状態やメッセージが表示されます。

- 3. メール/フォルダー
	- メール送信画面とフォルダー送信画面を切り替えるときに押します。
		- $\sqrt{\frac{x-\mu}{\lambda}}$  (メール) を選択しているときは、メール宛先を指定できます。
		- $\overline{z_1z_2}$  (フォルダー) を選択しているときは、フォルダー宛先を指定できます。

また、同じ文書をメール送信とフォルダー送信の両方の宛先へ、同時に送るときに切り替えま す。

4. メール送信アイコン

メール送信画面であることを示すアイコンです。

5.[直接入力]

アドレス帳に登録されていない送信先を指定するときは、ここを押して表示されたソフトキー ボードからメールアドレスを入力します。

6.[宛先履歴]

[直接入力]で指定した宛先を選択できます。宛先履歴が複数あるときは、[▲]または [▼]を 押すと、宛先が順に表示されます。

7.[宛先表切替]

WSD スキャナー送信画面または配信画面に表示を切り替えるときに押します。 WSD スキャナーを使用していないときは、「配信宛先表]が表示されます。配信機能を使用し ていないときは、「WSD 宛先】が表示されます。

8.[設定確認]

設定内容を確認できます。

#### 9. 送信先表示欄

指定した送信先が表示されます。送信先が複数指定されているときは、[▲]または「▼]を押 すと、選択した送信先が順に表示されます。

#### 10. 宛先表一覧

本機で管理している宛先表の一覧が表示されます。一覧をすべて表示しきれないときは、[▲] または [▼] を押して表示を切り替えます。

グループの宛先には、グループを示すマーク (4は)が表示されます。 暗号化してメール送信できる宛先には、暗号化できることを示すマーク(  $\mathrel{\mathop{\mathsf{d}}}\,$  または $\mathrel{\mathop{\mathsf{d}}}\,$ ま)が表 示されます。

11.[本文]、[件名]、[セキュリティー]、[送信者]、[受信確認]

送信する文書の本文、件名、セキュリティー(暗号化・署名)、送信者名、メールの受信確認を 設定します。

### 12.[蓄積文書指定]

ドキュメントボックスに蓄積した文書を送信できます。

13.[ファイル形式/ファイル名]

ファイル形式やファイル名を指定できます。

14. 原稿と読み取りの設定

読み取り条件・原稿送りを設定できます。

### フォルダー送信画面の見かた

フォルダー送信画面の構成を説明します。

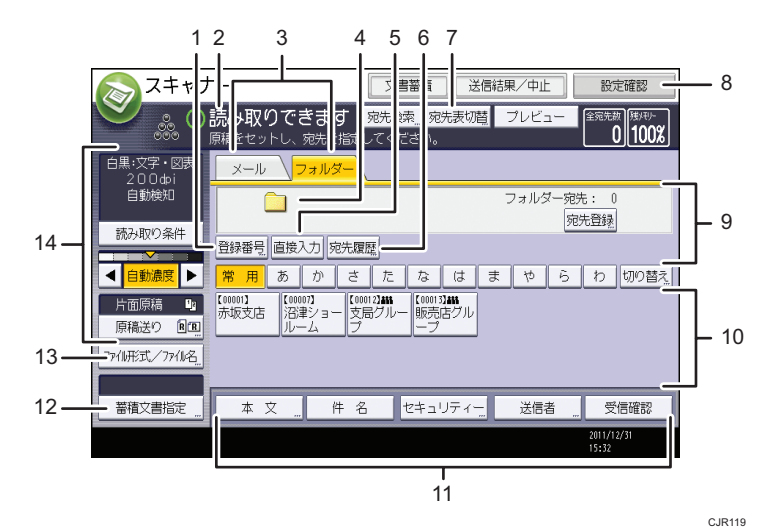

#### 1.[登録番号]

送信先を 5 桁の登録番号で指定するときに押します。

2. 操作の状態、メッセージ

操作の状態やメッセージが表示されます。

- 3. メール/フォルダー
	- メール送信画面とフォルダー送信画面を切り替えるときに押します。
		- <sup>[メール</sup> ) (メール) を選択しているときは、メール宛先を指定できます。
		- $\overline{z_1w_2}$  (フォルダー) を選択しているときは、フォルダー宛先を指定できます。

また、同じ文書をフォルダー送信とメール送信の両方の宛先へ、同時に送るときに切り替えま す。

4. フォルダー送信アイコン

フォルダー送信画面であることを示すアイコンです。

5.[直接入力]

アドレス帳に登録されていない送信先を指定するときは、ここを押して表示されたソフトキー ボードからフォルダー送信先を入力します。

6.[宛先履歴]

[直接入力]で指定した宛先を選択できます。宛先履歴が複数あるときは、[▲]または [▼]を 押すと、宛先が順に表示されます。

7.[宛先表切替]

WSD スキャナー送信画面または配信画面に表示を切り替えるときに押します。

WSD スキャナーを使用していないときは、[配信宛先表]が表示されます。配信機能を使用し ていないときは、[WSD 宛先]が表示されます。

8.[設定確認]

設定内容を確認できます。

9. 送信先表示欄

指定した送信先が表示されます。送信先を複数指定しているときは、[▲]または「▼]を押す と、選択した送信先が順に表示されます。

10. 宛先表一覧

本機で管理している宛先表の一覧が表示されます。

一覧をすべて表示しきれないときは、[▲]または [▼] を押して表示を切り替えます。

グループの送信先には、グループを示すマーク( \*\*\*) が表示されます。

11.[本文]、[件名]、[セキュリティー]、[送信者]、[受信確認]

送信する文書の本文、件名、メールのセキュリティー(暗号化・署名)、送信者名、メールの受 信確認を設定します。フォルダー送信とメール送信を同時に行うとき、メール送信の宛先だけ に設定できます。メール送信については、『スキャナー』「読み取った文書をパソコンへ送信す る」を参照してください。

12.[蓄積文書指定]

ドキュメントボックスに蓄積した文書を送信できます。

13.[ファイル形式/ファイル名]

ファイル形式やファイル名を指定できます。

#### <span id="page-55-0"></span>14. 原稿と読み取りの設定

読み取り条件・原稿送りを設定できます。

## WSD スキャナー送信画面の見かた

WSD スキャナーで送信するときの画面の構成について説明します。

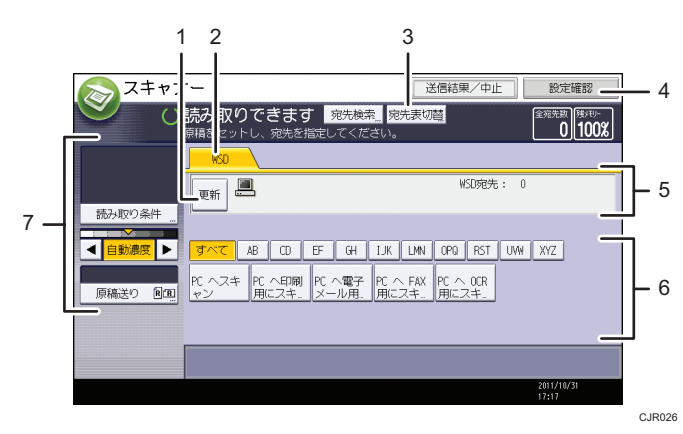

1.[更新]

最新の送信可能な宛先を表示するときに押します。

2. WSD

WSD スキャナーを使用しているときに反転表示されます。

3.[宛先表切替]

メール送信画面、フォルダー送信画面、または配信画面に表示を切り替えるときに押します。 配信機能を使用していないときは、[WSD 宛先]が表示されます。

4.[設定確認]

設定内容を確認できます。

5. 送信先表示欄

指定した送信先が表示されます。指定できる送信先は 1 件だけです。

6. 宛先表一覧

送信可能な宛先の一覧が表示されます。

一覧をすべて表示しきれないときは、[▲]または [▼] を押して表示を切り替えます。

7. 原稿と読み取りの設定

読み取り条件・原稿送りを設定できます。

## 蓄積した文書の一覧画面の見かた

蓄積した文書の一覧画面の構成を説明します。

蓄積文書の一覧画面は、初期画面で[蓄積文書指定]を押すと表示されます。

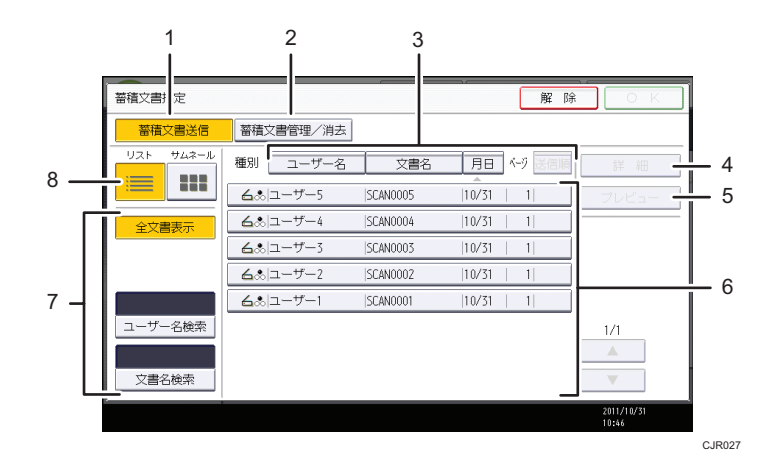

1.[蓄積文書送信]

蓄積されている文書を配信またはフォルダー送信、メール送信するときに押します。

2.[蓄積文書管理/消去]

蓄積した文書を消去したり、文書情報を変更するときに押します。

3. 並べ替え用キー

選択した項目で文書を並べ替えます。同じ項目をもう一度押すと、昇順と降順が切り替わりま す。配信順は常に昇順です。

4.[詳細]

選択した文書の詳細情報が表示されます。

5.[プレビュー]

選択した文書のプレビューが表示されます。『スキャナー』「一覧画面から蓄積文書を確認する」 を参照してください。

6. 蓄積文書の一覧

蓄積されている文書の一覧が表示されます。 目的の文書が表示されていないときは、[▲]または「▼]を押して表示を切り替えます。 パスワードが設定されている文書には、ユーザー名の左横にカギマーク()が表示されます。

7. 文書検索用キー

ユーザー名または文書名で目的の文書を検索する画面と、すべての文書が表示される画面とを 切り替えます。

8. リスト/サムネール

蓄積文書の一覧をリスト表示とサムネール表示に切り替えます。

4 補足

- セキュリティーの設定によっては、表示される文書が制限されることがあります。
- スキャナー以外の機能から蓄積した文書は、ここでは表示されません。[ドキュメン トボックス]キーを押して表示させます。

## 配信画面の見かた

ネットワーク配信の機能を使用するときの画面の構成について説明します。

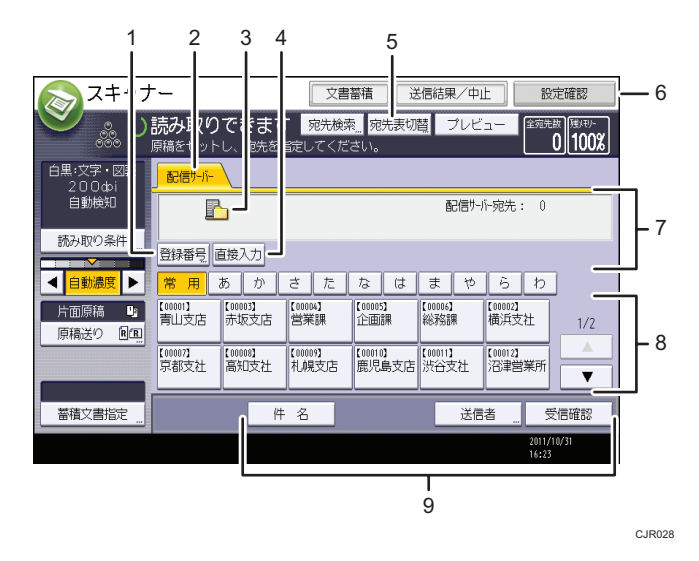

1.[登録番号]

配信先を 5 桁の登録番号で指定するときに押します。

2. 配信サーバー

ネットワーク配信の機能を使用しているときに反転表示されます。

3. ネットワーク配信アイコン

ネットワーク配信画面であることを示すアイコンです。

4.[直接入力]

配信サーバーの「あて先表」に登録されていない配信先に、配信サーバーを利用してメールを 送信するときは、ここを押して表示されたソフトキーボードからメールアドレスを入力します。 配信サーバーからのメール送信については、Ridoc Document Router の説明書を参照してくだ さい。

5.[宛先表切替]

メール送信画面、フォルダー送信画面、または WSD スキャナー送信画面に表示を切り替える ときに押します。

6.[設定確認]

設定内容を確認できます。

7. 配信先表示欄

指定した配信先が表示されます。配信先が複数指定されているときは、[▲]または [▼] を押 すと、選択した配信先が順に表示されます。

8. 配信宛先表一覧

配信サーバーで管理している「あて先表」の一覧が表示されます。一覧をすべて表示しきれな いときは、[▲]または [▼]を押して表示を切り替えます。グループの配信先には、グループ を示すマーク (おお) が表示されます。

9.[件名]、[送信者]、[受信確認]

送信する文書の件名、送信者名、メールの受信確認を設定します。

## →補足

• Ridoc Document Router の販売は終了しています。

## 「設定確認」画面の見かた

「設定確認」画面とは、原稿読み取りの設定と送信の設定を確認できる画面です。 [設定確認]を押すと、スキャナー初期画面から「設定確認」画面に切り替わります。

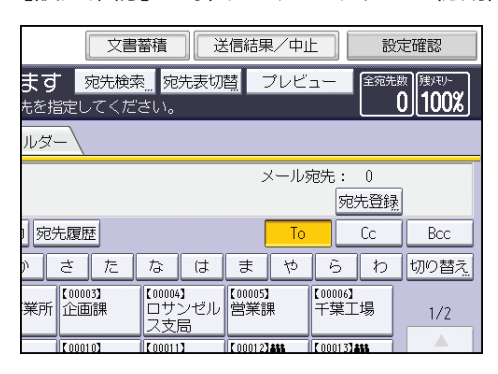

#### 「設定確認」画面

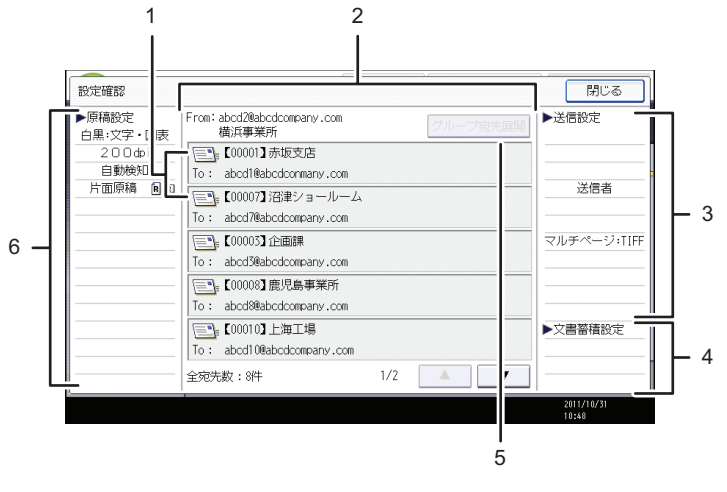

CJP029

#### 1. 送信機能アイコン

設定した送信機能のアイコンが表示されます。 グループの宛先には、グループを示すマーク (222) が表示されます。 暗号化してメール送信できる宛先には、暗号化できることを示すマーク( $\mathbf{f}^{\text{m}}$ )が表示されます。

## 2. 送信者と送信先

指定した送信者、送信先、または配信先が表示されます。

#### 3. 送信設定

送信者や件名などの送信時の設定が表示されます。 セキュリティー(暗号化・署名)の設定も確認できます。

#### 4. 文書蓄積設定

蓄積のしかたが表示されます。

### 5.[グループ宛先展開]

グループに含まれる宛先を一覧表示できます。

#### 6. 原稿設定

読み取り条件や原稿送りなどの読み取り時の設定が表示されます。

小補足

• WSD スキャナーのときは、本機で設定できる内容だけを確認できます。

## スキャナー機能のプレビュー画面の見かた

「プレビュー」画面とは、読み取った文書の内容を確認する画面です。

ここでは、メール送信、フォルダー送信、配信時前に確認する「プレビュー」画面につい て説明します。

読み取り前に[プレビュー]を押し、反転されている状態で読み取りを開始すると、「プ レビュー」画面が表示されます。

読み取り内容を確認したあとで送信、または送信を中止できます。

## 「プレビュー」画面

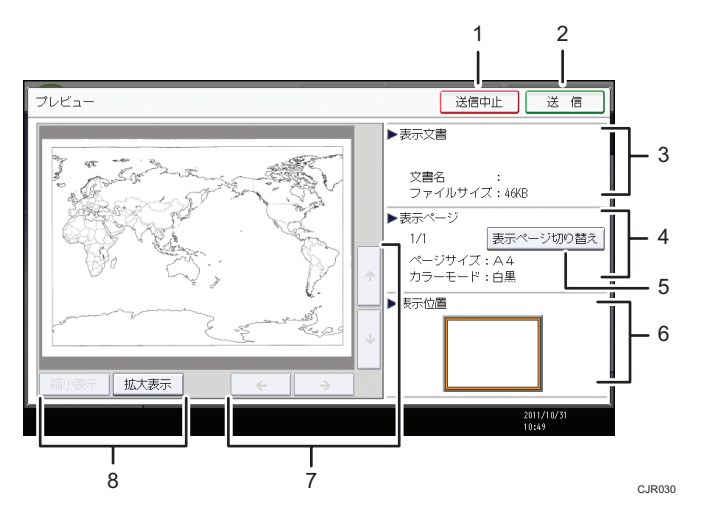

#### 1.[送信中止]

プレビュー画面を閉じて送信を中止します。

2.[送信]

プレビュー画面を閉じて送信します。

3. 表示文書

文書名、ファイルサイズが表示されます。

4. 表示ページ

表示ページ番号と総ページ数、ページサイズ、カラーモードが表示されます。

5.[表示ページ切り替え]

選択した文書の表示ページを変更します。

6. 表示位置

画像を拡大したときに、文書の表示している位置が表示されます。

 $7.$   $\left[\leftarrow\right]$   $\left[\rightarrow\right]$   $\left[\uparrow\right]$   $\left[\downarrow\right]$ 

表示させる部分を移動できます。

8.[縮小表示]、[拡大表示]

文書を縮小または拡大して表示できます。

4 補足

- WSD スキャナーで読み取るときは、プレビュー画面は使用できません。読み取った 画像は、クライアントコンピューターで確認してください。
- •[本体に蓄積]を選択して読み取るときは、プレビュー画面は使用できません。蓄積 した文書の内容を確認するときは、蓄積文書の一覧画面からプレビュー画面を表示し てください。蓄積文書のプレビュー表示については『スキャナー』「一覧画面から蓄 積文書を確認する」を参照してください。
- ファイル形式でクリアライト PDF を選択したときは、プレビュー画面機能は使用で きません。
- 画像ファイルの破損などの理由で、プレビューが表示されないことがあります。再度 読み取ってください。

### 「送信結果表示/送信中止」画面の見かた

「送信結果表示/送信中止」画面の表示方法や、表示される項目について説明します。

「送信結果表示/送信中止」画面とは、メール送信、フォルダー送信、配信の結果を確認で きる画面です。

[送信結果/中止]を押すと、「送信結果表示/送信中止」画面が表示されます。

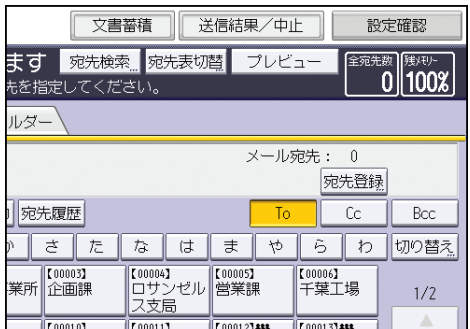

送信結果は一度に9件まで表示されます。[▲]または [▼]を押すと表示が切り替わりま す。

## 「送信結果表示/送信中止」画面

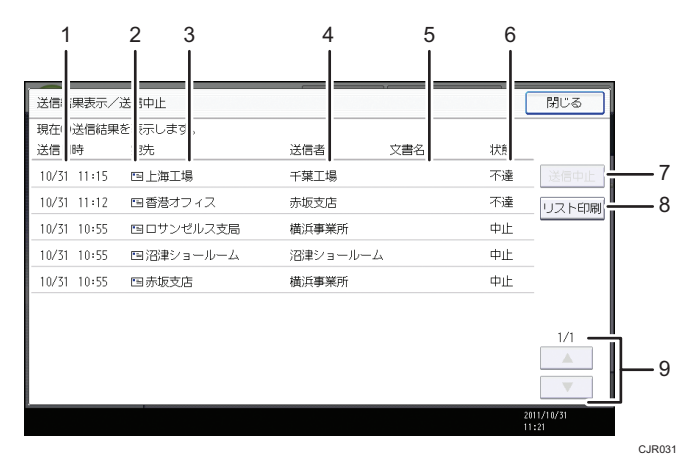

1. 送信日時

本機からの送信指示を受け付けた日時、または完了、不達、中止が確定した日時が表示されま す。

### 2. 送信機能アイコン

使用した送信機能のアイコンが表示されます。

暗号化してメールを送信すると、暗号化されたメール送信であることを示すマーク(図)が表 示されます。

## 3. 宛先

送信した宛先が表示されます。

複数の送信先を選択したときは、1 件目に選択した送信先が表示されます。

メール送信や配信で複数の送信者を選択したときは、1 件目に選択した送信先だけが表示され、 残りの送信先は「他 XX 件」と表示されます。

## 4. 送信者

送信者名が表示されます。

5. 文書名

蓄積と同時に送信したときと、蓄積されている文書を送信したときは、蓄積文書名が表示され ます。

6. 状態

「完了」、「送信中」、「待機中」、「不達」、「中止」のいずれかの送信状態が表示されます。

7.[送信中止]

状態が「待機中」の文書を選択して「送信中止]を押すと、送信を中止できます。

8.[リスト印刷]

送信結果が印刷されます。

9.  $[4] / [7]$ 

画面を切り替えるときに押します。

4 補足

- •「ジョブ履歴」画面では、スキャナー機能を使用した送信結果は確認できません。送 信結果の確認は、[送信結果/中止]を押して表示される「送信結果表示/送信中止」画 面で確認できます。
- セキュリティーの設定によっては、すべての送信結果が表示されないことがありま す。

## ブラウザー機能の画面の見かた

☆重要

- Web ブラウザーとサーバー間の通信は盗聴されたり、改ざんされたりすることがあり ます。個人情報などの重要な情報を入力するときは、SSL を有効にし、本機とサー バー間の通信を暗号化してください。通信が暗号化されているときは、URL が 「https」から始まり、また、URL バーの色が変わります。SSL の設定方法については、 『セキュリティーガイド』を参照してください。
- Web サイトが正当かどうかを確認するには、サーバー証明書に記載されている URL と画面の上部に表示されている URL が一致することを確認してください。サーバー 証明書を表示する方法については、『便利な機能』「サーバー証明書を表示する」を参 照してください。

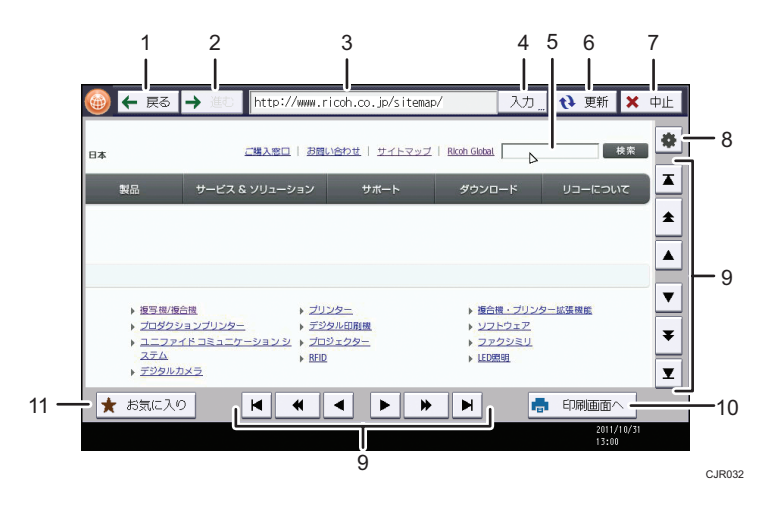

#### 1.[戻る]

直前に表示した Web ページを表示します。

2.[進む]

[戻る]を押す前に表示していた Web ページを再び表示します。

3. アドレスバー

表示している Web ページの URL が表示されます。

4.[入力]

URL アドレスを入力して、Web ページを表示するときに押します。

5. テキストボックス

画面にキーボードを表示し、文字を入力できます。

6.[更新]

表示しているページを最新の状態に更新します。

7.[中止]

ページの読み込みを中止します。

 $8.$   $\sqrt{8}$ ]

ブラウザーの設定や Web ページの表示設定を変更するときに押します。詳しくは、『便利な機 能』「Web ページの表示設定を変更する」、「ブラウザー機能の設定を確認する」を参照してく ださい。

9. スクロールバー

画面をスクロールします。現在表示されている範囲以外を表示させるときに使用します。

10.[印刷画面へ]

表示中のページを印刷できます。詳しくは、『便利な機能』「操作画面に表示した Web ページを 印刷する」を参照してください。

11.[お気に入り]

よく見る Web ページをお気に入りに追加し、簡単に呼び出すことができます。詳しくは、『便 利な機能』「よく見る Web ページをお気に入りに追加する」を参照してください。

4 補足

•「ブラウザー無効化によるスキャナーメモリー拡張]で「ON]が選択されていると、 ブラウザー機能を使用できません。[ブラウザー無効化によるスキャナーメモリー拡 張]については、『ネットワークの接続/システム初期設定』「初期設定」を参照してく ださい。

## 「インフォメーション」画面の見かた

エコ意識を高めるために、用紙の節約状況を画面に表示できます。

認証機能を設定しているときは、ログインしたときに表示されます。認証機能を設定して いないときは、低電力モードまたはスリープモードから復帰したとき、またはシステムリ セットが実行されたときに表示されます。認証機能の設定にかかわらず、電源を入れたと きにも表示されます。

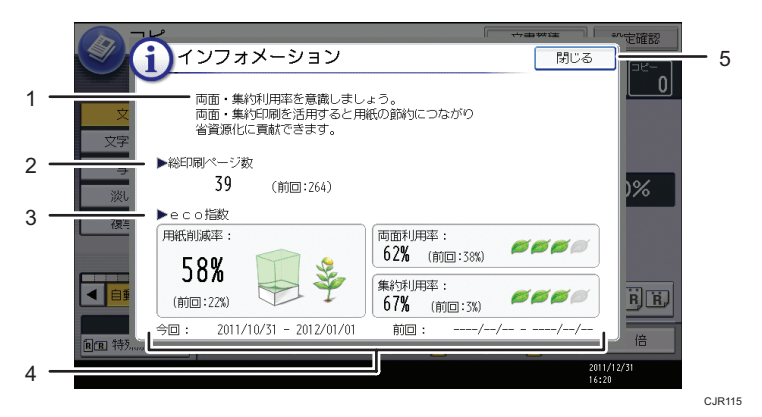

1. メッセージ

管理者からのメッセージが表示されます。

2. トータル出力ページ数

集計期間内に出力した総ページ数と、前回の集計期間内に出力した総ページ数が表示されます。

- 3. eco 指数
	- 用紙削減率:

両面印刷、または集約印刷を利用して削減できた用紙の割合を表示します。 削減するほど、画面の紙の量が減り、芽が成長します。削減率が 76%以上になると花が咲 きます。

- 両面利用率: 出力した総ページ数のうち、両面機能を使用した割合を表示します。 利用率が上がるほど、葉が増えます。
- 集約利用率: 出力した総ページ数のうち、集約機能を使用した割合を表示します。 利用率が上がるほど、葉が増えます。

#### 4. 集計期間

現在の集計期間と前回の集計期間が表示されます。

5.[閉じる]

「インフォメーション」画面を閉じて、操作に戻ります。

4 補足

- 本機の設定によっては「インフォメーション」画面は表示されません。詳しくは、『セ キュリティーガイド』を参照してください。
- 利用状況を Web Image Monitor から確認することもできます。確認方法は Web Image Monitor のヘルプを参照してください。
- システム初期設定の「eco 指数カウンター集計期間/管理者メッセージ設定」で、「集 計期間」、「メッセージ」、「利用状況表示の有効/無効」、「個人認証時の表示タイミン グ」を確認できます。また、設定は管理者だけが変更できます。詳しくは、『セキュ リティーガイド』を参照してください。

# <span id="page-66-0"></span>画面パターンを切り替える

簡単画面への切り替え方法や、表示されるキーについて説明します。 [簡単画面]キーを押すと、各機能の初期画面から簡単画面に切り替わります。 簡単画面とは、主な機能だけを表示した画面です。 文字サイズとキーサイズが拡大され、より簡単に操作することができます。

**1.**[簡単画面]キーを押します。

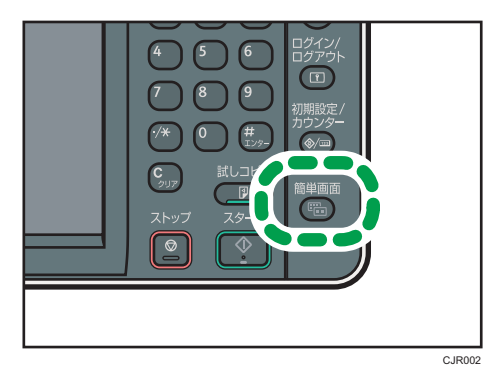

画面はコピー機能で簡単画面を表示させたときのものです。

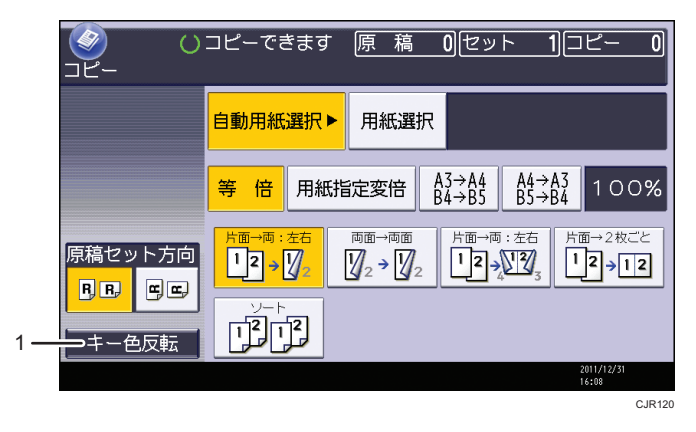

1.[キー色反転]

画面のコントラストを強めたいときに押します。 各機能の初期画面には適用されません。

4 補足

- 各機能の初期画面に切り替えたいときは、再度[簡単画面]キーを押してください。
- 簡単画面では表示されないキーがあります。

 $\overline{2}$ 

# 表示言語を切り替える

画面に表示する言語として日本語または英語を選択します。工場出荷時の設定は日本語 です。日本語から英語に切り替える例を示します。

**1.**[初期設定/カウンター]キーを押します。

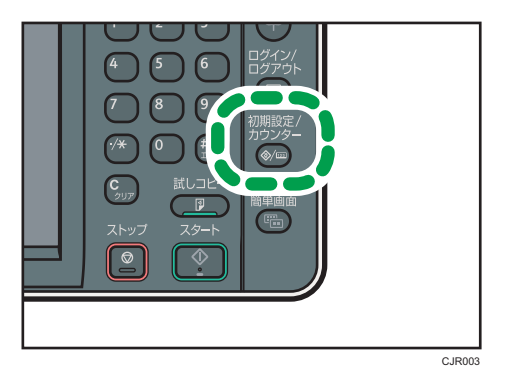

- **2.**[English]を押します。
- **3.**[初期設定/カウンター]キーを押します。
- →補足
	- 日本語表示に切り替えるときは、手順 2 で[日本語]を押します。

# <span id="page-68-0"></span>3. 本機にログインする

本機にログインする方法について説明します。

# ログイン画面が表示されたとき

ベーシック認証、Windows 認証、LDAP 認証、統合サーバー認証が設定されているとき は、画面に認証画面が表示されます。個人ごとに設定されたログインユーザー名とログイ ンパスワードを入力しないと、本機を操作できません。またユーザーコード認証が設定さ れているときは、ユーザーコードを入力しないと、本機を操作できません。

本機を操作できる状態になることをログインといいます。また、操作できる状態を解除す ることをログアウトといいます。ログインして操作したあとは、他の利用者が不正に使用 できないよう必ずログアウトしてください。

● 重要

- ログインユーザー名、ログインパスワード、ユーザーコードは、ユーザー管理者に確 認してください。ユーザー認証についての詳細は、『セキュリティーガイド』を参照 してください。
- ユーザーコード認証のときに、ユーザーコードとして入力するのはアドレス帳に 「ユーザーコード」として登録されている数字です。

操作部からのユーザーコード認証のしかた

操作部からのユーザーコード認証のしかたについて説明します。

ユーザーコード認証を設定しているときは、ユーザーコードの入力を求める画面が表示さ れます。

**1.** ユーザーコード(1 桁から 8 桁の任意の数字)を入力して、[実行]を押しま す。

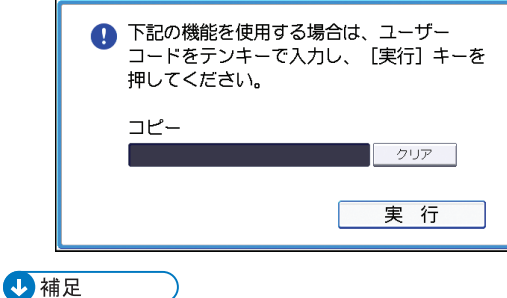

• ログアウトするには、ジョブが終了したあとに「省エネ]キーを押します。

## ドライバーからのユーザーコード認証のしかた

ユーザーコード認証が設定されているときは、各ドライバーのプロパティ画面でユーザー コードを設定します。

各ドライバーの操作については、各ドライバーのヘルプを参照してください。

### 4 補足

• ユーザーコード認証のときは、ログアウトする必要はありません。

## 操作部からのログインのしかた

ベーシック認証、Windows 認証、LDAP 認証、統合サーバー認証のいずれかが設定されて いるときにログインします。

**1.**[ログイン]を押します。

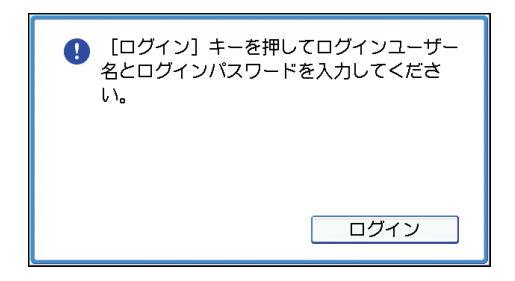

- **2.** ログインユーザー名を入力して、[OK]を押します。
- **3.** ログインパスワードを入力して、[OK]を押します。

認証に成功したときは各機能の画面が表示されます。

## 4 補足

- 認証に失敗したときは、「認証に失敗しました。」と表示されます。ログインユーザー 名またはログインパスワードを確認してください。
- ユーザーコード認証が設定されているときは異なる画面が表示されます。P.67[「操作](#page-68-0) [部からのユーザーコード認証のしかた」を](#page-68-0)参照してください。

## 操作部からのログアウトのしかた

ベーシック認証、Windows 認証、LDAP 認証、統合サーバー認証のいずれかが設定されて いるときにログアウトします。

### ☆重要

• ログインして操作したあとは、他の利用者が不正に使用できないよう必ずログアウト してください。

1. 「ログイン/ログアウト] キーを押します。

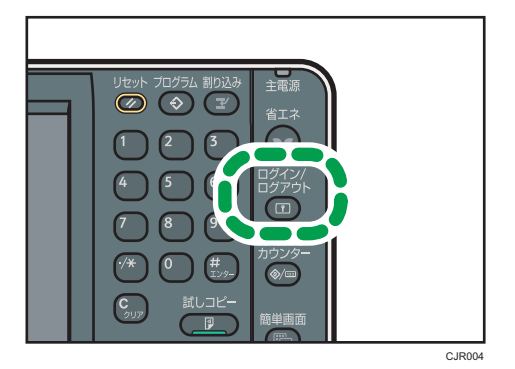

**2.**[ログアウトする]を押します。

# ドライバーからのログインのしかた

本機に設定されているログインユーザー名とログインパスワードを入力してください。 初回だけ入力が必要です。

ここでは Windows 7 を例に手順を説明します。

## プリンタードライバーからログインする

- **1.** プリンタープロパティを開き、[応用設定]タブをクリックします。
- 2. [ユーザー認証]にチェックを付けます。
- 3. パスワードを暗号化して送信するときは、[ドライバー暗号鍵]をクリックし ます。

パスワードを暗号化しないときは、手順 5 に進みます。

- **4.**「ドライバー暗号鍵」と「ドライバー暗号鍵の確認用入力」に、本体で設定さ れた暗号鍵を入力します。
- **5.**[OK]を 2 回クリックしてプロパティを閉じます。
- **6.** [デバイスとプリンター] ウィンドウから印刷設定の設定画面を開きます。
	- Windows 2000/Vista、Windows Server 2008: [プリンタ] ウィンドウから印刷設 定の設定画面を開きます。
	- Windows XP、Windows Server 2003/2003 R2: [プリンタと FAX] ウィンドウから 印刷設定の設定画面を開きます。
- **7.**[項目別設定]タブをクリックします。
- **8.「メニュー項目」の「印刷方法/認証]をクリックします。**

**9.**[認証]をクリックします。

## **10.**「ログインパスワード」と「ログインパスワードの確認用入力」に、本体や サーバーで設定したユーザー認証用のログインユーザー名とログインパス ワードを入力します。

必ず本体またはサーバーで登録したものと同じログインユーザー名とログインパス ワードを入力してください。

本体やサーバーで設定したログインユーザー名とログインパスワードが正しく入力 されないと、印刷されません。

# **11.**[OK]を 2 回クリックし、プリンタードライバーの設定画面を閉じます。 4 補足

- アプリケーションによっては、本手順で設定した初期値が反映されないことがありま す。
- ドライバーからログインしたときは、ログアウトする必要はありません。

## PC FAX ドライバーからログインする

- **1.** PC-FAX ドライバーのプロパティを開き、[応用設定]タブをクリックします。
- 2. [一般ユーザー認証]にチェックを付けます。
- **3.** パスワードを暗号化して送信するときは、[ドライバー暗号鍵]に本体で設定 された「ドライバー暗号鍵]を入力します。
- **4.**[OK]をクリックしてプロパティを閉じます。
- **5.** 送信する文書をアプリケーションで開きます。
- **6.** 印刷先のプリンターとして PC FAX を選択し、印刷の指示を出します。 [PC FAX]ダイアログが表示されます。
- **7.**[ユーザー設定]をクリックします。
- **8.** 本体やサーバーで設定したユーザー認証用のログインユーザー名とログイン パスワードを入力します。 本体やサーバーで設定したログインユーザー名とログインパスワードが正しく入力 されないと、送信/印刷されません。
- **9.**[OK]をクリックし、[ユーザー設定]ダイアログを閉じます。

## Web Image Monitor からのログインのしかた

ユーザー認証が設定されているときに Web Image Monitor からログインします。
- **1.** Web ブラウザーを起動します。
- **2.** Web ブラウザーのアドレスバーに「http://(本機の IP アドレス、またはホス ト名) /」と入力し、本機にアクセスします。
- **3.**[ログイン]をクリックします。
- **4.** ログインユーザー名にログインユーザー名を、ログインパスワードにログイ ンパスワードを入力して、[ログイン]をクリックします。 使用するブラウザーの設定により、ログイン名、パスワードがブラウザーに保存され ることがあります。保存されないようにするには、ブラウザーの設定を変更してくだ さい。

4 補足

- ユーザーコード認証のときは、ログインユーザー名にユーザーコードを入力して、[ロ グイン]をクリックします。
- ご使用の Web ブラウザーにより操作は異なります。

Web Image Monitor からのログアウトのしかた

ユーザー認証が設定されているときに Web Image Monitor からログアウトします。

1. [ログアウト] をクリックします。

4 補足

• ログアウト後は、Web ブラウザーのキャッシュを削除してください。

### ロックアウト機能

本機にはロックアウト機能が設定されています。

ログイン時に管理者が設定した回数以上にパスワードを連続して間違えて入力すると、 ロックアウト機能が働き、そのユーザー名でのログインが禁止されます。

ロックアウトされたユーザーは、正しいパスワードを入力しても認証に失敗し、本機を利 用できなくなります。

ロックアウトされたときは、解除が必要です。詳しくは、『セキュリティーガイド』を参 照してください。

### ログインパスワードを変更する

ログインパスワードに登録できる文字は、アルファベット、数字、記号です。 登録できる文字数は、半角で最大 128 文字です。

アルファベットは、大文字、小文字を区別して正しく登録してください。

☆重要

- パスワードは、第三者に教えないでください。またパスワードを紙に書いて人目につ くところに貼らないでください。
- パスワードは、定期的に変更してください。
- 推測されにくいパスワードにしてください。

#### パスワードポリシーについて

本機にはパスワードポリシーが設定されています。

パスワードの複雑度と使用できる最小文字数が設定されていますので、条件を満たす パスワードだけが設定できます。条件については、『セキュリティーガイド』を参照 してください。

パスワードで使用する文字は、以下の文字から選ぶことをお勧めします。

- 英大文字: [A-Z] (26 文字)
- 英小文字: [a-z] (26 文字)
- 数字:[0-9](10 文字)
- 記号 : (スペース) !" # \$ % & ' ( ) \* + , . / : ; < = > ? @ [(バックスラッシュ)]  $\wedge$   $\wedge$   $\{ | \}$   $\sim$  (33 文字)

機器の操作部や PC のキーボードですべてのコード列パターンを入力できるわけでは ありません。

#### 操作部からログインパスワードを変更する

**1.**[初期設定/カウンター]キーを押します。

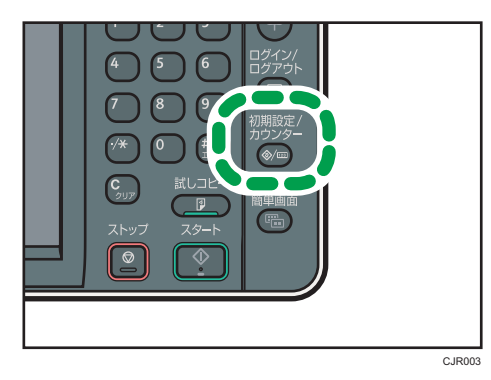

- **2.**[ログイン]を 2 回押します。
- **3.** ログインユーザー名を入力して、[OK]を押します。
- **4.** ログインパスワードを入力して、[OK]を押します。
- **5.**[アドレス帳管理]を押します。
- **6.** ユーザーを選択します。
- **7.**[認証情報]を押します。
- **8.**「ログインパスワード」の[変更]を押します。
- **9.** ログインパスワードを入力し、[OK]を押します。
- **10.** ログインパスワードを再入力し、[OK]を押します。
- **11.**[設定]を押します。
- **12.**[初期設定/カウンター]キーを押します。

Web Image Monitor からパスワードを変更する

- **1.** Web ブラウザーを起動します。
- **2.** Web ブラウザーのアドレスバーに「http://(本機の IP アドレス、またはホス ト名)/」と入力し、本機にアクセスします。
- **3.**[ログイン]をクリックします。
- **4.** ログインユーザー名とログインパスワードを入力し、[ログイン]をクリック します。
- 5.「機器の管理]をポイントし、[アドレス帳]をクリックします。
- **6.** ユーザーを選択します。
- **7.**[変更]をクリックします。
- **8.「認証管理」の「ユーザー認証]にチェックを付けます。**
- **9.**[次へ]をクリックします。
- **10.**「ログインパスワード変更」の[する]にチェックを付けます。
- **11.** 新しいパスワードと確認用のパスワードを入力します。
- **12.**[次へ]をクリックします。
- **13.**[確定]をクリックします。
- **14.**[ログアウト]をクリックします。

#### プリンタードライバーのログインパスワードを変更する

- 1.「デバイスとプリンター]ウィンドウから印刷設定の設定画面を開きます。
	- Windows 2000/Vista、Windows Server 2008: [プリンタ] ウィンドウから印刷設 定の設定画面を開きます。
- Windows XP、Windows Server 2003/2003 R2:[プリンタと FAX]ウィンドウから 印刷設定の設定画面を開きます。
- **2.**[項目別設定]タブをクリックします。
- **3.「メニュー項目」の[印刷方法/認証]をクリックします。**
- **4.**[認証]をクリックします。
- **5.**「ログインパスワード」と「ログインパスワードの確認用入力」に、本体や サーバーで設定したユーザー認証用のログインパスワードを入力します。 必ず本体またはサーバーで登録したものと同じログインパスワードを入力してくだ さい。

本体やサーバーで設定したログインパスワードが正しく入力されないと、印刷されま せん。

**6.**[OK]を 2 回クリックし、プリンタードライバーの設定画面を閉じます。

PC-FAX ドライバーのログインパスワードを変更する

- **1.** 送信する文書をアプリケーションで開きます。
- **2.** 印刷先のプリンターとして PC FAX を選択し、印刷の指示を出します。 [PC FAX]ダイアログが表示されます。
- **3.**[ユーザー設定]をクリックします。
- **4.** 本体やサーバーで設定したユーザー認証用のログインパスワードを入力しま す。

本体やサーバーで設定したログインパスワードが正しく入力されないと、送信/印刷さ れません。

**5.**[OK]をクリックし、[ユーザー設定]ダイアログを閉じます。

# 4. 電源の入れかた、切りかた

本機の電源の入れかた、切りかたについて説明します。

### 主電源スイッチ

本機の左側には主電源スイッチがあります。「Stand by」にすると操作部右側にある主電 源ランプが消灯し、電源が切れます。ファクスユニットを装着しているときは、ファクス のメモリーに蓄積されている内容が消去されることがありますので、通常は手を触れない でください。

#### 4 補足

• 本機は電源「On」の状態で一定時間使用しないと、自動的に低電力モード、スリープ モードの状態になる機能を搭載しています。詳しくは、P.77[「節電」](#page-78-0)を参照してく ださい。

主電源の入れかた

● 重要

- 主電源スイッチを「On」にした直後に「Stand by」にしないでください。ハードディ スクやメモリーが破損したり、故障の原因になることがあります。
- **1.** 電源プラグが確実にコンセントに差し込まれているか確認します。
- **2.** 本体の前面左側にある主電源スイッチのカバーを開け、主電源スイッチを 「On」にします。

操作部の主電源ランプが点灯します。

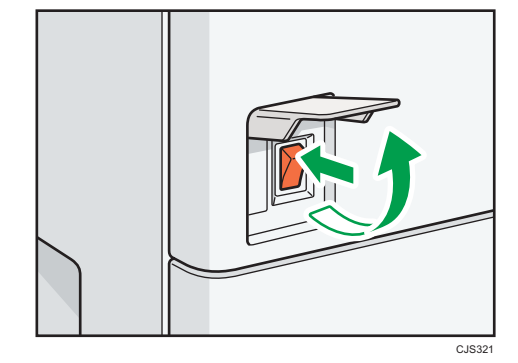

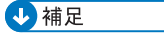

• 主電源スイッチを「On」にしたあとに、自動再起動の処理中の画面が表示されること があります。機械内部で自動処理をするので、その間、主電源スイッチを触らないで ください。再起動できるまでには約 2 分間かかります。

 $\overline{4}$ 

主電源の切りかた

不注意

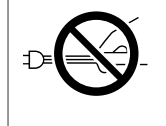

• 電源プラグを抜くときは、必ず電源プラグを持って抜いてください。 電源コードを引っぱらないでください。コードが傷つき、火災や感電 の原因になります。

大重要

- 主電源スイッチを「Stand by」にした直後に「On」にしないでください。「Turn main Power Switch off」が表示されたときは、主電源スイッチを「Stand by」にして、主電 源ランプが消灯するまでお待ちください。主電源ランプが消灯したあと、10 秒以上 待ってから「On」にしてください。
- 主電源スイッチを「Stand by」にし、主電源ランプが消灯してから、電源プラグを抜 いてください。ハードディスクやメモリーが破損したり、故障の原因になることがあ ります。
- 動作中に電源を切らないでください。電源を切るときは、動作が終了していることを 確認してください。
- **1.** 本体の前面左側にある主電源スイッチのカバーを開け、主電源スイッチを 「Stand by」にします。

主電源ランプが消灯します。

4 補足

• ファクス機能を使用しているときに主電源スイッチを「Stand by」にすると、送信待 機中の文書や印刷待機中の文書が消去されることがあります。また、相手先からファ クスを受信中のときは、その通信は正常に終了しません。やむをえず主電源スイッチ を「Stand by」にしたり、電源プラグを抜くときは、ファクス機能の画面でメモリー 残量の表示が 100%であることを確認してください。主電源スイッチを「Stand by」 にしたり、電源プラグを抜いて約 1 時間経過すると、ファクスのメモリーに蓄積され ている文書が消去されます。消去された文書があると、再び主電源を入れたとき自動 的に「電源断レポート」が印刷されます。このレポートで消去された文書の一覧を確 認できます。詳しくは、『こまったときには』「電源を切る/切れたとき」を参照して ください。

 $\overline{4}$ 

### <span id="page-78-0"></span>節電

本機は節電のために、以下のような省エネ機能を持っています。

#### 低電力モード

一定時間何も操作しないと、操作部の表示が消えて低電力モードに入ります。低電力 モード時は通常の待機時より節電できます。

低電力モードに入る時間を[低電力モード移行時間設定]で設定できます。設定につ いて詳しくは、『ネットワークの接続/システム初期設定』「システム初期設定」を参照 してください。

[省エネ]キーを押したときに低電力モードに入るよう、設定を変更できます。詳し くは『ネットワークの接続/システム初期設定』「システム初期設定」を参照してくだ さい。

低電力モードから復帰するには、次のいずれかの操作をしてください。

- 自動原稿送り装置(ADF)または原稿カバーを上げる
- 自動原稿送り装置(ADF)に原稿をセットする
- 手差しトレイに用紙をセットする
- 給紙トレイを引き出す
- 操作部の画面に触れたり操作部のキーを押したりする

#### スリープモード

一定時間何も操作しなかったときや[省エネ]キーを押したとき、低電力モードより も消費電力の少ないスリープモードに入ります。

スリープモード時は「省エネ]キーと「状態確認]キー以外のキーの入力を受け付け ません。パソコンからの印刷やファクスの受信はできます。

スリープモードに入るまでの時間を[スリープモード移行時間設定]で設定できま す。設定について詳しくは、『ネットワークの接続/システム初期設定』「システム初期 設定」を参照してください。

スリープモードから復帰するには、次のいずれかの操作をしてください。

- 自動原稿送り装置(ADF)または原稿カバーを上げる
- 「省エネ] キーを押す
- •[状態確認]キーを押す

4 補足

- 低電力モード時は、[省エネ]キーが点灯します。スリープモード時は、[省エネ] キーがゆっくり明るくなったり暗くなったりします。
- 次のようなときは、省エネ機能がはたらきません。
	- 外部の機器と通信中のとき
	- ハードディスクが動作しているとき
- 警告画面が表示されているとき
- サービスコールが点灯しているとき
- 用紙がつまっているとき
- 原稿カバー、自動原稿送り装置(ADF)、または本体や自動原稿送り装置(ADF) のカバーが開いているとき
- トナー補給が表示されているとき
- トナー補給中のとき
- •「初期設定/カウンター/問い合わせ情報」画面が表示されているとき
- リモートサービス通報画面が表示されているとき
- 定着ウォームアップ中のとき
- データ処理中のとき
- 印刷途中で動作が中断中のとき
- ハンドセットを使用しているとき
- オンフックダイヤルを使用しているとき
- ダイヤルイン機能を使用しているとき
- ファクス機能の「時刻指定送信」で 1 分以内に送信待ちの文書があるとき
- 宛先表・グループダイヤルを使用しているとき
- データインランプが点灯・点滅しているとき
- 試し印刷/機密印刷/保留印刷/保存文書印刷の画面が表示されているとき
- プリンター機能の文書印刷画面が表示されているとき(ただし、低電力モードに は入ります)
- 機内冷却のためファンが稼動しているとき

# 5. 文字入力のしかた

本機で文字を入力する方法について説明します。

## 文字入力画面の見かた

入力画面とキーについて説明します。

以下のように、入力を切り替えることができます。

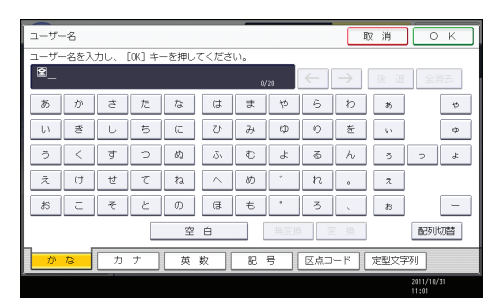

•[配列切替]

キーの配列を切り替えます。切り替えられる配列は「ABC 型」と「QWERTY 型」で す。

• ABC 型

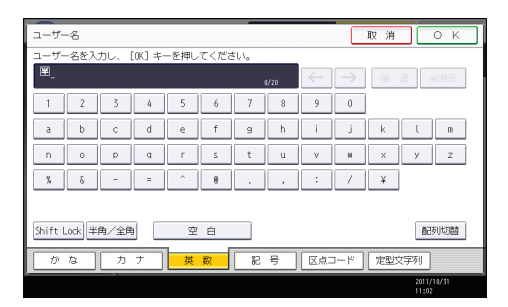

• QWERTY 型

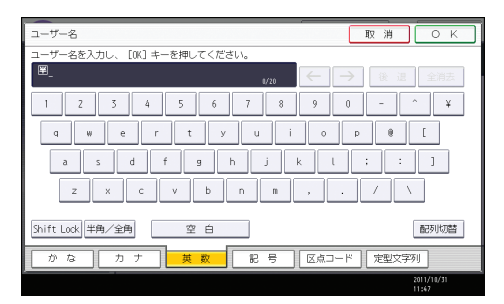

•[かな]

ひらがなの入力モードになります。

•[カナ]

カタカナの入力モードになります。

•[英数]

アルファベットと数字の入力モードになります。

•[記号]

記号(記述・学術・一般・文字)の入力モードになります。

•[半角/全角]

全角と半角を切り替えます。全角のときは「全」、半角のときは「半」が表示されま す。半角にできない文字もあります。半角にできる文字は P.81[「入力できる文字」](#page-82-0) を参照してください。

• [Shift Lock]

アルファベットの大文字と小文字を切り替えます。また、QWERTY 型の配列でひらが な、カタカナのよう音を入力するときに押します。

•[区点コード]

区点入力モードになります。読みがわからず漢字を見つけられないときや、JIS 第二 水準の漢字を入力するときは、その漢字の区点コードを入力します。

• $[\leftarrow] [\rightarrow]$ 

カーソルを左右に移動します。カーソルを移動して文字を入力すると、カーソルの前 に文字が挿入されます。

•[後退]

カーソルの前の文字を 1 つ消去します。

•[全消去]

入力した文字をすべて消去します。

•[変換]

入力したひらがなを漢字に変換します。

•[無変換]

入力したひらがなを、そのままひらがなとして確定します。

•[空白]

空白を入れます。

•[定型文字列]

登録した定型文字列を入力できます。

→補足

- QWERTY 型の配列は「英数」、「ひらがな」、「カタカナ」の入力モードのときに使えま す。
- テンキーでも数字を入力することができます。

## <span id="page-82-0"></span>入力できる文字と入力のしかた

文字の入力のしかたについて説明します。

文字は、カーソルの個所に入力されます。カーソルの上に文字があるときは、その文字の 前に挿入されます。入力できる文字は次のとおりです。

### 入力できる文字

入力できる文字について説明します。

●重要

• 複雑な文字を表示したり、印字するとき、文字の一部を簡略化することがあります。

以下の文字を入力できます。

- カタカナ
- ひらがな
- 漢字

JIS 第一水準漢字、JIS 第二水準漢字

- アルファベット
- 記号
- 数字

0123456789

### 入力できる文字の一覧

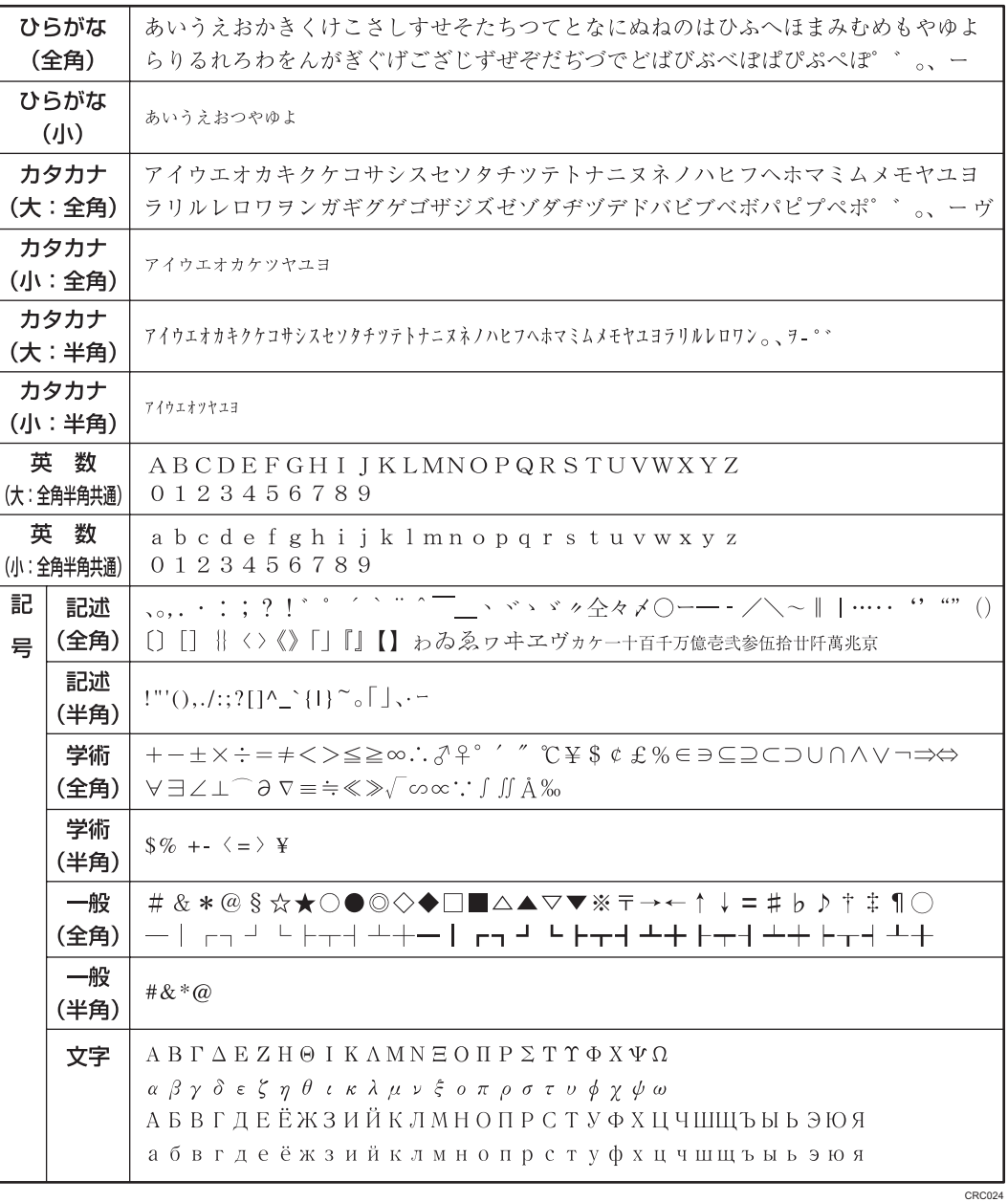

●補足  $\overline{\phantom{a}}$ 

• 漢字に変換するとき、一度に入力できる文字数は 10 文字までです。

### 入力のしかた

具体的な入力のしかたを説明します。

#### ひらがな/カタカナ

画面の表示をひらがなにするときは[かな]を押します。

画面の表示をカタカナにするときは[カナ]を押します。

ひらがなは入力したあと、[無変換]を押します。

全角カタカナと半角カタカナを切り替えるときは[半角/全角]を押します。

QWERTY 型の配列のときは、[Shift Lock]を押すとよう音に切り替えることができま す。

#### 漢字

ひらがなを入力し、[変換]を押します。画面に同じ読みの漢字が表示されるので、 入力する漢字を選択します。

表示されていない漢字を見るときは、[▲前へ]または [▼次へ]を押します。

変換をやめたいときは、[変換取消]を押します。

漢字の読みがわからないときは、区点で入力します。

#### 区点

[区点コード]を押し、入力する漢字の区点コードを入力します。区点コードは「入 力文字一覧」で調べます。

例:「亜」を入力するときは、[1][6][0][1]を押します。

アルファベット/数字

画面の表示をアルファベットと数字にするときは[英数]を押します。[Shift Lock] を押すと大文字または小文字に切り替えることができます。また、全角英数字と半角 英数字を切り替えるときは「半角/全角]を押します。

記号

[記号]を押します。「記号」には次の見出しがあり、見出しを押すと、画面が切り替 わります。

- 記述
- 学術
- 一般
- 文字

[記述][学術][一般]では全角と半角を切り替えることができます。全角記号と半 角記号を切り替えるときは[半角/全角]を押します。

見出しに含まれる文字については P.81[「入力できる文字」を](#page-82-0)参照してください。

4 補足

- ひらがなと漢字は半角では入力できません。
- 本機に市販の USB キーボードを接続し、使用することができます。USB キーボード を使用するときは、サービス実施店に連絡してください。

### 実際に入力する

文字の入力のしかたを実際の手順に沿って説明します。 例:「縦のA 4」という名称を付ける(「A」は全角、「4」は半角で入力)

**1.**[かな]を押して表示をひらがなにします。

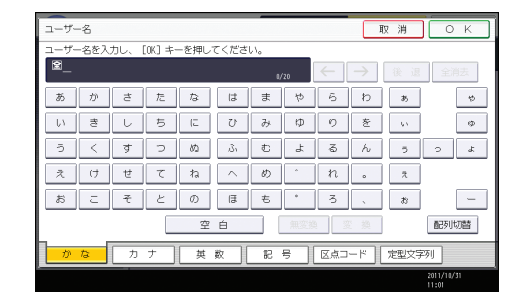

- **2.**[た][て]を押します。
- **3.**[変換]を押します。

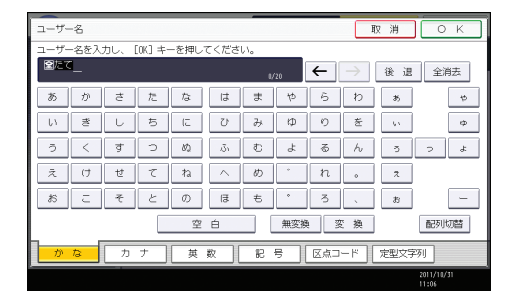

- **4.**[縦]を押します。
- **5.**[の]を押します。

**6.**[無変換]を押します。

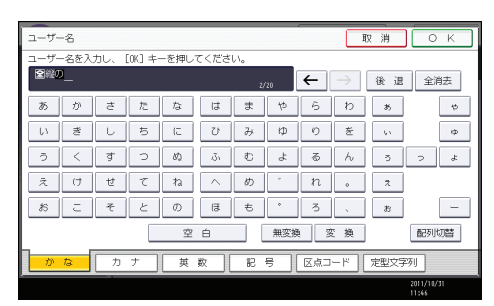

- **7.**[英数]を押します。
- **8.**[半角/全角]を押します。

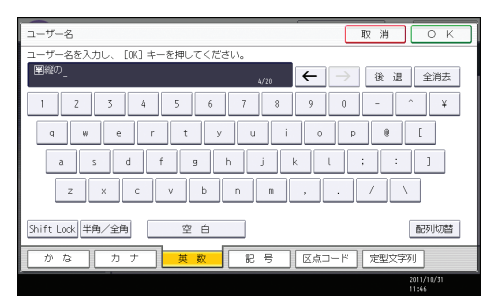

- **9.**[Shift Lock]を押します。
- **10.**[A]を押します。
- **11.**[Shift Lock]を押します。
- **12.**[半角/全角]を押します。
- **13.**[4]を押します。
- **14.**[OK]を押します。

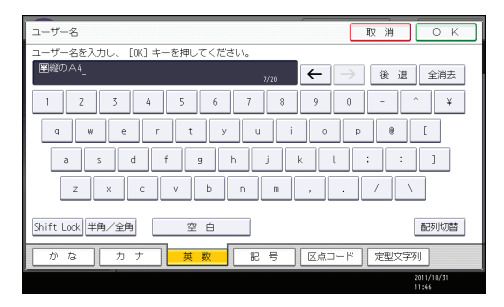

「縦のA 4」という名称が入力されます。

#### 定型文字列を呼び出す

「定型文字列登録/変更/消去」で登録した文字列を呼び出して使用できます。

「定型文字列登録/変更/消去」の設定方法は『ネットワークの接続/システム初期設定』 「システム初期設定」を参照してください。

**1.**[定型文字列]を押します。

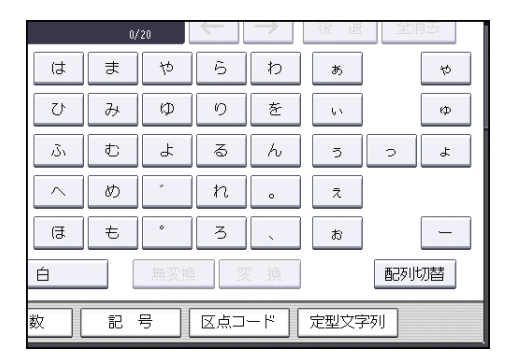

**2.** 呼び出す文字列を選択します。

# JIS 漢字コード表

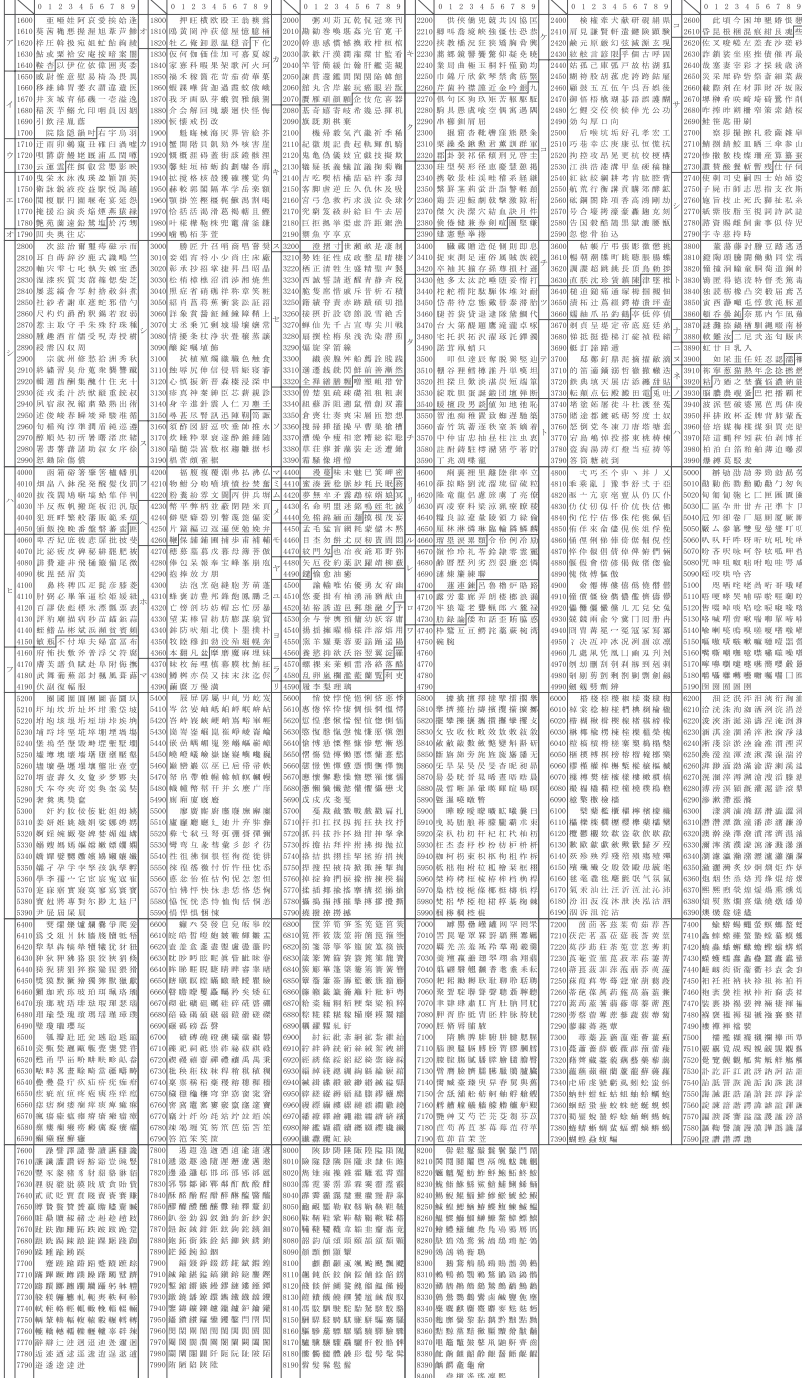

# 6. ダウンロードできるソフトウェア

本機と連携して使用できるソフトウェアについて説明します。

## Ridoc IO Analyzer でできること

Ridoc IO Analyzer について説明します。

#### ☆重要

• Ridoc IO Admin がインストール済みの環境では、Ridoc IO Analyzer は Ridoc IO Admin に対する上書きアップデートとしてインストールされます。

Ridoc IO Analyzer はネットワーク上のプリンターを監視するソフトウェアです。IP アド レスを持つ複数のネットワークプリンターを管理できます。ネットワーク管理者の方が 使用することをお勧めします。

Ridoc IO Analyzer は、リコーのホームページからダウンロードできます。

([http://www.ricoh.co.jp/IPSiO/related\\_goods/analyzer/](http://www.ricoh.co.jp/IPSiO/related_goods/analyzer/))

#### 4 補足

• Ridoc IO Analyzer については、Ridoc IO Analyzer の取扱説明書を参照してください。

## Ridoc Desk Navigator でできること

Ridoc Desk Navigator について説明します。

アプリケーションで作成したファイル、スキャナーで読み取った画像データ、既存のイ メージファイルなど、多様なデータを 1 つの文書として管理・印刷することができます。 Ridoc Desk Navigator は、リコーのホームページからダウンロードできます。

([http://support.ricoh.com/bbv2/html/dr\\_ut\\_d/doc\\_sol/index.htm](http://support.ricoh.com/bbv2/html/dr_ut_d/doc_sol/index.htm))

#### 4 補足

- Ridoc Desk Navigator について詳しくは、Ridoc Desk Navigator のヘルプを参照してく ださい。
- Ridoc Desk Navigator には本機では使用できない印刷機能があります。使用できない 印刷機能については、リコーホームページを参照してください。

## Ridoc IO Navi でできること

Ridoc IO Navi について説明します。

ネットワークプリンターの環境を簡単に構築できます。また、ネットワーク上のリコー製 プリンターの稼働状態を、パソコンから簡単に確認できます。

Ridoc IO Navi は、リコーのホームページからダウンロードできます。

(<http://www.ricoh.co.jp/IPSiO/utility/ionavi/>)

4 補足

• Ridoc IO Navi について詳しくは、Ridoc IO Navi のヘルプを参照してください。

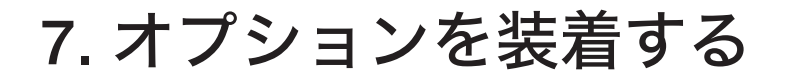

オプションを装着する方法について説明します。

## 小サイズカセットを取り付ける

小サイズカセットは、本体給紙トレイや 2 段給紙テーブルのトレイと入れ替えてくださ い。ここでは、トレイ 2 に取り付ける方法を例に説明します。

☆重要

- 小サイズカセットには用紙サイズの自動検知機能がありません。操作パネルで用紙 サイズを設定してください。詳しくは、『用紙の仕様とセット方法』「自動検知されな いサイズの用紙をセットする」を参照してください。
- **1.** 同こん品を確認します。

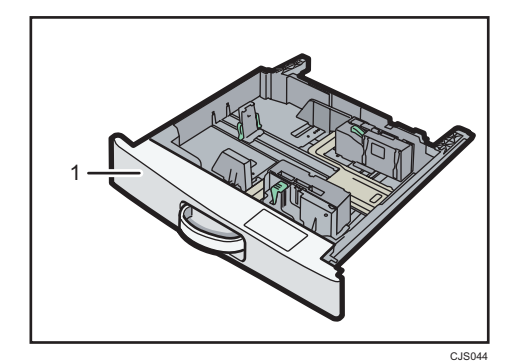

1. 小サイズカセット

- **2.** 小サイズカセットから保護材を取り外します。
- **3.** トレイ 2 を止まるまでゆっくりと引き出し、前面を持ち上げて給紙トレイを 引き抜きます。

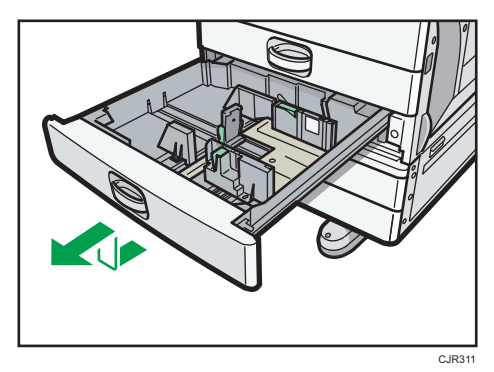

引き抜いた給紙トレイは安全な場所に保管してください。

**4.** 小サイズカセットの前面を持ち上げるようにして給紙トレイを差し込み、奥 までゆっくりと押し込みます。

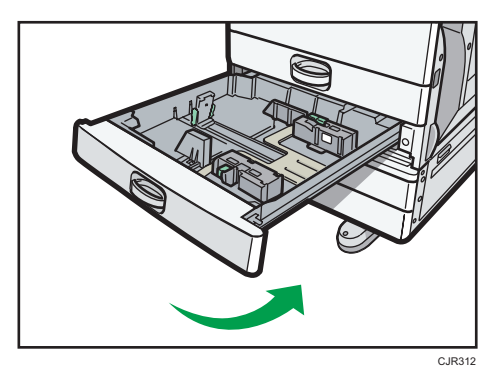

**5.**[初期設定/カウンター]キーを押します。

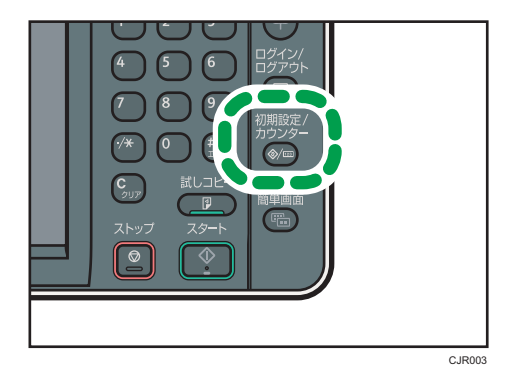

- **6.**[システム初期設定]を押します。
- **7.**[基本設定]が選択されていることを確認します。
- **8.**[ 次へ]を押します。
- **9.**[小サイズ紙用トレイ設定]を押します。
- 10. [トレイ 2] の設定を 「使用する] にします。
- **11.**[設定]を押します。
- **12.** 電源を入れ直します。

4 補足

- 正しく取り付けられていないときは、最初からやり直してください。それでも正しく 取り付けられないときは、サービス実施店に相談してください。
- プリンター機能では、プリンタードライバーでオプションの設定をしてください。詳 しくは、プリンタードライバーのヘルプを参照してください。

# 8. キーカードまたはキーカウンター をセットする

キーカード、キーカウンターの使いかたを説明します。

## キーカードをセットする

画面に「キーカードをセットしてください。」と表示されたときはキーカードをセットし てください。

- **1.** キーカードを使用した利用者制限が設定されていることを確認します。 画面にメッセージが表示されます。
- **2.** カードリーダーにキーカードをセットします。

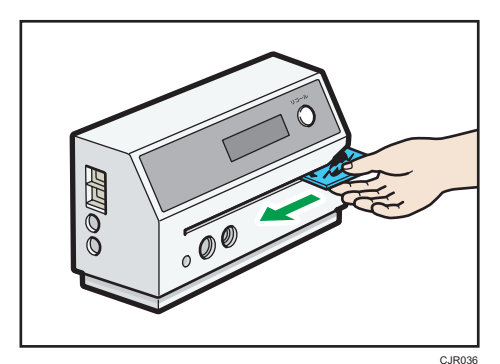

**PANOC** 

CJR037

## キーカウンターをセットする

画面に「キーカウンターをセットしてください。」と表示されたときはキーカウンターを セットしてください。

- **1.** キーカウンターを使用した利用者制限が設定されていることを確認します。 画面にメッセージが表示されます。
- **2.** キーカウンターを本体にセットします。

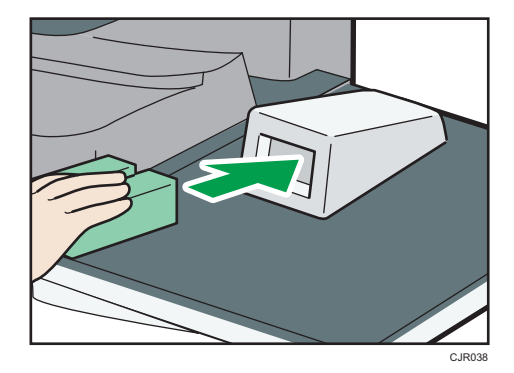

- 4 補足
	- コピー中にキーカウンターを抜き差ししないでください。機械が正常に動作しない ことがあります。

JA JP 2012年5月 D129-7822A © 2011,2012 Ricoh Co., Ltd.